# Notebook HP Guida di riferimento

© Copyright 2011 Hewlett-Packard Development Company, L.P.

Bluetooth è un marchio del rispettivo proprietario usato da Hewlett-Packard Company su licenza. Intel è un marchio di Intel Corporation negli Stati Uniti e in altri Paesi. Java è un marchio statunitense di Sun Microsystems, Inc. Microsoft e Windows sono marchi registrati negli Stati Uniti di Microsoft Corporation.

Le informazioni contenute in questo documento sono soggette a modifiche senza preavviso. Le sole garanzie per i prodotti e i servizi HP sono definite nelle norme esplicite di garanzia che accompagnano tali prodotti e servizi. Nulla di quanto contenuto nel presente documento va interpretato come costituente una garanzia aggiuntiva. HP non risponde di eventuali errori tecnici ed editoriali o di omissioni presenti in questo documento.

Seconda edizione: marzo 2011

Prima edizione: giugno 2010

Numero di parte documento: 607195-062

#### **Avviso per il prodotto**

In questa guida di riferimento vengono descritte funzionalità comuni alla maggior parte dei modelli. Alcune funzionalità potrebbero non essere disponibili nel computer in uso.

# **Avviso di sicurezza**

**AVVERTENZA!** Per ridurre il rischio di scottature o di surriscaldamento del computer, non tenere il computer direttamente in grembo e non ostruire le prese d'aria. Utilizzare il computer solo su una superficie rigida e piana. Fare attenzione a non bloccare la circolazione dell'aria con una superficie rigida, come una stampante opzionale, oppure morbida, come cuscini, tappeti o indumenti. Inoltre, durante il funzionamento non porre l'adattatore CA a contatto diretto con la pelle o con una superficie morbida, come cuscini, tappeti o indumenti. Il computer e l'adattatore CA sono conformi ai limiti termici previsti per le superfici accessibili dall'utente, come definiti dallo standard internazionale per la sicurezza delle apparecchiature informatiche (IEC 60950).

# **Sommario**

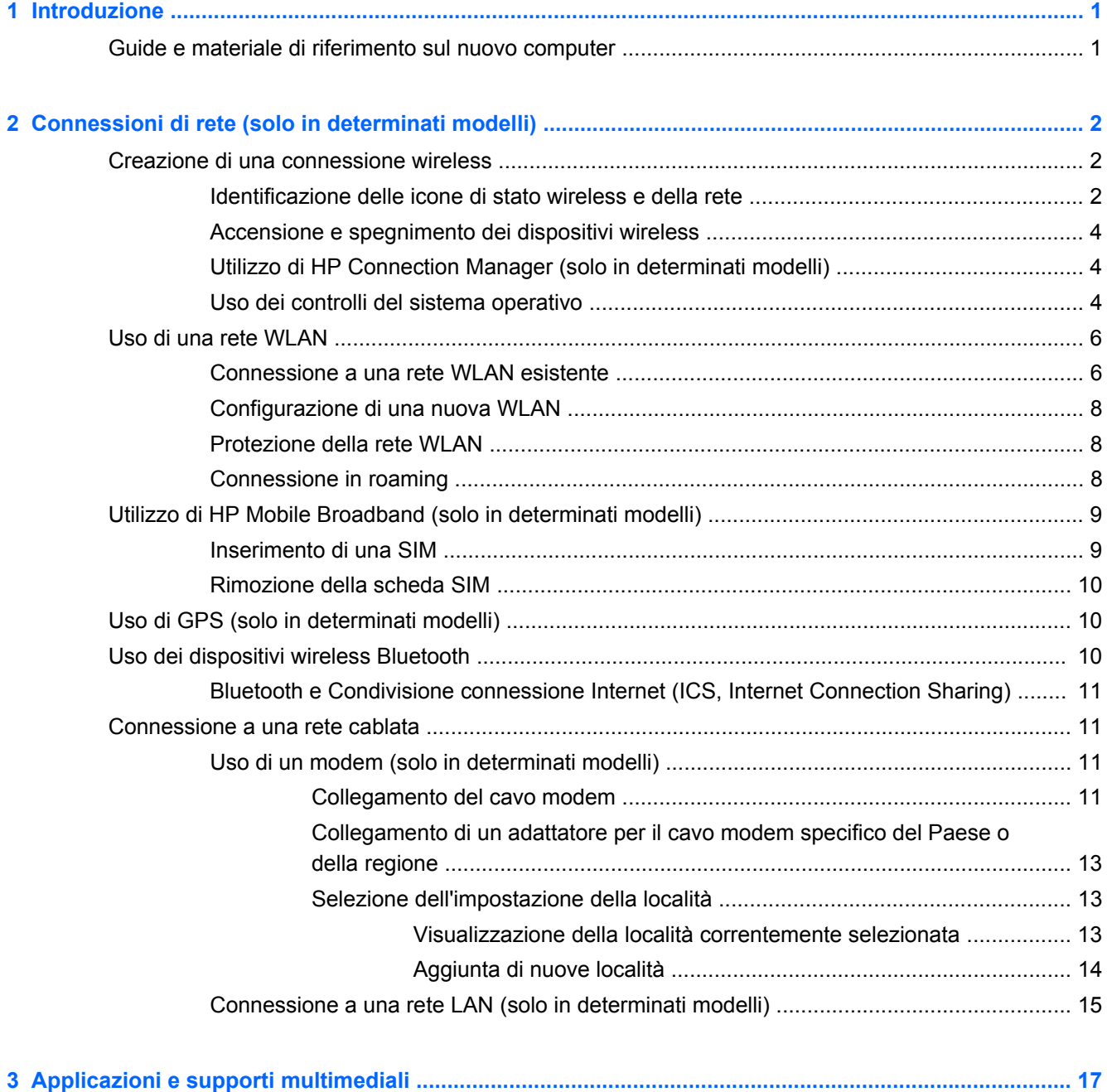

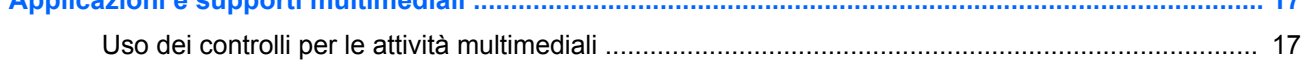

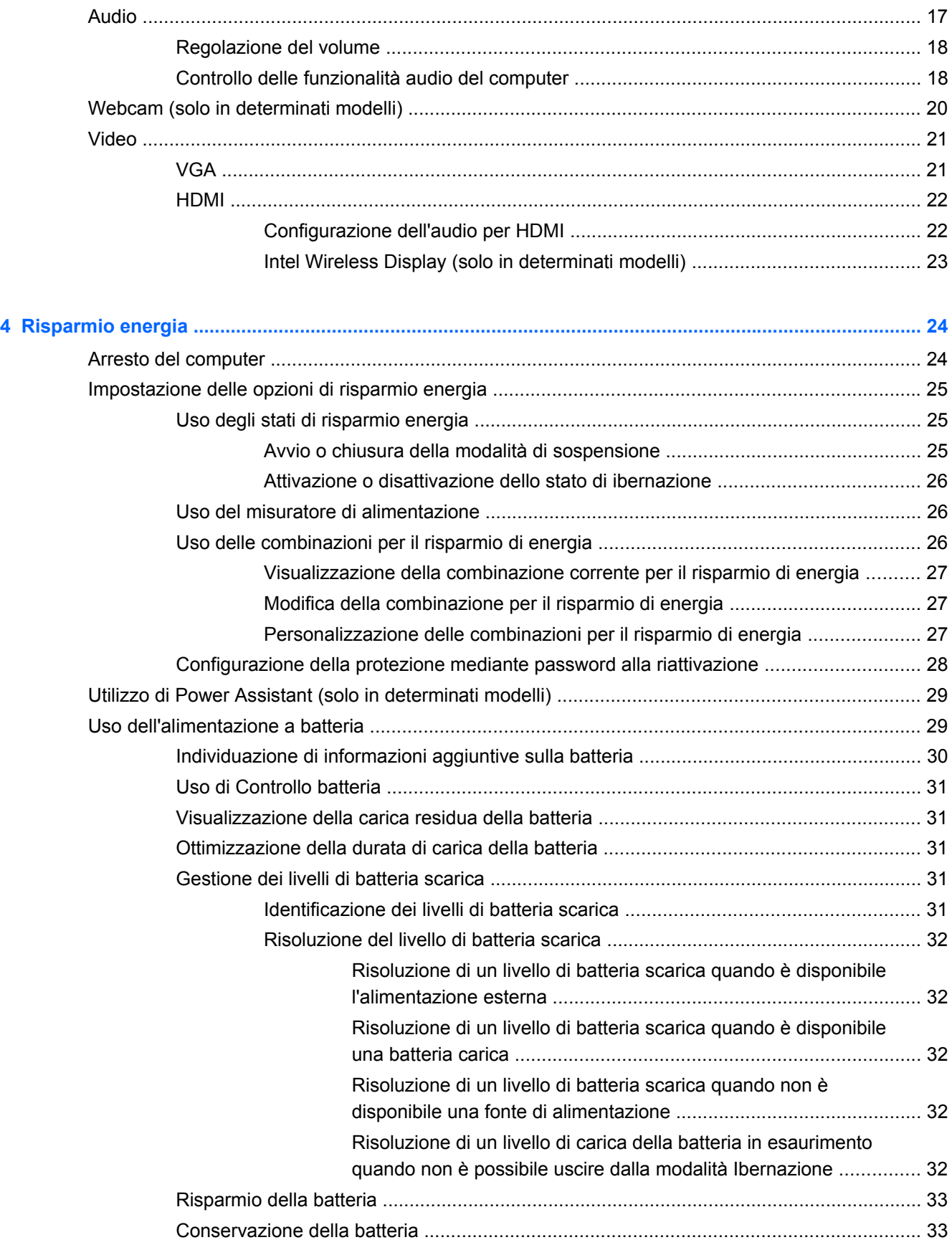

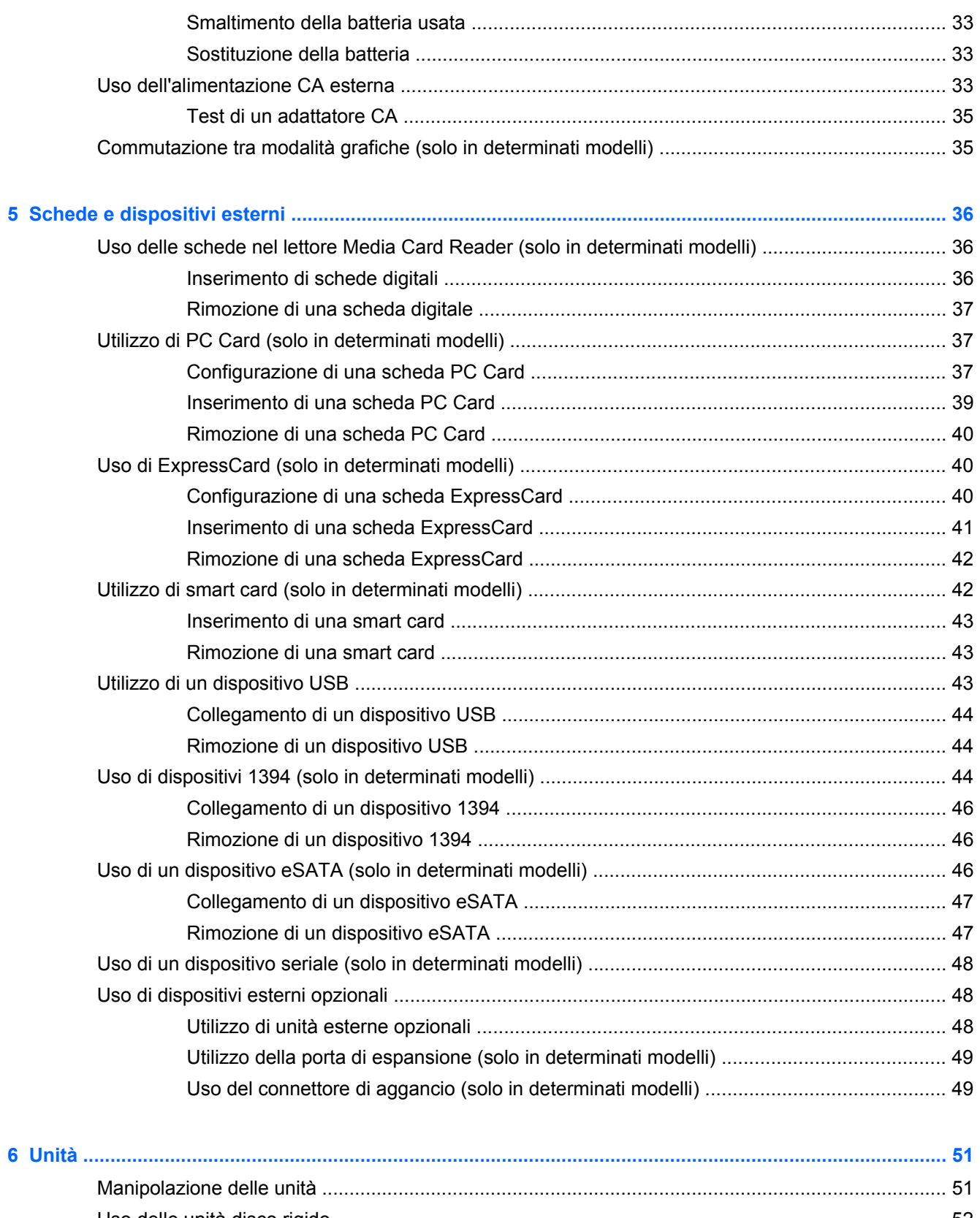

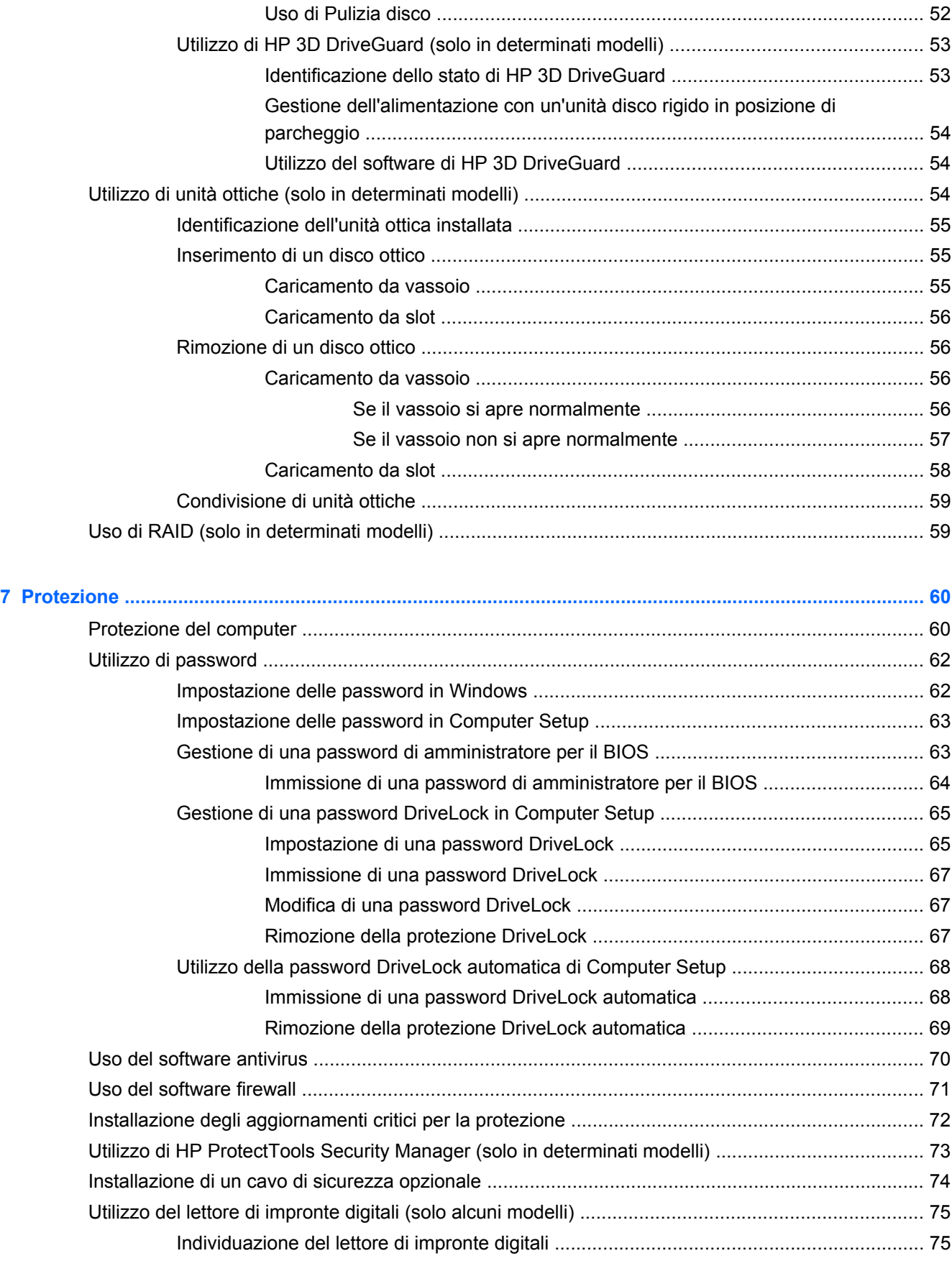

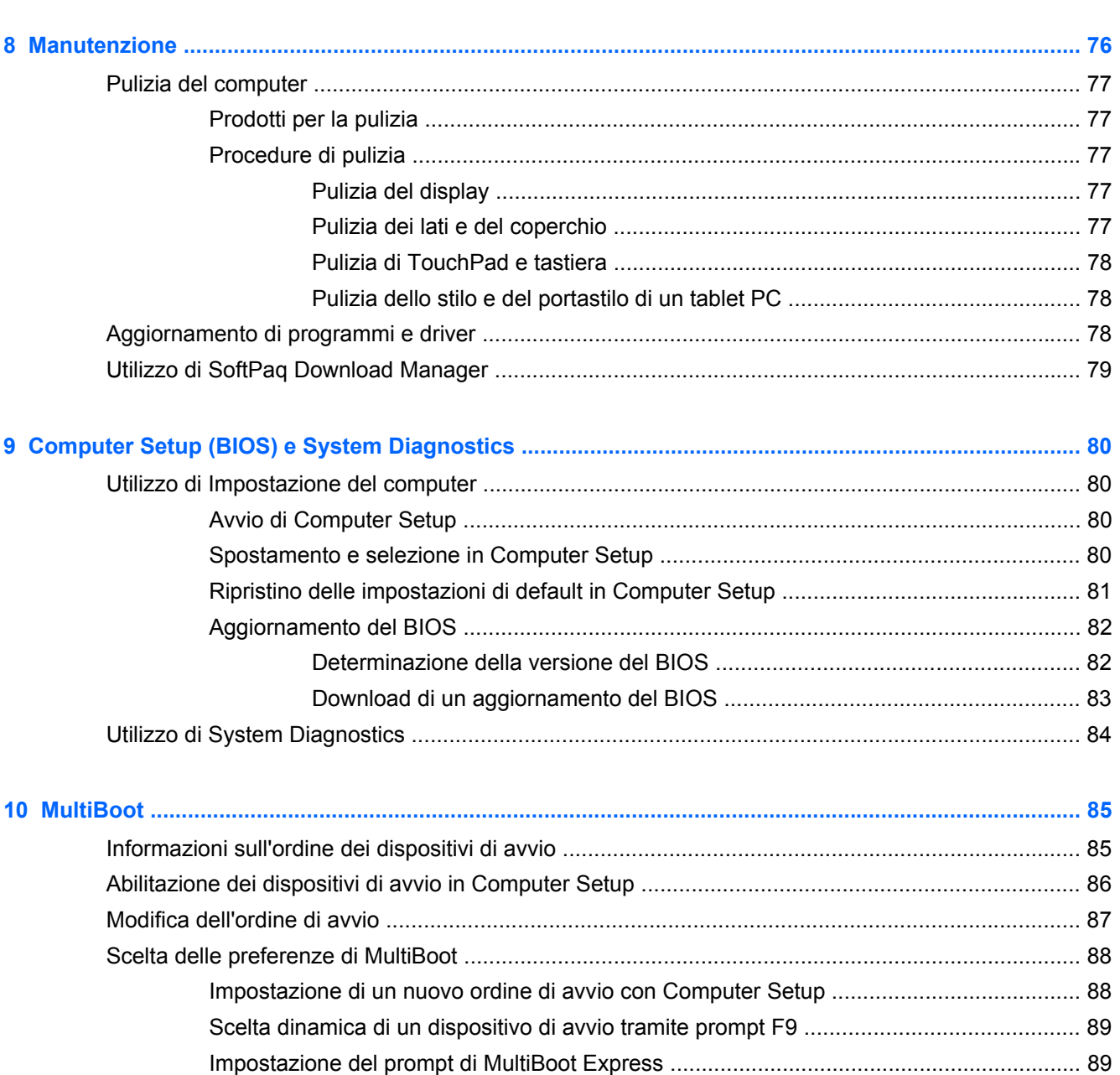

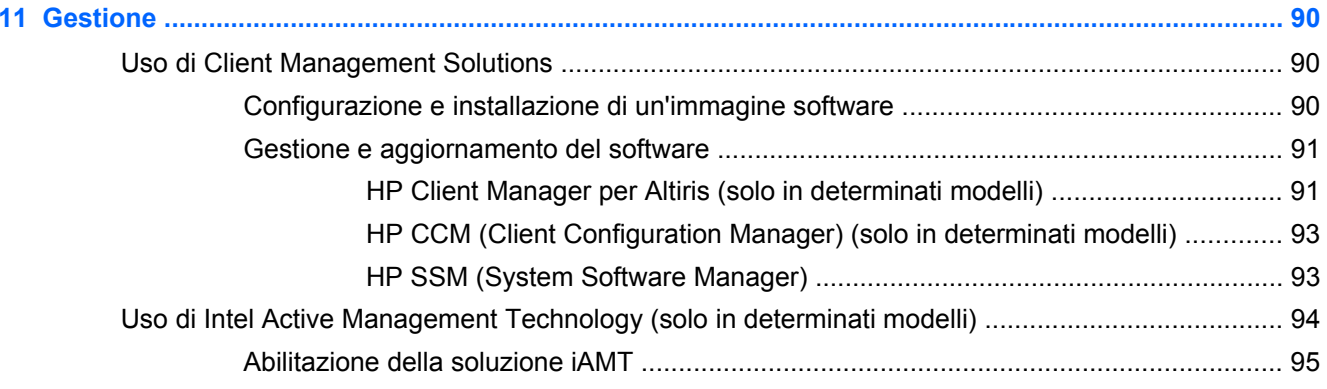

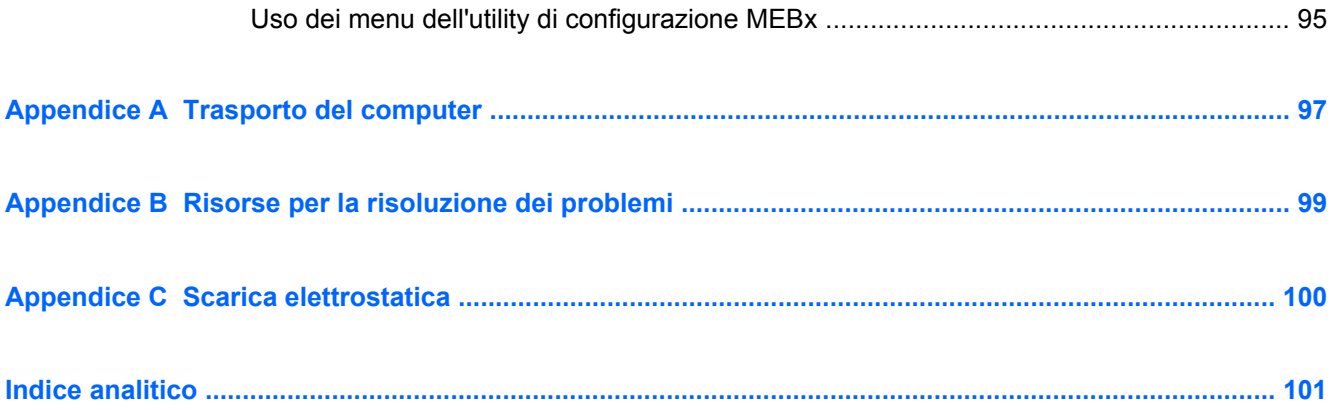

# <span id="page-10-0"></span>**1 Introduzione**

Questa guida contiene informazioni generali sui notebook HP.

NOTA: alcune funzionalità descritte in questa guida potrebbero non essere disponibili nel computer in uso.

# **Guide e materiale di riferimento sul nuovo computer**

Le guide per l'utente e il materiale di riferimento fanno parte della dotazione del computer e sono disponibili in formato cartaceo, sull'unità disco rigido del computer o su un disco ottico o scheda SD.

Poster *Istruzioni di installazione*: questo poster illustra tutte le procedure di configurazione del computer fino alla sua accensione. La guida è contenuta all'interno della confezione del computer.

NOTA: consultare questo pieghevole per individuare le guide per l'utente e il materiale di riferimento.

- Guida introduttiva: contiene informazioni sul computer e ne illustra i diversi aspetti, ad esempio le funzionalità specifiche del prodotto, le operazioni di backup e ripristino, la manutenzione e le specifiche tecniche.
- Guida e supporto tecnico: contiene informazioni su sistema operativo, driver, strumenti per la risoluzione dei problemi e assistenza tecnica. Per accedere a Guida e supporto tecnico, selezionare **Start > Guida e supporto tecnico**. Per l'assistenza disponibile in un determinato Paese o regione, accedere alla pagina Web <http://www.hp.com/support>, selezionare l'area geografica desiderata e seguire le istruzioni visualizzate.
- Guida alla sicurezza e al comfort: in questa guida vengono forniti agli utenti di computer importanti suggerimenti sull'organizzazione della postazione di lavoro, sulla postura e sulle abitudini di lavoro ottimali, nonché importanti informazioni sulla sicurezza elettrica e meccanica. Per accedere a questa guida, selezionare **Start > Guida e supporto tecnico > Guide per l'utente**. La guida è disponibile anche sul sito Web all'indirizzo [http://www.hp.com/ergo.](http://www.hp.com/ergo)
- Normative e avvisi sulla sicurezza e sull'ambiente: contiene informazioni sulla sicurezza e sulle normative, e indicazioni relative allo smaltimento della batteria. Per accedere agli avvisi, fare clic su **Start > Guida e supporto tecnico > Guide per l'utente**.

# <span id="page-11-0"></span>**2 Connessioni di rete (solo in determinati modelli)**

Il computer supporta due tipi di accesso a Internet:

- **Wireless:** consultare la sezione Creazione di una connessione wireless a pagina 2.
- **Cablata:** consultare la sezione [Connessione a una rete cablata a pagina 11.](#page-20-0)

**NOTA:** per accedere a Internet occorre in primo luogo configurare tale servizio.

# **Creazione di una connessione wireless**

Il computer potrebbe essere dotato di uno o più dei seguenti dispositivi wireless:

- Dispositivo WLAN (Wireless Local Area Network)
- Modulo HP Mobile Broadband (un dispositivo WWAN (Wireless Wide Area Network))
- Dispositivo Bluetooth<sup>®</sup>

Per ulteriori informazioni sulla tecnologia wireless, consultare Guida e supporto tecnico e le pagine Web a cui rimanda.

## **Identificazione delle icone di stato wireless e della rete**

**Windows® 7**

| Icona | <b>Nome</b>                                            | <b>Descrizione</b>                                                                                                    |
|-------|--------------------------------------------------------|----------------------------------------------------------------------------------------------------|
|       | Connessione wireless (attivata)                        | Indica che uno o più dispositivi wireless sono accesi.                                                                                                    |
|       | Connessione wireless<br>(disattivata)                  | Indica che tutti i dispositivi wireless sono spenti.                                                                                                    |
|       | HP Connection Manager (solo<br>in determinati modelli) | Apre HP Connection Manager, che consente di creare una connessione<br>mediante il modulo HP Broadband Mobile (solo in determinati modelli) e<br>monitora lo stato delle connessioni WLAN e Bluetooth. |
|       | Rete cablata (connessa)                                | Indica che uno o più dispositivi di rete sono collegati alla rete.                                                                                                    |

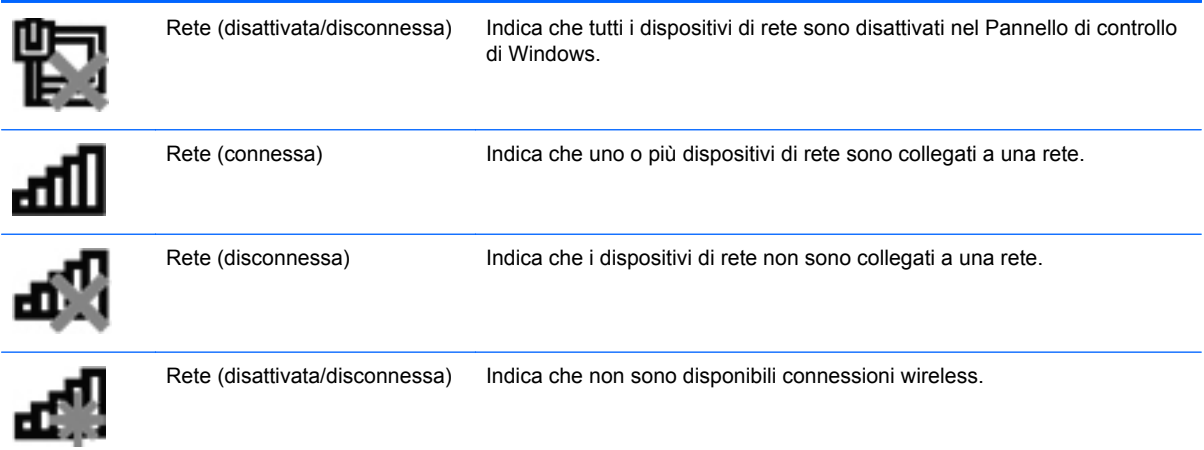

#### **Windows Vista®**

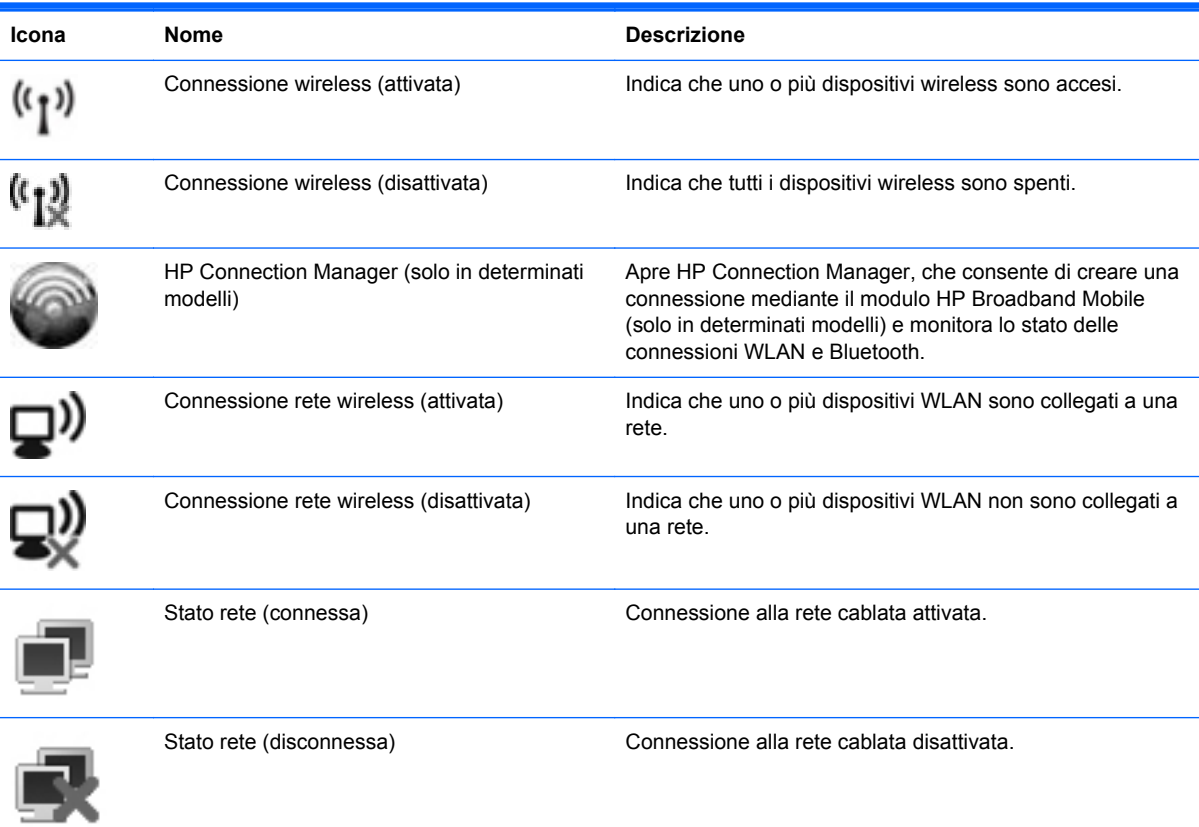

## <span id="page-13-0"></span>**Accensione e spegnimento dei dispositivi wireless**

È possibile utilizzare il pulsante wireless o HP Connection Manager (solo in determinati modelli) per attivare e disattivare i dispositivi wireless.

**PEX NOTA:** il computer può essere dotato di un pulsante wireless, di un interruttore wireless o di un tasto wireless sulla tastiera. In questa guida, il termine pulsante wireless viene utilizzato in riferimento a tutti i tipi di controlli wireless. Consultare la guida *Introduzione all'uso* per individuare la posizione del pulsante wireless sul computer in uso.

Per accendere o spegnere le periferiche wireless con HP Connection Manager:

**▲** Fare clic con il pulsante destro del mouse sull'icona HP Connection Manager nell'area di notifica situata nella parte destra della barra delle applicazioni, quindi sul pulsante di alimentazione accanto alla periferica desiderata.

oppure

Selezionare **Start > Tutti i programmi > HP > HP Connection Manager** e quindi fare clic sul pulsante di alimentazione accanto alla periferica desiderata.

## **Utilizzo di HP Connection Manager (solo in determinati modelli)**

Grazie a HP Connection Manager è possibile gestire le periferiche wireless da un'unico punto. Inoltre offre un'interfaccia che consente di collegarsi a Internet utilizzando HP Mobile Broadband nonché un'interfaccia per inviare e ricevere SMS. HP Connection Manager consente di gestire le seguenti periferiche:

- Wireless local area network (WLAN)/WiFi
- Wireless wide area network (WWAN)/HP Mobile Broadband
- **Bluetooth®**

HP Connection Manager fornisce informazioni e notifiche sullo stato della connessione, sullo stato dell'alimentazione, dettagli sulla scheda SIM e SMS. Le informazioni sullo stato e le notifiche sono fornite nell'area di notifica, situata nella parte destra della barra delle applicazioni.

Per avviare HP Connection Manager:

**▲** Fare clic sull'icona HP Connection Manager nella barra delle applicazioni.

oppure

#### Fare clic su **Start > Tutti i programmi > HP > HP Connection Manager**.

Per ulteriori informazioni, consultare la guida del software HP Connection Manager.

### **Uso dei controlli del sistema operativo**

Centro connessioni di rete e condivisione consente di configurare una connessione o una rete, eseguire la connessione a una rete, gestire le reti wireless, diagnosticare e risolvere i problemi correlati alla rete.

Per utilizzare i controlli del sistema operativo

**▲** Selezionare **Start > Pannello di controllo > Rete e Internet > Centro connessioni di rete e condivisione**.

Per ulteriori informazioni, selezionare **Start > Guida e supporto tecnico**.

# <span id="page-15-0"></span>**Uso di una rete WLAN**

Una connessione wireless si ottiene collegando il computer alle reti Wi-Fi o WLAN. Una rete WLAN è composta da altri computer e accessori collegati tra loro mediante un router wireless o un punto di accesso wireless.

### **Connessione a una rete WLAN esistente**

#### **Windows 7**

- **1.** Verificare che il dispositivo WLAN sia acceso. (Consultare la sezione [Accensione e spegnimento](#page-13-0) [dei dispositivi wireless a pagina 4.](#page-13-0))
- **2.** Fare clic sull'icona di rete nell'area di notifica situata nella parte destra della barra delle applicazioni.
- **3.** Selezionare la WLAN dall'elenco.
- **4.** Fare clic su **Connetti**.

Se la WLAN include funzionalità di protezione, verrà richiesto di immettere una chiave di protezione della rete. Digitare il codice, quindi fare clic su **OK** per completare la connessione.

NOTA: se non è presente alcuna WLAN, è possibile che ci si trovi al di fuori della portata di un router o punto di accesso wireless.

**NOTA:** se non viene visualizzata la rete a cui si desidera connettersi, fare clic su **Apri Centro connessioni di rete e condivisione**, quindi su **Configura nuova connessione o rete**. Viene visualizzato un elenco di opzioni. È possibile scegliere di cercare manualmente la rete a cui connettersi o creare una nuova connessione di rete.

#### **Windows Vista**

- **1.** Verificare che il dispositivo WLAN sia acceso. (Consultare [Accensione e spegnimento dei](#page-13-0) [dispositivi wireless a pagina 4.](#page-13-0))
- **2.** Selezionare **Start > Connetti**.
- **3.** Selezionare la WLAN dall'elenco.
	- Se la rete non è protetta, viene visualizzato un messaggio di avvertenza. Fare clic su **Connetti comunque** per confermare di aver letto il messaggio di avvertenza e completare la connessione.
	- Se la WLAN include funzionalità di protezione, verrà richiesto di immettere una chiave di protezione della rete. Digitare il codice e fare clic su **Connetti** per completare la connessione.

NOTA: se non è presente alcuna WLAN, è possibile che ci si trovi al di fuori della portata di un router o punto di accesso wireless.

**NOTA:** se non viene visualizzata la rete a cui si desidera connettersi, fare clic su **Mostra tutte le connessioni**. Viene visualizzato un elenco delle reti disponibili. È possibile scegliere di connettersi a una rete esistente oppure creare una nuova connessione.

Per verificare il nome e lo stato della connessione stabilita, posizionare il puntatore del mouse sull'icona di stato della rete nell'area di notifica, all'estrema destra della barra delle applicazioni.

**NOTA:** la portata operativa (distanza coperta dai segnali wireless) dipende dall'implementazione della WLAN, dal produttore del router e dalle interferenze causate da altri dispositivi elettronici o da barriere strutturali quali muri e pavimenti.

# <span id="page-17-0"></span>**Configurazione di una nuova WLAN**

Componenti necessari:

- Un modem a banda larga DSL o via cavo (da acquistare separatamente) **(1)** e un servizio Internet ad alta velocità fornito a pagamento da un provider Internet (ISP)
- Un router wireless (da acquistare separatamente) **(2)**

NOTA: alcuni modem via cavo includono un router integrato. Chiedere al proprio ISP se occorre acquistare un router a parte.

● Il computer wireless **(3)**

L'illustrazione seguente mostra un esempio di rete wireless connessa a Internet.

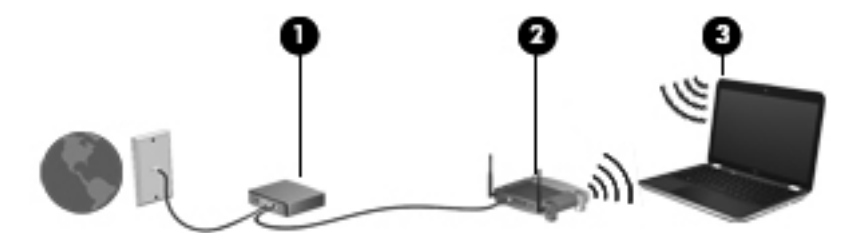

NOTA: quando si configura una connessione wireless, accertarsi che il computer e il router wireless siano sincronizzati. Per sincronizzarli, spegnere il computer e il router wireless e riaccenderli.

Successivamente, alla rete si potranno collegare ulteriori computer wireless e cablati per l'accesso a Internet.

Per istruzioni sulla configurazione della WLAN, consultare le informazioni fornite dal produttore del router o dal proprio ISP.

### **Protezione della rete WLAN**

Quando si crea una rete WLAN o si accede a una WLAN esistente, abilitare sempre le funzionalità di protezione per proteggere la rete dall'accesso non autorizzato. Le reti WLAN in aree pubbliche, o "hotspot", come bar e aeroporti, potrebbero non garantire alcun tipo di protezione. Per ridurre al minimo i rischi per la sicurezza del computer durante la connessione a un hotspot, limitarsi all'invio di messaggi di posta elettronica non riservati e a una generica attività di navigazione su Internet.

Poiché i segnali radio wireless superano i confini della rete locale, altri dispositivi WLAN possono intercettare i segnali non protetti. Per proteggere la rete WLAN, adottare le seguenti precauzioni:

- **Firewall**: controlla dati e richieste di dati inviati alla rete, impedendo qualsiasi evento sospetto. Sul mercato sono disponibili firewall sia software che hardware. Su alcune reti si utilizzano entrambi i tipi in combinazione.
- **Crittografia wireless**: Wi-Fi Protected Access (WPA) utilizza impostazioni di protezione per la crittografia e decrittografia dei dati trasmessi sulla rete. WPA usa il protocollo TKIP (Temporal Key Integrity Protocol) per generare dinamicamente una nuova chiave per ogni pacchetto. Il protocollo genera anche una serie di chiavi diversa per ciascun computer.

### **Connessione in roaming**

Quando il computer entra nel raggio d'azione di un'altra rete WLAN, Windows tenta di eseguirvi la connessione. Se il tentativo ha esito positivo, il computer verrà automaticamente connesso alla nuova rete. Se Windows non riconosce la nuova rete, seguire la medesima procedura adottata per la connessione alla propria rete WLAN.

# <span id="page-18-0"></span>**Utilizzo di HP Mobile Broadband (solo in determinati modelli)**

HP Mobile Broadband consente di utilizzare le reti WWAN (Wireless Wide Area Network) con il PC in uso per accedere a Internet da più luoghi e con una copertura più estesa rispetto alle reti WLAN. L'utilizzo di HP Mobile Broadband richiede un provider di servizi di rete, che nella maggior parte dei casi corrisponde a un operatore di rete di telefonia mobile.

Se utilizzato con un servizio di gestore di rete mobile, HP Mobile Broadband offre la libertà di restare connessi a Internet, inviare e-mail o connettersi alla rete aziendale anche in viaggio o al di fuori della portata degli hotspot Wi-Fi.

**NOTA:** per attivare il servizio broadband mobile è necessario il numero di serie del modulo HP Mobile Broadband. Per individuare la posizione del numero di serie, consultare la Guida introduttiva.

Alcuni fornitori di servizi di rete mobile richiedono l'utilizzo di un modulo di identificazione utente (SIM, Subscriber Identity Module). Una SIM contiene informazioni di base sull'utente o sul suo computer, ad esempio il numero di identificazione personale (PIN) e i dati relativi alla rete. In alcuni computer, la scheda SIM è preinstallata. Se non lo è, può essere inclusa con le informazioni su HP Mobile Broadband in dotazione con il computer oppure può essere fornita a parte dal provider di servizi di rete mobile.

Per informazioni su come inserire e rimuovere la SIM, vedere Inserimento di una SIM a pagina 9 e [Rimozione della scheda SIM a pagina 10.](#page-19-0)

Per informazioni su HP Mobile Broadband e come attivare il servizio con un operatore di rete mobile preferito, consultare le informazioni su HP Mobile Broadband in dotazione con il computer. Per ulteriori informazioni, consultare il sito Web HP all'indirizzo <http://www.hp.com/go/mobilebroadband> (solo Stati Uniti).

### **Inserimento di una SIM**

**NOTA:** per individuare la posizione dello slot per SIM, consultare la *Guida introduttiva*.

- **1.** Arrestare il computer. Se non si è in grado di stabilire se il computer sia spento o in stato di ibernazione, accenderlo premendo il pulsante di alimentazione, quindi spegnerlo attraverso il sistema operativo. Per rimuovere un'unità disco rigido, seguire le istruzioni riportate di seguito.
- **2.** Chiudere il display.
- **3.** Scollegare tutti i dispositivi esterni collegati al computer.
- **4.** Scollegare il cavo di alimentazione dalla presa elettrica CA.
- **5.** Rimuovere la batteria.
- **6.** Inserire la scheda SIM nell'apposito slot e spingerla con delicatezza fino a bloccarla in posizione.

<span id="page-19-0"></span>**ATTENZIONE:** inserire la scheda SIM nel verso indicato dall'icona accanto all'apposito slot sul computer. L'inserimento non corretto potrebbe comportare il danneggiamento della SIM e del suo connettore.

Per ridurre il rischio di danneggiare il connettore, non forzare la scheda SIM durante il suo inserimento.

**7.** Installare nuovamente la batteria.

**NOTA:** HP Mobile Broadband viene disabilitato se la batteria non viene sostituita.

- **8.** Ricollegare il cavo di alimentazione e i dispositivi esterni.
- **9.** Accendere il computer.

### **Rimozione della scheda SIM**

**NOTA:** per individuare la posizione dello slot per SIM, consultare la *Guida introduttiva*.

- **1.** Arrestare il computer. Se non si è in grado di stabilire se il computer sia spento o in stato di ibernazione, accenderlo premendo il pulsante di alimentazione, quindi spegnerlo attraverso il sistema operativo. Per rimuovere un'unità disco rigido, seguire le istruzioni riportate di seguito.
- **2.** Chiudere il display.
- **3.** Scollegare tutti i dispositivi esterni collegati al computer.
- **4.** Scollegare il cavo di alimentazione dalla presa elettrica CA.
- **5.** Rimuovere la batteria.
- **6.** Spingere la scheda SIM, quindi rimuoverla dallo slot.
- **7.** Installare nuovamente la batteria.
- **8.** Ricollegare il cavo di alimentazione e i dispositivi esterni.
- **9.** Accendere il computer.

# **Uso di GPS (solo in determinati modelli)**

Il computer potrebbe essere dotato di un GPS (Global Positioning System, Sistema di posizionamento globale). I satelliti GPS forniscono informazioni su posizione, velocità e direzione ai sistemi dotati di questa tecnologia.

Per ulteriori informazioni, consultare la Guida di HP GPS e Località.

# **Uso dei dispositivi wireless Bluetooth**

Un dispositivo Bluetooth consente di stabilire comunicazioni wireless a breve distanza che sostituiscono le connessioni cablate fisiche utilizzate tradizionalmente per collegare i dispositivi elettronici, ad esempio:

- **Computer**
- **Telefoni**
- <span id="page-20-0"></span>Dispositivi di acquisizione delle immagini (fotocamere e stampanti)
- Dispositivi audio

I dispositivi Bluetooth offrono funzionalità peer-to-peer che consentono di configurare una PAN (Personal Area Network) di dispositivi Bluetooth. Per informazioni su come configurare e utilizzare i dispositivi Bluetooth, consultare la guida software Bluetooth.

### **Bluetooth e Condivisione connessione Internet (ICS, Internet Connection Sharing)**

HP **sconsiglia** di configurare un computer con Bluetooth come host e di utilizzarlo come gateway per la connessione Internet di altri computer. Quando due o più computer sono collegati tramite Bluetooth e in uno di questi è attivata la funzione Condivisione connessione Internet (ICS, Internet Connection Sharing), gli altri computer potrebbero non essere in grado di accedere a Internet utilizzando la rete Bluetooth.

Il punto di forza della tecnologia Bluetooth è la capacità di sincronizzare i trasferimenti dei dati tra il computer e i dispositivi wireless, come telefoni cellulari, stampanti, fotocamere e PDA. L'incapacità di collegare in modo continuo due o più computer per la condivisione dell'accesso a Internet attraverso Bluetooth è un limite di questa tecnologia e del sistema operativo Windows.

# **Connessione a una rete cablata**

## **Uso di un modem (solo in determinati modelli)**

Il modem deve essere collegato a una linea telefonica analogica mediante un cavo RJ-11 a 6 pin (da acquistare separatamente). In alcuni Paesi o regioni è inoltre necessario un adattatore specifico per il cavo modem. I jack per i sistemi PBX digitali sono simili ai jack delle linee telefoniche analogiche, ma non sono compatibili con il modem.

A **AVVERTENZA!** Per ridurre il rischio di scosse elettriche, incendi o danni all'apparecchiatura, non inserire un cavo per modem o telefonico nel jack di rete RJ-45.

Se il cavo modem dispone di un circuito di soppressione del rumore **(1)**, che annulla le interferenze di ricezione TV e radio, orientare l'estremità del cavo con il circuito **(2)** verso il computer.

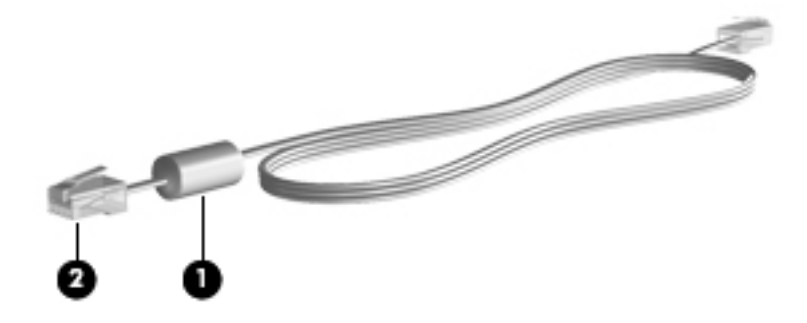

#### **Collegamento del cavo modem**

**1.** Inserire il cavo modem nel jack modem **(1)** del computer.

**2.** Inserire il cavo modem nel jack telefonico RJ-11 a muro **(2)**.

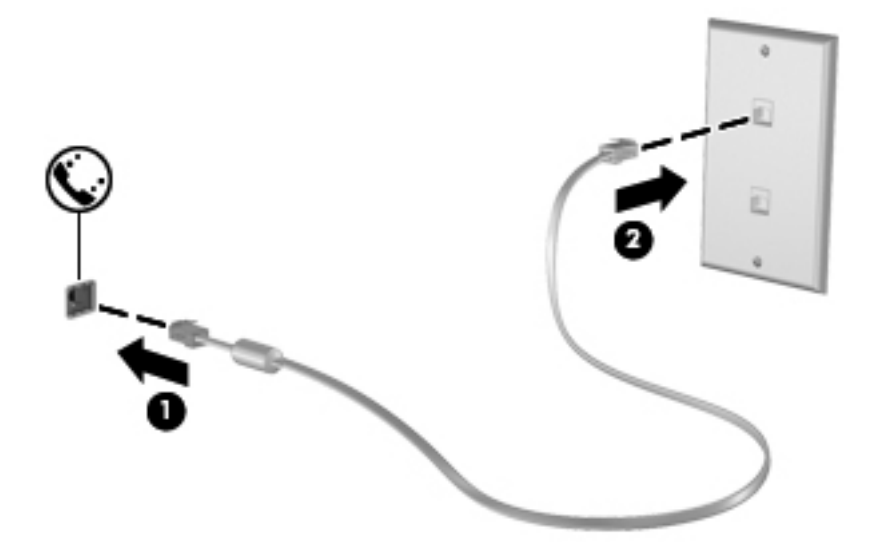

#### <span id="page-22-0"></span>**Collegamento di un adattatore per il cavo modem specifico del Paese o della regione**

I jack telefonici variano a seconda del Paese o della regione. Per utilizzare il modem e il cavo modem fuori dal Paese/regione in cui è stato acquistato il computer, è necessario procurarsi un adattatore per cavo modem appropriato.

Per collegare il modem a una linea telefonica analogica priva di jack telefonico RJ-11, procedere come segue:

- **1.** Inserire il cavo modem nel jack modem **(1)** del computer.
- **2.** Collegare il cavo modem al relativo adattatore **(2)**.
- **3.** Collegare l'adattatore per cavo modem **(3)** al jack telefonico RJ-11 a muro.

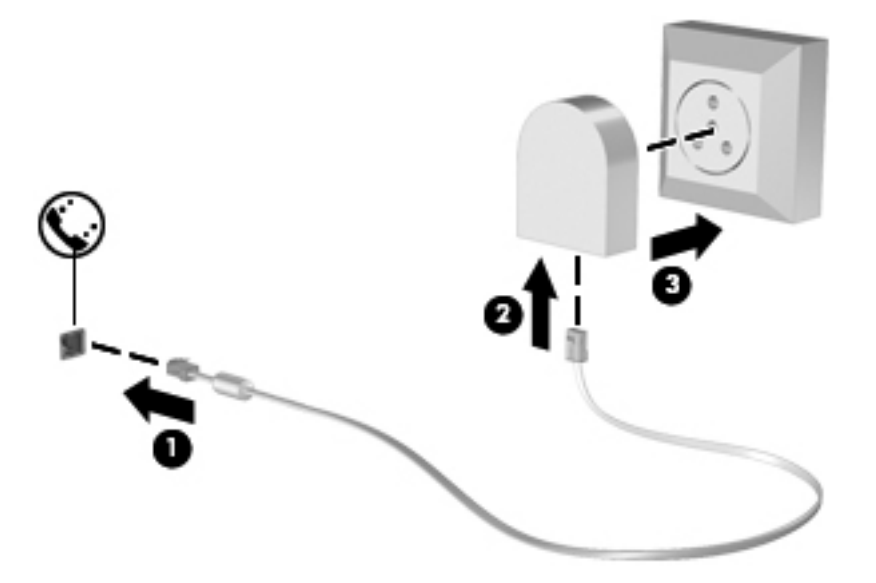

#### **Selezione dell'impostazione della località**

#### **Visualizzazione della località correntemente selezionata**

#### **Windows 7**

- **1.** Selezionare **Start > Pannello di controllo**.
- **2.** Fare clic su **Orologio, lingua e opzioni internazionali**.
- **3.** Fare clic su **Paese e lingua**.
- **4.** Fare clic sulla scheda **Località** per visualizzare la località corrente.

#### **Windows Vista**

- **1.** Selezionare **Start > Pannello di controllo**.
- **2.** Fare clic su **Orologio, lingua e opzioni internazionali**.
- **3.** Fare clic su **Opzioni internazionali e della lingua**.

La località è visualizzata in Località.

#### <span id="page-23-0"></span>**Aggiunta di nuove località**

L'unica impostazione relativa alla località disponibile per il modem è quella corrispondente al Paese o alla regione in cui è stato acquistato il computer. Quando ci si reca all'estero, impostare il modem interno su una località che segua gli standard operativi del Paese o della regione in cui si utilizza abitualmente il modem.

Le impostazioni relative alla località che si aggiungono vengono salvate automaticamente e possono essere selezionate in modo intercambiabile in qualsiasi momento. È possibile aggiungere più impostazioni di località per qualsiasi Paese o regione.

**ATTENZIONE:** per non perdere la configurazione impostata per la località in cui si utilizza abitualmente il modem, non eliminare le impostazioni correnti. Per abilitare l'utilizzo del modem in altri Paesi o regioni mantenendo la configurazione abituale, aggiungere una nuova configurazione per ogni località in cui si desidera usare il modem.

**ATTENZIONE:** per ridurre il rischio di configurare il modem secondo una modalità che viola le leggi e le normative sulle telecomunicazioni del Paese o della regione che si intende visitare, selezionare l'area geografica in cui si trova il computer. Se la località selezionata non è corretta, il modem potrebbe non funzionare correttamente.

#### **Windows 7**

- **1.** Selezionare **Start > Dispositivi e stampanti**.
- **2.** Fare clic con il pulsante destro del mouse sull'icona del computer e scegliere **Impostazioni modem**.
- **NOTA:** per visualizzare la scheda Regole di composizione, è necessario impostare un prefisso iniziale (corrente). Se non è stata ancora impostata una località, verrà richiesto di immetterne una quando si fa clic su Impostazioni modem.
- **3.** Fare clic sulla scheda **Regole di composizione**.
- **4.** Fare clic su **Nuovo**. Viene visualizzata la finestra Nuova località.
- **5.** Nella casella Nome località, digitare un nome (ad esempio Casa o Lavoro) per la nuova impostazione.
- **6.** Selezionare un Paese dall'apposito elenco. Se si seleziona un Paese non supportato dal modem, viene visualizzata la selezione relativa a Stati Uniti o Regno Unito.
- **7.** Immettere il prefisso, il codice operatore (se necessario) e il numero di una linea esterna (se necessario).
- **8.** Accanto a Composizione, fare clic su **A frequenza** o **A impulsi**.
- **9.** Fare clic su **OK** per salvare la nuova impostazione della località.
- **10.** Eseguire una delle seguenti operazioni:
	- Per impostare la nuova località come corrente, fare clic su OK.
	- Per selezionare un'altra località come corrente, scegliere quella desiderata dall'elenco **Località** e quindi fare clic su **OK**.

<span id="page-24-0"></span>**NOTA:** è possibile utilizzare la procedura precedente per aggiungere le impostazioni relative alla località per luoghi sia del proprio Paese che di altri. Ad esempio, è possibile aggiungere un'impostazione denominata Lavoro comprendente le regole di composizione per accedere a una linea esterna.

#### **Windows Vista**

- **1.** Selezionare **Start > Pannello di controllo**.
- **2.** Fare clic su **Hardware e suoni**.
- **3.** Fare clic su **Opzioni modem e telefono**.
- **4.** Fare clic sulla scheda **Regole di composizione**.
- **5.** Fare clic su **Nuovo**. Viene visualizzata la finestra Nuova località.
- **6.** Nella casella Nome località, digitare un nome (ad esempio Casa o Lavoro) per la nuova impostazione.
- **7.** Selezionare un Paese dall'apposito elenco. Se si seleziona un Paese non supportato dal modem, viene visualizzata la selezione relativa a Stati Uniti o Regno Unito.
- **8.** Immettere il prefisso, il codice operatore (se necessario) e il numero di una linea esterna (se necessario).
- **9.** Accanto a Composizione, fare clic su **A frequenza** o **A impulsi**.
- **10.** Fare clic su **OK** per salvare la nuova impostazione della località.
- **11.** Eseguire una delle seguenti operazioni:
	- Per impostare la nuova località come corrente, fare clic su OK.
	- Per selezionare un'altra località come corrente, selezionare la località desiderata tra quelle elencate in Località e quindi fare clic su **OK**.

**X<sup>2</sup>X NOTA:** è possibile utilizzare la procedura precedente per aggiungere le impostazioni relative alla località per luoghi sia del proprio Paese che di altri. Ad esempio, è possibile aggiungere un'impostazione denominata Lavoro comprendente le regole di composizione per accedere a una linea esterna.

### **Connessione a una rete LAN (solo in determinati modelli)**

La connessione a una LAN richiede un cavo di rete RJ-45 a 8 pin (Ethernet), acquistabile separatamente. Se il cavo di rete dispone di un circuito di soppressione del rumore **(1)**, che annulla le interferenze di ricezione TV e radio, orientare l'estremità del cavo con il circuito **(2)** verso il computer.

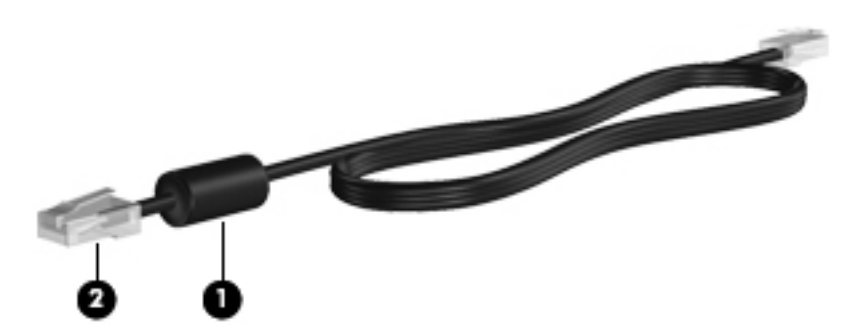

Per collegare il cavo di rete:

- **1.** Collegare il cavo di rete al jack di rete **(1)** del computer.
- **2.** Inserire l'altra estremità del cavo di rete nel jack di rete a muro **(2)**.

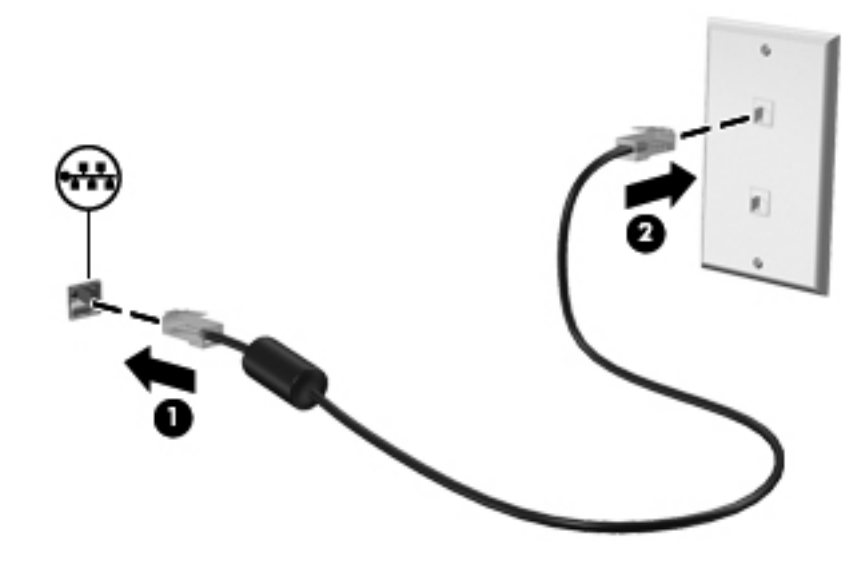

AVVERTENZA! Per ridurre il rischio di scosse elettriche, incendi o danni all'apparecchiatura, non collegare un cavo modem o telefonico a un jack RJ-45 (rete).

# <span id="page-26-0"></span>**3 Applicazioni e supporti multimediali**

Il computer può includere i seguenti componenti:

- Altoparlanti integrati
- Microfoni integrati
- Webcam integrata
- Software multimediale preinstallato
- Pulsanti o tasti multimediali

# **Uso dei controlli per le attività multimediali**

A seconda del modello, il computer potrebbe includere i seguenti controlli per attività multimediali che consentono di riprodurre, mettere in pausa, far avanzare velocemente o riavviare un file multimediale:

- Pulsanti multimediali
- Tasti di scelta rapida multimediali (tasti specifici premuti in combinazione con il tasto fn)
- Tasti multimediali

Per informazioni sui controlli per le attività multimediali disponibili sul computer, consultare la Guida introduttiva.

# **Audio**

Il computer offre diverse funzionalità audio per l'esecuzione delle attività riportate di seguito:

- Riprodurre musica.
- Registrare audio.
- Scaricare musica da Internet.
- Creare presentazioni multimediali.
- Trasmettere audio e immagini con i programmi di messaggistica istantanea.
- Ascoltare programmi radio.
- Creare (masterizzare) CD audio utilizzando l'unità ottica installata (solo in determinati modelli) o un'unità ottica esterna opzionale (da acquistare separatamente).

## <span id="page-27-0"></span>**Regolazione del volume**

A seconda del modello di computer, è possibile regolare il volume utilizzando i seguenti tasti:

- Pulsanti del volume
- Tasti di scelta rapida multimediali (tasti specifici premuti in combinazione con il tasto fn)
- Tasti del volume

**AVVERTENZA!** Per ridurre il rischio di lesioni dell'apparato uditivo, regolare il volume prima di indossare le cuffie o l'auricolare. Per ulteriori informazioni sulle normative e gli avvisi di sicurezza, consultare la guida Normative e avvisi di sicurezza e ambientali.

**NOTA:** il volume può essere regolato anche tramite il sistema operativo e alcuni programmi.

**NOTA:** per informazioni sul tipo di controlli del volume disponibili sul computer, consultare la Guida introduttiva.

# **Controllo delle funzionalità audio del computer**

**PEX NOTA:** per registrazioni ottimali, parlare direttamente nel microfono e registrare il suono in una stanza senza rumori di fondo.

#### **Windows 7**

Per controllare le funzioni audio del computer, effettuare le seguenti operazioni:

- **1.** Selezionare **Start > Pannello di controllo > Hardware e suoni > Suono**.
- **2.** Quando viene visualizzata la finestra Suono, fare clic sulla scheda **Suoni**. In Eventi, selezionare un evento audio, ad esempio un bip o un allarme, e fare clic sul pulsante **Prova**.

Il suono verrà riprodotto dagli altoparlanti o dalle cuffie collegate.

Per controllare le funzioni di registrazione del computer, effettuare le seguenti operazioni:

- **1.** Selezionare **Start > Tutti i programmi > Accessori > Registratore di suoni**.
- **2.** Fare clic su **Avvia registrazione** e parlare nel microfono. Salvare il file sul desktop.
- **3.** Aprire un programma multimediale e riprodurre l'audio.

Per confermare o modificare le impostazioni audio del computer, selezionare **Start > Pannello di controllo > Hardware e suoni > Suono**.

#### **Windows Vista**

Per controllare le funzioni audio del computer, effettuare le seguenti operazioni:

- **1.** Selezionare **Start > Pannello di controllo > Hardware e suoni > Suono**.
- **2.** Quando viene visualizzata la finestra Suono, fare clic sulla scheda **Suoni**. In Eventi, selezionare un suono, ad esempio un bip o un allarme, e fare clic sul pulsante **Riproduci suono**.

Il suono verrà riprodotto dagli altoparlanti o dalle cuffie collegate.

Per controllare le funzioni di registrazione del computer, effettuare le seguenti operazioni:

- **1.** Selezionare **Start > Tutti i programmi > Accessori > Registratore di suoni**.
- **2.** Fare clic su **Avvia registrazione** e parlare nel microfono. Salvare il file sul desktop.
- **3.** Aprire un programma multimediale e riprodurre l'audio.

Per confermare o modificare le impostazioni audio del computer, selezionare **Start > Pannello di controllo > Audio**.

# <span id="page-29-0"></span>**Webcam (solo in determinati modelli)**

Alcuni computer includono una webcam integrata. Con il software preinstallato, è possibile utilizzare la webcam per scattare foto o registrare video, quindi visualizzarli in anteprima e salvarli.

Il software della webcam consente di eseguire le seguenti operazioni:

- Acquisizione e condivisione di video
- Video streaming mediante un programma di messaggistica immediata
- Acquisizione di immagini statiche

Per informazioni su come accedere alla webcam, consultare la Guida introduttiva. Per informazioni su come utilizzare la webcam, selezionare **Start > Guida e supporto tecnico**.

# <span id="page-30-0"></span>**Video**

Il computer può includere una o più delle seguenti porte video esterne:

- **VGA**
- HDMI (High Definition Multimedia Interface, Interfaccia multimediale ad alta definizione)

**NOTA:** per informazioni sulle porte video del computer, consultare la *Guida introduttiva*.

## **VGA**

La porta per monitor esterno, o porta VGA, è un'interfaccia di visualizzazione analogica che consente di collegare al computer un dispositivo di visualizzazione VGA esterno, ad esempio un monitor VGA esterno o un proiettore VGA.

**▲** Per utilizzare un dispositivo di visualizzazione VGA, collegare il cavo del dispositivo alla porta per monitor esterno.

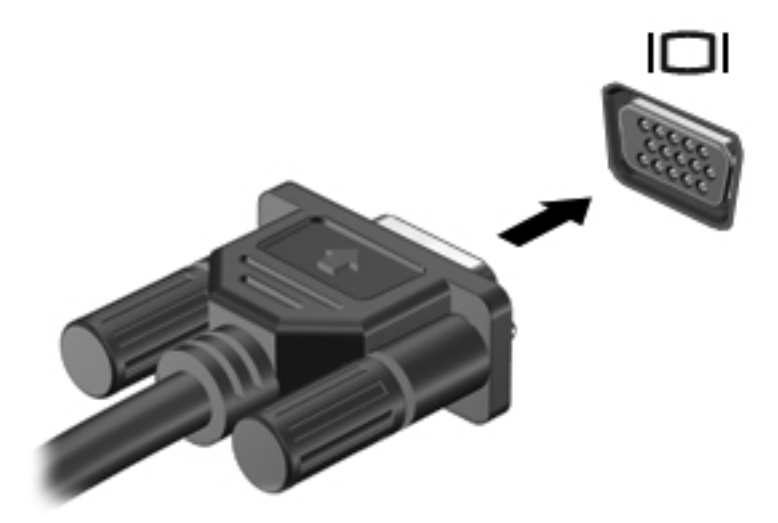

**NOTA:** per istruzioni sulla commutazione dell'immagine dello schermo specifiche del prodotto, consultare la Guida introduttiva.

### <span id="page-31-0"></span>**HDMI**

La porta HDMI collega il computer a un dispositivo audio o video opzionale, ad esempio un televisore ad alta definizione, o a un qualsiasi componente digitale o audio compatibile.

**PEX NOTA:** per trasmettere segnali video tramite la porta HDMI, è necessario utilizzare un cavo HDMI (acquistabile separatamente).

Un dispositivo HDMI può essere collegato alla porta HDMI del computer. Le immagini possono essere visualizzate simultaneamente sullo schermo del computer e sul dispositivo HDMI.

Per collegare un dispositivo audio o video alla porta HDMI, attenersi alle istruzioni riportate di seguito:

**1.** Collegare una delle estremità del cavo HDMI alla porta HDMI del computer.

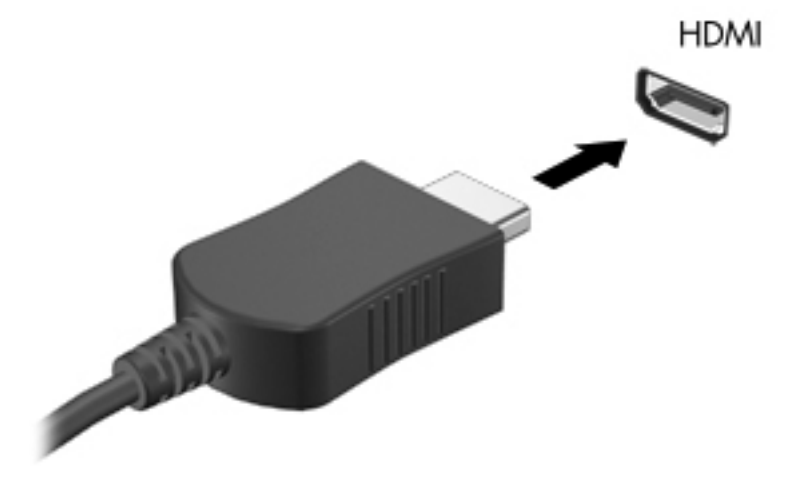

**2.** Collegare l'altra estremità del cavo al dispositivo video, quindi fare riferimento alle istruzioni del produttore per ulteriori informazioni.

**PEX NOTA:** per istruzioni sulla commutazione dell'immagine dello schermo specifiche del prodotto, consultare la Guida introduttiva.

#### **Configurazione dell'audio per HDMI**

Per configurare le funzionalità audio HDMI, innanzitutto collegare alla porta HDMI del computer un dispositivo audio o video, come ad esempio un televisore ad alta definizione. Quindi configurare il dispositivo di riproduzione audio predefinito procedendo come indicato di seguito.

- **1.** Fare clic con il pulsante destro del mouse sull'icona **Altoparlanti** nell'area di notifica situata nella parte destra della barra delle applicazioni, quindi fare clic su **Dispositivi di riproduzione**.
- **2.** Nella scheda Riproduzione, fare clic su **Uscita digitale** o **Dispositivo digitale di output (HDMI)**.
- **3.** Fare clic su **Predefinito**, quindi scegliere **OK**.

<span id="page-32-0"></span>Per riportare l'audio agli altoparlanti del computer, procedere come segue:

- **1.** Fare clic con il pulsante destro del mouse sull'icona **Altoparlanti** nell'area di notifica situata nella parte destra della barra delle applicazioni, quindi fare clic su **Dispositivi di riproduzione**.
- **2.** Nella scheda Riproduzione, fare clic su **Altoparlanti**.
- **3.** Fare clic su **Predefinito**, quindi scegliere **OK**.

### **Intel Wireless Display (solo in determinati modelli)**

Intel® Wireless Display consente di condividere i contenuti del computer sulla TV in modalità wireless. Per utilizzare il display wireless, è necessario un adattatore TV wireless (da acquistare separatamente). I contenuti che supportano la protezione dell'output, ad esempio i dischi DVD e Bluray, non verranno eseguiti con Intel Wireless Display. Per ulteriori informazioni sull'uso dell'adattatore TV wireless, consultare le istruzioni del produttore.

NOTA: prima di utilizzare il display wireless, assicurarsi che sia abilitata la connessione wireless.

# <span id="page-33-0"></span>**4 Risparmio energia**

NOTA: il computer può includere un pulsante o un interruttore di alimentazione. In questa guida, il termine *pulsante di alimentazione* viene utilizzato in riferimento a entrambi i tipi di controlli.

# **Arresto del computer**

A **ATTENZIONE:** quando si spegne il computer, si perdono i dati non salvati.

Il comando di arresto consente di chiudere tutti i programmi aperti, incluso il sistema operativo, quindi di spegnere il display e il computer.

Arrestare il computer se si verificano le seguenti condizioni:

- Quando è necessario sostituire la batteria o accedere ai componenti interni del computer
- Quando si collega un dispositivo hardware esterno sprovvisto dell'attacco USB
- Quando il computer resta inutilizzato e scollegato dall'alimentazione esterna per un periodo prolungato

Il computer può essere spento con il pulsante di alimentazione, tuttavia è consigliabile utilizzare il comando di arresto di Windows:

**NOTA:** se sono state avviate le modalità di sospensione o ibernazione, è necessario prima disattivarle per poter spegnere il computer.

- **1.** Salvare il lavoro e chiudere tutte le applicazioni aperte.
- **2. Windows 7**: selezionare **Start > Arresta**.

**Windows Vista**: selezionare **Start**, fare clic sulla freccia accanto al pulsante Blocca, quindi fare clic su **Arresta il sistema**.

**NOTA:** se è stata effettuata la registrazione a un dominio di rete, al posto del pulsante Spegni computer viene visualizzato il pulsante Chiudi sessione.

Se il computer non risponde e non è possibile utilizzare le procedure di spegnimento sopra riportate, provare le seguenti procedure di emergenza nell'ordine indicato:

- Premere ctrl+alt+canc, quindi fare clic sul pulsante di **alimentazione**.
- Tenere premuto il pulsante di alimentazione per almeno 5 secondi.
- Scollegare il computer dall'alimentazione esterna e rimuovere la batteria.

# <span id="page-34-0"></span>**Impostazione delle opzioni di risparmio energia**

## **Uso degli stati di risparmio energia**

Per impostazione predefinita, nel computer sono attivate due modalità di risparmio energia: sospensione e ibernazione.

Quando è attivato lo stato di sospensione, le spie di alimentazione lampeggiano e lo schermo si oscura. I dati correnti vengono salvati in memoria, pertanto la disattivazione dello stato di sospensione risulta più rapida rispetto a quella dello stato di ibernazione. Se il computer rimane nello stato di sospensione per un periodo prolungato o se la batteria raggiunge un livello di carica in esaurimento mentre è attivo questo stato, verrà automaticamente attivato lo stato di ibernazione.

Attivando lo stato di ibernazione, i dati correnti vengono salvati in un file di ibernazione creato nell'unità disco rigido e il computer si arresta.

**ATTENZIONE:** per ridurre i rischi di possibile peggioramento della qualità audio e video, interruzione della riproduzione audio o video o perdita di informazioni, non avviare la modalità di sospensione o ibernazione quando è in corso la lettura o la scrittura su disco o schede di memoria esterne.

**NOTA:** quando sono attivate la modalità di sospensione e ibernazione, non è possibile eseguire alcun tipo di connessione di rete o funzione del computer.

#### **Avvio o chiusura della modalità di sospensione**

Per impostazione predefinita, quando il computer funziona a batteria o quando è collegato a una fonte di alimentazione esterna, viene avviata la modalità di sospensione trascorso un certo periodo di inattività.

Le impostazioni di alimentazione e i timeout possono essere modificati nella finestra Opzioni risparmio energia, accessibile mediante il Pannello di controllo di Windows.

Con il computer acceso, è possibile avviare la modalità di sospensione in uno dei seguenti modi:

- Premere brevemente il pulsante di alimentazione.
- Chiudere il display.
- **Windows 7**: selezionare **Start**, fare clic sulla freccia accanto al pulsante di arresto, quindi fare clic su **Sospensione**.

**Windows Vista**: selezionare **Start**, fare clic sulla freccia accanto al pulsante Blocca, quindi fare clic su **Sospensione**.

Per disattivare lo stato di sospensione:

- Premere brevemente il pulsante di alimentazione.
- Se il display è chiuso, aprirlo.
- Premere un tasto della tastiera.
- Utilizzare il TouchPad con un tocco rapido o un movimento a tre dita.

Quando il computer esce dalla modalità di sospensione, le spie di alimentazione si accendono e sullo schermo viene ripristinata la visualizzazione attiva nel momento in cui se ne è sospeso l'uso.

<span id="page-35-0"></span>**NOTA:** se è stata impostata una password necessaria alla riattivazione, per poter ripristinare la visualizzazione attiva prima della fase di sospensione è necessario immettere la propria password di Windows.

#### **Attivazione o disattivazione dello stato di ibernazione**

Per impostazione predefinita, quando il computer funziona a batteria o è collegato all'alimentazione esterna oppure quando la batteria è quasi scarica, viene attivato lo stato di ibernazione dopo un certo periodo di inattività.

Le impostazioni di alimentazione e i timeout possono essere modificati nel Pannello di controllo di Windows.

Per attivare lo stato di ibernazione:

**▲ Windows 7**: selezionare **Start**, fare clic sulla freccia accanto al pulsante di arresto, quindi fare clic su **Metti in stato di ibernazione**.

**Windows Vista**: selezionare **Start**, fare clic sulla freccia accanto al pulsante Blocca, quindi fare clic su **Sospendi**.

Per disattivare lo stato di ibernazione:

**▲** Premere brevemente il pulsante di alimentazione.

Le spie di alimentazione si accendono e sullo schermo viene ripristinata la visualizzazione attiva nel momento in cui si è sospeso l'uso del computer.

NOTA: se è stata impostata una password necessaria alla riattivazione, per poter ripristinare la visualizzazione attiva prima della fase di sospensione è necessario immettere la propria password di Windows.

## **Uso del misuratore di alimentazione**

Il misuratore di alimentazione si trova nell'area di notifica all'estrema destra della barra delle applicazioni. Questo strumento consente di accedere rapidamente alle impostazioni di alimentazione e visualizzare il livello di carica residua della batteria.

- Per visualizzare la percentuale di carica residua della batteria e la combinazione per il risparmio di energia corrente, spostare il puntatore sull'icona dell'indicatore di carica.
- Per accedere alle opzioni di risparmio energia o modificare la combinazione per il risparmio di energia, fare clic sull'icona del misuratore di alimentazione e selezionare una voce dell'elenco.

Icone di misuratori di alimentazione diverse indicano se il computer è alimentato dalla batteria o è collegato all'alimentazione esterna. L'icona, inoltre, visualizza un messaggio se la batteria ha raggiunto un livello di carica in esaurimento o critico.

### **Uso delle combinazioni per il risparmio di energia**

Una combinazione per il risparmio di energia è una raccolta di impostazioni del sistema che permette di gestire la modalità di consumo energetico del computer. Tali combinazioni contribuiscono a ridurre il consumo energetico o a ottimizzare le prestazioni.
#### **Visualizzazione della combinazione corrente per il risparmio di energia**

Utilizzare uno dei seguenti metodi:

- Fare clic sull'icona del misuratore di alimentazione nell'area di notifica situata nella parte destra della barra delle applicazioni.
- **Windows 7**: selezionare **Start > Pannello di controllo > Sistema e sicurezza > Opzioni risparmio energia**.
- **Windows Vista**: selezionare **Start > Pannello di controllo > Sistema e manutenzione > Opzioni risparmio energia**.

#### **Modifica della combinazione per il risparmio di energia**

Utilizzare uno dei seguenti metodi:

- Fare clic sull'icona del misuratore di alimentazione nell'area di notifica, quindi selezionare una combinazione per il risparmio di energia dall'elenco.
- **Windows 7**: selezionare **Start > Pannello di controllo > Sistema e sicurezza > Opzioni risparmio energia**, quindi selezionare una voce dall'elenco.

**Windows Vista**: selezionare **Start > Pannello di controllo > Sistema e manutenzione > Opzioni risparmio energia**, quindi selezionare una voce dall'elenco.

#### **Personalizzazione delle combinazioni per il risparmio di energia**

#### **Windows 7**

**1.** Fare clic sull'icona del misuratore di alimentazione nell'area di notifica, quindi fare clic su **Altre opzioni di risparmio energia**.

oppure

Fare clic su **Start > Pannello di controllo > Sistema e sicurezza > Opzioni risparmio energia**.

- **2.** Selezionare una combinazione per il risparmio di energia, quindi fare clic su **Modifica impostazioni combinazione**.
- **3.** Modificare le impostazioni in base alle necessità.
- **4.** Per cambiare altre impostazioni, fare clic su **Cambia impostazioni avanzate risparmio energia** e apportare le modifiche desiderate.

#### **Windows Vista**

**1.** Fare clic sull'icona del misuratore di alimentazione nell'area di notifica, quindi su **Altre opzioni di risparmio energia**.

Oppure

Selezionare **Start > Pannello di controllo > Sistema e manutenzione > Opzioni risparmio energia**.

**2.** Selezionare una combinazione per il risparmio di energia, quindi fare clic su **Modifica impostazioni combinazione**.

- **3.** Modificare le impostazioni in base alle necessità.
- **4.** Per modificare altre impostazioni, fare clic su **Cambia impostazioni avanzate risparmio energia** e apportare le modifiche desiderate.

### **Configurazione della protezione mediante password alla riattivazione**

Per impostare la richiesta di immissione di una password alla disattivazione dello stato di sospensione o ibernazione, eseguire la procedura riportata di seguito:

#### **Windows 7**

- **1.** Fare clic su **Start > Pannello di controllo > Sistema e sicurezza > Opzioni risparmio energia**.
- **2.** Nel riquadro di sinistra, fare clic su **Password necessaria alla riattivazione**.
- **3.** Fare clic su **Modificare le impostazioni attualmente non disponibili**.
- **4.** Fare clic su **Richiedi password (opzione consigliata)**.

NOTA: se è necessario creare una password per l'account utente oppure modificare la password dell'account utente corrente, fare clic su **Creare o modificare la password dell'account utente**, quindi seguire le istruzioni visualizzate. Se non è necessario creare o modificare la password di un account utente, andare al passaggio 5.

**5.** Fare clic su **Salva cambiamenti**.

#### **Windows Vista**

- **1.** Selezionare **Start > Pannello di controllo > Sistema e manutenzione > Opzioni risparmio energia**.
- **2.** Nel riquadro di sinistra, fare clic su **Password necessaria alla riattivazione**.
- **3.** Fare clic su **Modificare le impostazioni attualmente non disponibili**.
- **4.** Fare clic su **Richiedi password (opzione consigliata)**.
- **5.** Fare clic su **Salva cambiamenti**.

## **Utilizzo di Power Assistant (solo in determinati modelli)**

Power Assistant consente di configurare le impostazioni di sistema per ottimizzare il consumo energetico e la durata della batteria del computer in uso. Power Assistant offre strumenti e informazioni utili che consentono all'utente di prendere decisioni consapevoli in merito al risparmio energetico:

- Previsioni sul consumo energetico in configurazioni di sistema ipotetiche
- Profili di alimentazione predefiniti
- Dettagli e grafici sull'utilizzo in cui viene mostrato l'andamento del consumo energetico nel tempo

Per avviare Power Assistant quando è in esecuzione Windows:

**▲** Selezionare **Start > Tutti i programmi > HP > HP Power Assistant**.

oppure

Premere fn+f6 (solo in determinati modelli).

Per ulteriori informazioni sull'utilizzo, la configurazione e la gestione di Power Assistant, consultare la guida in linea di Power Assistant.

## **Uso dell'alimentazione a batteria**

**AVVERTENZA!** Per ridurre potenziali rischi correlati alla protezione, usare solo la batteria fornita con il computer, una batteria sostitutiva fornita da HP o una batteria compatibile acquistata come accessorio da HP.

Quando il computer non è collegato all'alimentazione CA esterna, funziona a batteria. La durata della batteria del computer varia a seconda delle impostazioni relative al risparmio energetico selezionate, dei programmi in esecuzione, della luminosità del display, dei dispositivi esterni collegati al computer e di altri fattori. Se lasciata all'interno del computer, la batteria viene caricata ogni volta che il computer è collegato all'alimentazione CA. Questa scelta protegge il lavoro in caso di interruzione di corrente. Se contiene una batteria carica ed è collegato a una fonte di alimentazione CA esterna, il computer passerà automaticamente all'alimentazione a batteria se si scollega l'adattatore CA o si verifica un'interruzione di corrente.

**WY NOTA:** quando si scollega l'alimentazione CA, la luminosità del display viene automaticamente ridotta per prolungare la durata della batteria. Per informazioni su come aumentare o diminuire la luminosità del display, consultare la *Guida introduttiva*. In alcuni modelli di computer, è possibile passare da una modalità grafica all'altra per prolungare la durata della batteria. Per ulteriori informazioni, consultare [Commutazione tra modalità grafiche \(solo in determinati modelli\)](#page-44-0) [a pagina 35](#page-44-0).

## **Individuazione di informazioni aggiuntive sulla batteria**

In Guida e supporto tecnico sono disponibili gli strumenti e le informazioni sulla batteria riportati di seguito:

- Controllo batteria HP, per il controllo delle prestazioni della batteria
- Informazioni su calibrazione, gestione alimentazione e corretta manutenzione e conservazione per prolungare la durata della batteria
- Informazioni su tipi, specifiche tecniche, cicli di vita e capacità della batteria

Per accedere alle informazioni sulla batteria:

**▲** Selezionare **Start > Guida e supporto tecnico > Ulteriori informazioni > Combinazioni per il risparmio di energia: domande frequenti**.

## **Uso di Controllo batteria**

Controllo batteria in Guida e supporto tecnico fornisce informazioni sullo stato della batteria installata nel computer.

Per eseguire Controllo batteria:

- **1.** Collegare l'adattatore CA al computer.
- **NOTA:** per il corretto funzionamento di Controllo batteria, è necessario che il computer sia collegato all'alimentazione esterna.
- **2.** Selezionare **Start > Guida e supporto tecnico > Risoluzione dei problemi > Alimentazione, elementi termici e meccanici**.
- **3.** Fare clic sulla scheda **Alimentazione**, quindi fare clic su **Controllo batteria**.

Controllo batteria esamina la batteria e le relative celle per determinarne il corretto funzionamento, quindi presenta i risultati dell'analisi effettuata.

### **Visualizzazione della carica residua della batteria**

**▲** Spostare il puntatore sull'icona del misuratore di alimentazione nell'area di notifica situata all'estrema destra della barra delle applicazioni.

### **Ottimizzazione della durata di carica della batteria**

La durata di carica massima della batteria varia a seconda delle funzionalità che si utilizzano durante l'alimentazione a batteria. La durata di carica massima si riduce gradualmente man mano che la capacità di carica della batteria degrada.

Suggerimenti per ottimizzare la durata di carica della batteria:

- Ridurre la luminosità dello schermo.
- Rimuovere dal computer la batteria quando non viene utilizzata o caricata.
- Conservare la batteria in un luogo fresco e asciutto.
- Selezionare l'impostazione Risparmio di energia in Opzioni risparmio energia.

### **Gestione dei livelli di batteria scarica**

Le informazioni contenute in questa sezione descrivono gli avvisi e le risposte del sistema predefiniti e inerenti i livelli di batteria scarica. Alcuni di essi possono essere modificati nella finestra Opzioni risparmio energia del Pannello di controllo di Windows. Le preferenze impostate nella finestra di dialogo Opzioni di risparmio energia non influiscono sul funzionamento delle spie.

#### **Identificazione dei livelli di batteria scarica**

Quando una batteria che costituisce la sola fonte di alimentazione del computer è in esaurimento o quasi scarica, si verifica quanto riportato di seguito:

La spia della batteria (solo in determinati modelli) indica un livello di batteria in esaurimento o quasi scarica.

**NOTA:** per ulteriori informazioni sulla spia della batteria, consultare la Guida introduttiva.

#### Oppure

L'icona del misuratore di alimentazione nell'area di notifica visualizza un avviso di batteria in esaurimento o quasi scarica.

**NOTA:** per ulteriori informazioni sul misuratore di alimentazione, consultare [Uso del misuratore di](#page-35-0) [alimentazione a pagina 26.](#page-35-0)

In corrispondenza di un livello di batteria quasi scarica, vengono automaticamente effettuate le seguenti operazioni:

- Se lo stato di ibernazione è attivato e il computer è acceso o in stato di sospensione, viene attivato lo stato di ibernazione.
- Se lo stato di ibernazione è disattivato e il computer è acceso o in stato di sospensione, rimane in questo stato per un breve periodo, quindi si arresta e i dati non salvati vengono persi.

#### **Risoluzione del livello di batteria scarica**

#### **Risoluzione di un livello di batteria scarica quando è disponibile l'alimentazione esterna**

- **▲** Collegare uno dei seguenti dispositivi:
	- Adattatore CA
	- Dispositivo di espansione o di aggancio opzionale
	- Alimentatore opzionale acquistato come accessorio da HP

#### **Risoluzione di un livello di batteria scarica quando è disponibile una batteria carica**

- **1.** Spegnere il computer o avviare la modalità Ibernazione.
- **2.** Sostituire la batteria scarica con una carica.
- **3.** Accendere il computer.

#### **Risoluzione di un livello di batteria scarica quando non è disponibile una fonte di alimentazione**

- Avviare la modalità di ibernazione.
- Salvare il lavoro e spegnere il computer.

#### **Risoluzione di un livello di carica della batteria in esaurimento quando non è possibile uscire dalla modalità Ibernazione**

Quando il livello di carica della batteria non è sufficiente a consentire la disattivazione della modalità Ibernazione, eseguire la procedura riportata di seguito:

- **1.** Sostituire la batteria scarica con una carica oppure collegare l'adattatore CA al computer e all'alimentazione esterna.
- **2.** Disattivare lo stato di ibernazione premendo il pulsante di alimentazione.

## **Risparmio della batteria**

- Selezionare le impostazioni di basso consumo energetico in Opzioni risparmio energia nel Pannello di controllo.
- Disattivare le connessioni wireless e LAN e chiudere le applicazioni modem quando queste non sono in uso.
- Scollegare i dispositivi esterni che non sono collegati a una fonte di alimentazione esterna quando non sono in uso.
- Disattivare o rimuovere qualsiasi scheda di memoria esterna opzionale non utilizzata.
- Riduzione della luminosità dello schermo.
- Quando si smette di utilizzare il computer, spegnerlo oppure attivare lo stato di sospensione o ibernazione.

### **Conservazione della batteria**

**ATTENZIONE:** per ridurre il rischio di danneggiare la batteria, non esporla a temperature elevate per lunghi periodi.

Se un computer resta inutilizzato e scollegato dall'alimentazione esterna per più di due settimane, rimuovere la batteria e conservarla separatamente.

Per prolungarne la carica, conservare la batteria in un luogo fresco e asciutto.

**WY NOTA:** controllare ogni 6 mesi la batteria conservata. Se la capacità è inferiore al 50 per cento, ricaricare la batteria prima di riporla nuovamente.

Calibrare una batteria prima di utilizzarla se è stata conservata per un mese o più.

### **Smaltimento della batteria usata**

A **AVVERTENZA!** Per ridurre il rischio di incendi o di lesioni, non smontare, frantumare o perforare la batteria, non cortocircuitarne i contatti esterni e non smaltirla gettandola nell'acqua o nel fuoco.

Per un corretto smaltimento delle batterie, consultare il documento Normative e avvisi di sicurezza e ambientali.

### **Sostituzione della batteria**

In Windows 7, Controllo batteria in Guida e supporto tecnico informa l'utente che è necessario sostituire la batteria quando una cella interna non viene caricata correttamente oppure quando la capacità della batteria è in via di esaurimento. Se la batteria è coperta da una garanzia HP, le istruzioni conterranno l'ID della garanzia. In questi casi, viene visualizzato un messaggio che rimanda al sito Web HP per ulteriori informazioni su come ordinare una batteria sostitutiva.

## **Uso dell'alimentazione CA esterna**

NOTA: per informazioni su come eseguire il collegamento all'alimentazione CA, consultare il poster Istruzioni di installazione incluso nella confezione del computer.

L'alimentazione CA esterna viene fornita tramite un adattatore CA approvato o un dispositivo di espansione o di aggancio opzionale.

A **AVVERTENZA!** Per ridurre potenziali problemi di sicurezza, usare con il computer solo l'adattatore CA in dotazione, un adattatore CA sostitutivo fornito da HP o un adattatore CA compatibile acquistato come accessorio da HP.

Collegare il computer all'alimentazione CA esterna se si verificano le seguenti condizioni:

AVVERTENZA! Non caricare la batteria del computer quando ci si trova a bordo di un aeroplano.

- Durante il caricamento o la calibrazione della batteria
- Durante l'installazione o la modifica del software di sistema
- Durante la scrittura di dati su un CD, DVD o BD (solo in determinati modelli)
- Quando si esegue l'Utilità di deframmentazione dischi
- Quando si esegue un backup o un ripristino

Quando si collega il computer all'alimentazione CA esterna, si verificano le seguenti condizioni:

- Inizia il caricamento della batteria.
- Se il computer è acceso, l'icona del misuratore di alimentazione nell'area di notifica cambia aspetto.

Quando si scollega l'alimentazione CA esterna, si verificano le seguenti condizioni:

- Il computer passa all'alimentazione a batteria.
- La luminosità del display viene automaticamente ridotta per prolungare la durata della batteria.

## <span id="page-44-0"></span>**Test di un adattatore CA**

Eseguire il test dell'adattatore CA se il computer mostra uno dei sintomi seguenti quando viene collegato all'alimentazione CA:

- Il computer non si accende.
- Lo schermo non si accende.
- Le spie di alimentazione sono spente.

Per eseguire il test dell'adattatore CA:

- **1.** Arrestare il computer.
- **2.** Rimuovere la batteria dal computer.
- **3.** Collegare l'adattatore CA al computer, quindi collegarlo a una presa CA.
- **4.** Accendere il computer.
	- Se le spie di alimentazione *si accendono*, l'adattatore CA funziona correttamente.
	- Se le spie di alimentazione rimangono *spente*, l'adattatore CA non funziona correttamente e deve essere sostituito.

Contattare l'assistenza clienti HP per informazioni su come ottenere un adattatore CA sostitutivo.

## **Commutazione tra modalità grafiche (solo in determinati modelli)**

Alcuni modelli di computer sono dotati della funzionalità di grafica commutabile a due modalità di elaborazione. Quando si passa dall'alimentazione CA all'alimentazione a batteria, il computer può disattivare la modalità a prestazioni elevate e attivare la modalità di risparmio energetico al fine di prolungare la durata della batteria. Analogamente, quando si passa dall'alimentazione a batteria all'alimentazione CA, il computer può ritornare alla modalità grafica a prestazioni elevate.

**NOTA:** al fine di ottimizzare le prestazioni del computer, in alcuni casi il passaggio da una modalità all'altra potrebbe non essere consentito oppure, al contrario, potrebbe essere obbligatorio. Potrebbe anche essere necessario chiudere tutti i programmi prima di eseguire la commutazione.

**NOTA:** HDMI (solo in determinati modelli) funziona solo nella modalità a prestazioni elevate e non può essere utilizzata nella modalità di risparmio energia.

L'utente viene avvertito della commutazione mediante un messaggio di avviso. Se si preferisce, è possibile scegliere di continuare a utilizzare la stessa modalità grafica. Durante il passaggio da una modalità all'altra, lo schermo non visualizza alcuna immagine per qualche secondo. Al termine della commutazione viene visualizzata una notifica nell'apposita area e viene ripristinata l'immagine dello schermo.

**NOTA:** in determinati modelli di computer, quando è attiva la modalità tablet e si passa da una modalità grafica all'altra, l'orientamento dello schermo viene reimpostato.

# **5 Schede e dispositivi esterni**

## **Uso delle schede nel lettore Media Card Reader (solo in determinati modelli)**

Le schede digitali opzionali rappresentano un metodo di archiviazione sicura e condivisione funzionale dei dati. Queste schede vengono spesso usate con palmari e fotocamere dotate di supporti digitali e con altri computer.

Per conoscere i formati di schede digitali supportati nel computer in uso, consultare la Guida introduttiva.

## **Inserimento di schede digitali**

**ATTENZIONE:** per ridurre il rischio di danneggiare i connettori della scheda digitale, esercitare una forza minima durante il suo inserimento.

- **1.** Tenere la scheda con l'etichetta rivolta verso l'alto e i connettori rivolti verso il computer.
- **2.** Inserire la scheda nel lettore di schede di memoria, quindi spingerla fino al suo completo inserimento.

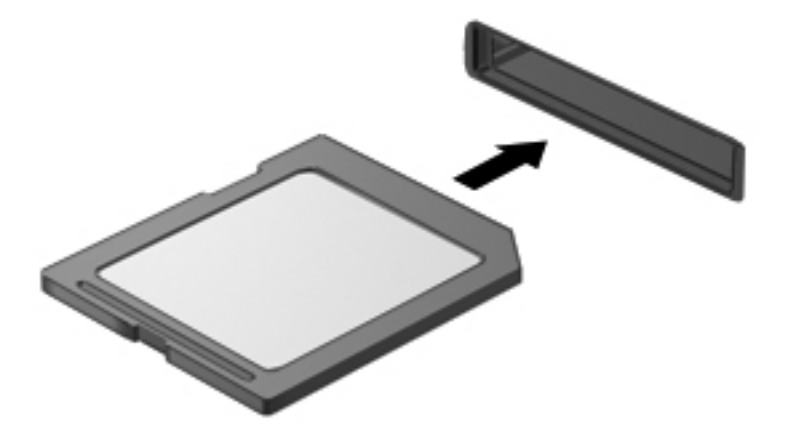

Quando il dispositivo è stato rilevato, viene emesso un segnale acustico ed è possibile che venga visualizzato un menu di opzioni.

## **Rimozione di una scheda digitale**

**ATTENZIONE:** per ridurre il rischio di perdita di dati o di blocco del sistema, utilizzare la seguente procedura per rimuovere la scheda digitale.

- **1.** Salvare le informazioni e chiudere tutti i programmi associati alla scheda digitale.
- **2.** Fare clic sull'icona di rimozione dell'hardware nell'area di notifica a destra della barra delle applicazioni. Seguire le istruzioni visualizzate.
- **3.** Spingere la scheda **(1)**, quindi rimuoverla dallo slot **(2)**.

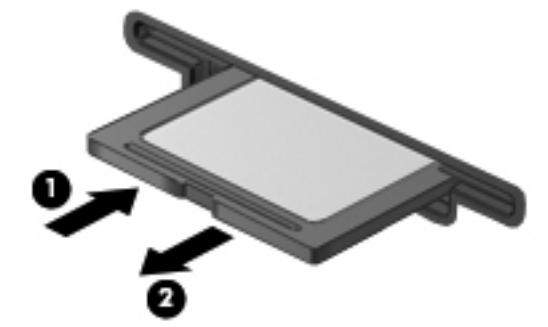

Oppure

Estrarre la scheda dallo slot.

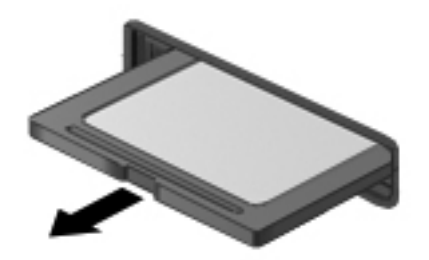

## **Utilizzo di PC Card (solo in determinati modelli)**

Una scheda PC Card è un accessorio delle dimensioni di una carta di credito, progettato in conformità alle specifiche dello standard PCMCIA (Personal Computer Memory Card International Association). Lo slot per PC Card supporta i seguenti tipi schede:

- 32 bit (CardBus) e16 bit, schede PC Card
- PC Card di Tipo I e di Tipo II

**NOTA:** non sono supportate schede PC Card Zoomed video e 12-V.

### **Configurazione di una scheda PC Card**

Per ridurre il rischio che il computer non sia più in grado di supportare altre schede PC Card durante la configurazione, installare esclusivamente il software richiesto per il dispositivo. Se le indicazioni del produttore della scheda PC Card richiedono di installare dei driver di dispositivo, tenere presente quanto segue:

- Installare unicamente i driver di dispositivo relativi al sistema operativo utilizzato.
- Non installare altri software, come servizi per schede e socket o attivatori, forniti dal produttore della PC Card.

## **Inserimento di una scheda PC Card**

**ATTENZIONE:** per evitare danni al computer e alle schede di memoria esterne, non inserire una ExpressCard nello slot per PC Card.

**ATTENZIONE:** per ridurre il rischio di danneggiare i connettori, tenere presente quanto segue:

Esercitare una forza minima quando si inserisce una scheda PC Card.

Non spostare o trasportare il computer quando è in uso una scheda PC Card.

Lo slot per scheda PC Card può contenere un inserto protettivo che deve essere rimosso prima di inserire la PC Card. Procedere nel modo indicato di seguito:

**1.** Premere il pulsante di rimozione della scheda PC Card **(1)**.

In questo modo, si mette il pulsante in posizione di rilascio dell'inserto.

- **2.** Premere nuovamente il pulsante di espulsione della scheda PC Card per rilasciare l'inserto.
- **3.** Estrarre l'inserto dallo slot **(2)**.

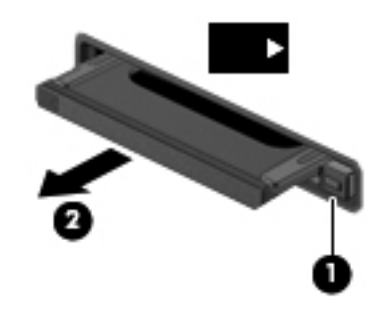

Per inserire una scheda PC Card:

- **1.** Tenere la scheda con l'etichetta rivolta verso l'alto e i connettori rivolti verso il computer.
- **2.** Posizionare la scheda PC Card nello slot e spingerla fino al suo completo inserimento.

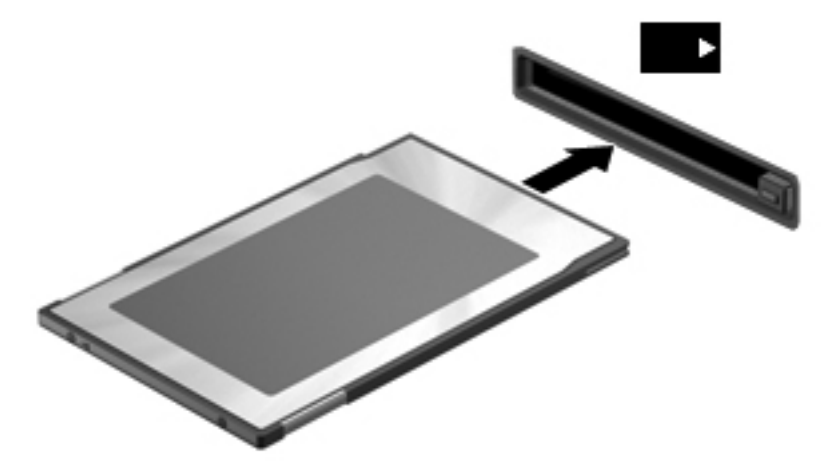

Al rilevamento della scheda viene emesso un segnale acustico e viene visualizzato un menu contestuale.

**NOTA:** quando si collega una scheda PC Card per la prima volta, viene visualizzato un messaggio nell'area di notifica per indicare che il dispositivo è stato riconosciuto dal computer. **NOTA:** per ridurre il consumo energetico, disattivare o rimuovere la scheda PC Card quando non è in uso.

### **Rimozione di una scheda PC Card**

**ATTENZIONE:** per ridurre il rischio di perdita di dati o di blocco del sistema, disattivare la scheda PC Card prima di rimuoverla.

- **1.** Salvare le informazioni e chiudere tutti i programmi associati alla PC Card.
- **2.** Fare clic sull'icona di rimozione dell'hardware nell'area di notifica, all'estrema destra della barra delle applicazioni, quindi seguire le istruzioni visualizzate.
- **3.** Rilasciare e rimuovere la scheda PC Card:
	- **a.** Premere il pulsante di rimozione della scheda PC Card **(1)**.

In questo modo, si mette il pulsante in posizione di rilascio della scheda PC Card.

- **b.** Premere nuovamente il pulsante di rimozione della scheda PC Card per rilasciare la scheda.
- **c.** Estrarre la scheda PC Card dallo slot **(2)**.

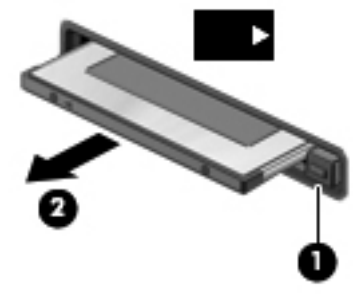

## **Uso di ExpressCard (solo in determinati modelli)**

La scheda ExpressCard è una PC Card in grado di fornire prestazioni elevate. Tale scheda deve essere inserita nello slot ExpressCard.

Analogamente alle schede PC standard, le schede ExpressCard sono state progettate in conformità alle specifiche PCMCIA (Personal Computer Memory Card International Association).

#### **Configurazione di una scheda ExpressCard**

Installare unicamente il software richiesto per la scheda. Se le istruzioni del produttore dell'ExpressCard richiedono l'installazione dei driver del dispositivo, tenere presente quanto segue:

- Installare unicamente i driver di dispositivo relativi al sistema operativo utilizzato.
- Non installare altro software, come servizi per schede e socket o attivatori, fornito dal produttore della ExpressCard.

## **Inserimento di una scheda ExpressCard**

**ATTENZIONE:** per evitare danni al computer e alle schede di memoria esterne, non inserire una PC Card nello slot per ExpressCard.

**ATTENZIONE:** per ridurre il rischio di danneggiare i connettori, tenere presente quanto segue:

Esercitare una forza minima quando si inserisce una scheda ExpressCard.

Non spostare o trasportare il computer quando è in uso una scheda ExpressCard.

Lo slot ExpressCard può contenere un inserto protettivo. Per rimuoverlo, procedere come segue:

- **1.** Spingere l'inserto **(1)** per sbloccarlo.
- **2.** Estrarre l'inserto dallo slot **(2)**.

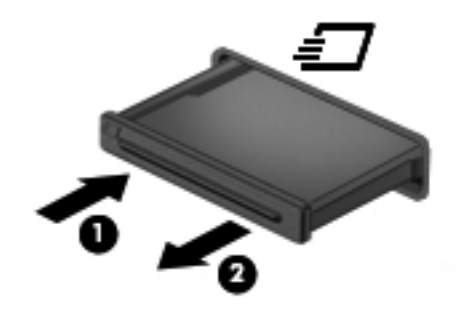

Per inserire una scheda ExpressCard, procedere come segue:

- **1.** Tenere la scheda con l'etichetta rivolta verso l'alto e i connettori rivolti verso il computer.
- **2.** Collocare la scheda ExpressCard nello slot e spingerla fino al suo completo inserimento.

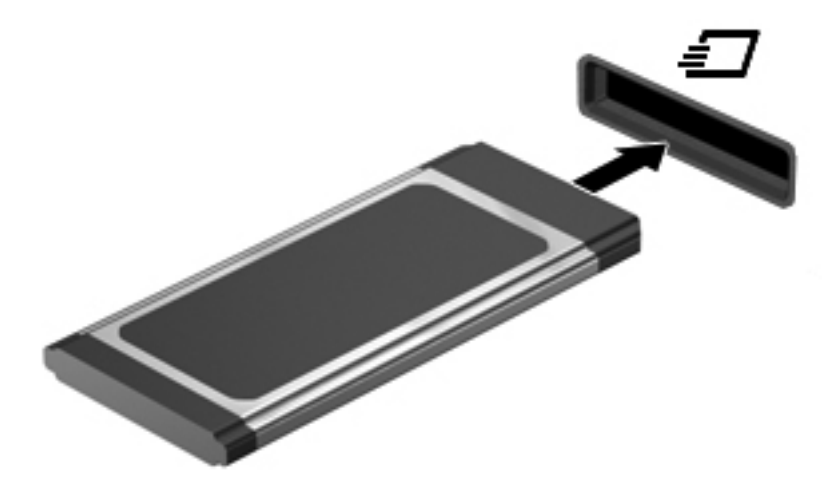

Al rilevamento della scheda viene emesso un segnale acustico e viene visualizzato un menu contestuale.

**NOTA:** quando si collega una ExpressCard per la prima volta, viene visualizzato un messaggio nell'area di notifica per indicare che la scheda è stata riconosciuta dal computer.

**NOTA:** per ridurre il consumo energetico, disattivare o rimuovere la scheda ExpressCard quando non è in uso.

## **Rimozione di una scheda ExpressCard**

**ATTENZIONE:** per ridurre il rischio di perdita di dati o di blocco del sistema, utilizzare la seguente procedura per rimuovere la ExpressCard.

- **1.** Salvare le informazioni e chiudere tutti i programmi associati alla scheda ExpressCard.
- **2.** Fare clic sull'icona di rimozione dell'hardware nell'area di notifica, all'estrema destra della barra delle applicazioni, quindi seguire le istruzioni visualizzate.
- **3.** Rilasciare e rimuovere la ExpressCard
	- **a.** Spingere delicatamente la scheda ExpressCard **(1)** per sbloccarla.
	- **b.** Estrarre la scheda ExpressCard dallo slot **(2)**.

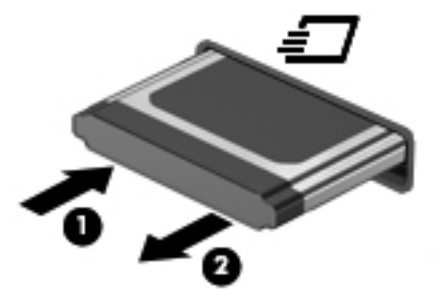

## **Utilizzo di smart card (solo in determinati modelli)**

**NOTA:** il termine *smart card* viene utilizzato in tutto questo capitolo in riferimento alle smart card e alle Java™ Card.

Una smart card è un accessorio delle dimensioni di una carta di credito che include un microchip contenente una memoria e un microprocessore. Come i computer, le smart card possiedono un sistema operativo in grado di gestire le operazioni di input e output, e includono funzioni di protezione contro manomissioni non autorizzate. Le smart card formato standard vengono utilizzate con il lettore di smart card (solo in determinati modelli).

È necessario un PIN per accedere al contenuto del microchip. Per ulteriori informazioni sulle funzioni di protezione della smart card, vedere Guida e supporto tecnico.

### **Inserimento di una smart card**

**1.** Tenendo la smart card con l'etichetta rivolta verso l'alto, spingerla con delicatezza nel relativo lettore fino al suo completo inserimento.

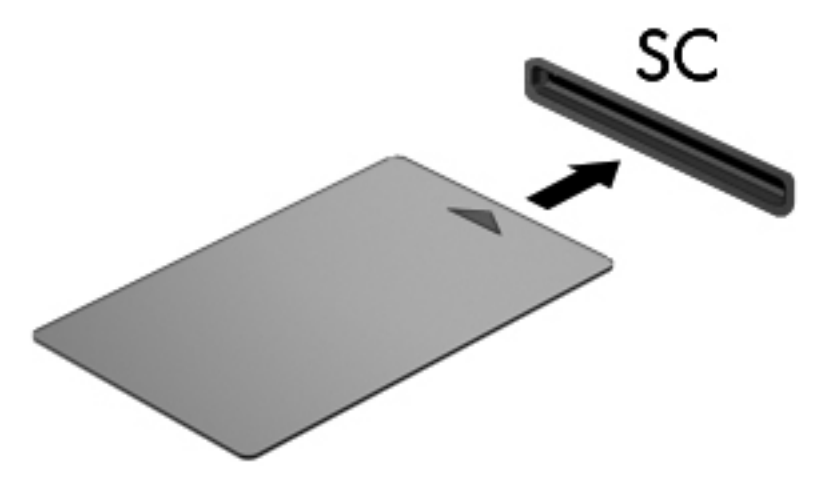

**2.** Seguire le istruzioni visualizzate per effettuare l'accesso al computer utilizzando il PIN della smart card.

#### **Rimozione di una smart card**

**▲** Afferrare la smart card per il bordo ed estrarla dal relativo lettore.

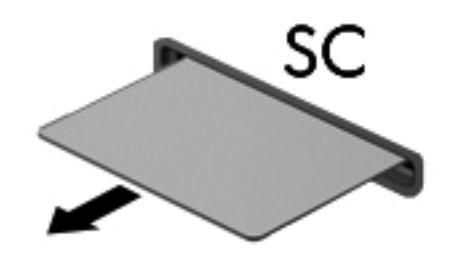

## **Utilizzo di un dispositivo USB**

USB (Universal Serial Bus) è un'interfaccia hardware che consente di collegare un dispositivo esterno opzionale, ad esempio una tastiera, un mouse, un'unità disco, una stampante, uno scanner o un hub USB.

Alcuni dispositivi USB possono richiedere del software di supporto aggiuntivo, in genere fornito con il dispositivo. Per ulteriori informazioni sul software specifico del dispositivo, fare riferimento alle indicazioni del produttore. Le istruzioni possono essere fornite con il software, su disco o sul sito Web del produttore.

Il computer include come minimo 1 porta USB che supporta i dispositivi USB 1.0, 1.1, 2.0 o 3.0. Il computer potrebbe anche includere una porta USB alimentata che fornisce alimentazione a un dispositivo esterno se si utilizza con un cavo USB alimentato. Grazie a un prodotto di espansione opzionale o a un hub USB è possibile estendere il numero di porte USB del computer.

## **Collegamento di un dispositivo USB**

- **ATTENZIONE:** per ridurre il rischio di danneggiare un connettore USB, non forzare il dispositivo durante il suo collegamento.
	- **▲** Collegare il cavo USB del dispositivo alla porta USB.

NOTA: la seguente illustrazione potrebbe avere un aspetto leggermente differente quando visualizzata sul proprio computer.

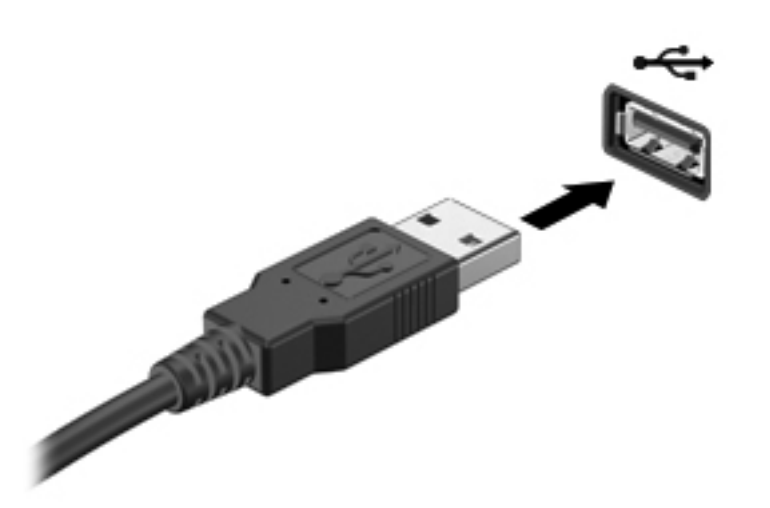

Verrà emesso un segnale acustico al rilevamento del dispositivo.

NOTA: quando si collega un dispositivo USB per la prima volta, viene visualizzato un messaggio nell'area di notifica per indicare che il dispositivo è stato riconosciuto dal computer.

#### **Rimozione di un dispositivo USB**

**ATTENZIONE:** per ridurre il rischio di danneggiare un connettore USB, non tirare il cavo per rimuovere il dispositivo USB.

**ATTENZIONE:** per ridurre il rischio di perdita di dati o di blocco del sistema, utilizzare la seguente procedura per rimuovere un dispositivo USB in modo sicuro.

- **1.** Per rimuovere un dispositivo USB, salvare le informazioni e chiudere tutti i programmi ad esso associati.
- **2.** Fare clic sull'icona di rimozione dell'hardware nell'area di notifica, all'estrema destra della barra delle applicazioni, quindi seguire le istruzioni visualizzate.
- **3.** Rimuovere il dispositivo.

## **Uso di dispositivi 1394 (solo in determinati modelli)**

L'interfaccia hardware IEEE 1394 consente di collegare al computer dispositivi multimediali o di archiviazione dati ad alta velocità. Gli scanner, le fotocamere digitali e le videocamere richiedono in genere un collegamento 1394.

Alcuni dispositivi 1394 possono richiedere del software di supporto aggiuntivo, in genere fornito con il dispositivo. Per ulteriori informazioni sul software specifico del dispositivo, fare riferimento alle indicazioni del produttore.

La porta 1394 supporta anche dispositivi IEEE 1394a.

## **Collegamento di un dispositivo 1394**

- **ATTENZIONE:** per ridurre il rischio di danneggiare un connettore della porta 1394, non forzare il dispositivo durante il suo collegamento.
	- Per collegare un dispositivo 1394 al computer, connettere il cavo 1394 del dispositivo alla porta 1394.

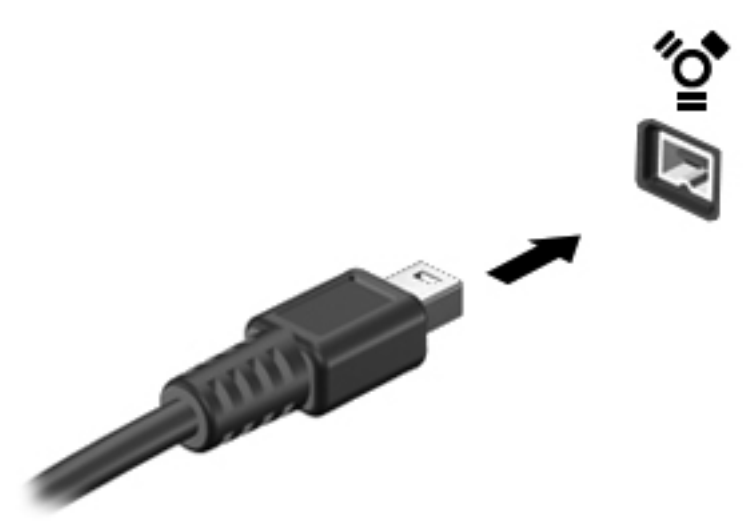

Verrà emesso un segnale acustico al rilevamento del dispositivo.

#### **Rimozione di un dispositivo 1394**

**ATTENZIONE:** per ridurre il rischio di perdita di dati o di blocco del sistema, disattivare il dispositivo 1394 prima di rimuoverlo.

**ATTENZIONE:** per ridurre il rischio di danneggiare un connettore 1394, non tirare il cavo per rimuovere il dispositivo 1394.

- **1.** Per rimuovere un dispositivo 1394, salvare le informazioni e chiudere tutti i programmi ad esso associati.
- **2.** Fare clic sull'icona di rimozione dell'hardware nell'area di notifica, all'estrema destra della barra delle applicazioni, quindi seguire le istruzioni visualizzate.
- **3.** Rimuovere il dispositivo.

## **Uso di un dispositivo eSATA (solo in determinati modelli)**

Una porta eSATA consente di collegare un componente eSATA ad alte prestazioni opzionale, ad esempio un'unità disco rigido esterna eSATA.

Alcuni dispositivi eSATA possono richiedere software di supporto aggiuntivo, in genere fornito con il dispositivo stesso. Per ulteriori informazioni sul software specifico del dispositivo, fare riferimento alle indicazioni del produttore.

**WOTA:** la porta eSATA supporta anche un dispositivo USB opzionale.

## **Collegamento di un dispositivo eSATA**

- **ATTENZIONE:** per ridurre il rischio di danneggiare un connettore della porta eSATA, non forzare il dispositivo durante il suo collegamento.
	- **▲** Per collegare un dispositivo eSATA al computer, connettere il cavo eSATA del dispositivo alla porta eSATA.

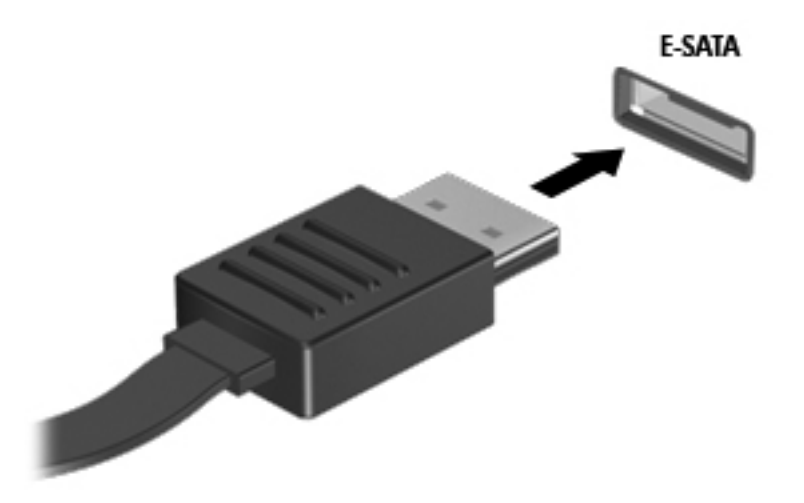

Verrà emesso un segnale acustico al rilevamento del dispositivo.

### **Rimozione di un dispositivo eSATA**

**ATTENZIONE:** per ridurre il rischio di danneggiare un connettore eSATA, non tirare il cavo per rimuovere il dispositivo eSATA.

**ATTENZIONE:** per ridurre il rischio di perdita di dati o di blocco del sistema, utilizzare la seguente procedura per rimuovere un dispositivo in modo sicuro.

- **1.** Per rimuovere un dispositivo eSATA, salvare le informazioni e chiudere tutti i programmi ad esso associati.
- **2.** Fare clic sull'icona di rimozione dell'hardware nell'area di notifica, all'estrema destra della barra delle applicazioni, quindi seguire le istruzioni visualizzate.
- **3.** Rimuovere il dispositivo.

## **Uso di un dispositivo seriale (solo in determinati modelli)**

Determinati modelli di computer includono una porta seriale che consente di collegare dispositivi opzionali, come ad esempio un modem, un mouse o una stampante seriale.

Alcuni dispositivi seriali possono richiedere software di supporto aggiuntivo, in genere fornito con il dispositivo stesso. Per ulteriori informazioni sul software specifico del dispositivo, fare riferimento alle indicazioni del produttore.

Per installare un dispositivo seriale, collegarne il cavo alla porta seriale del computer.

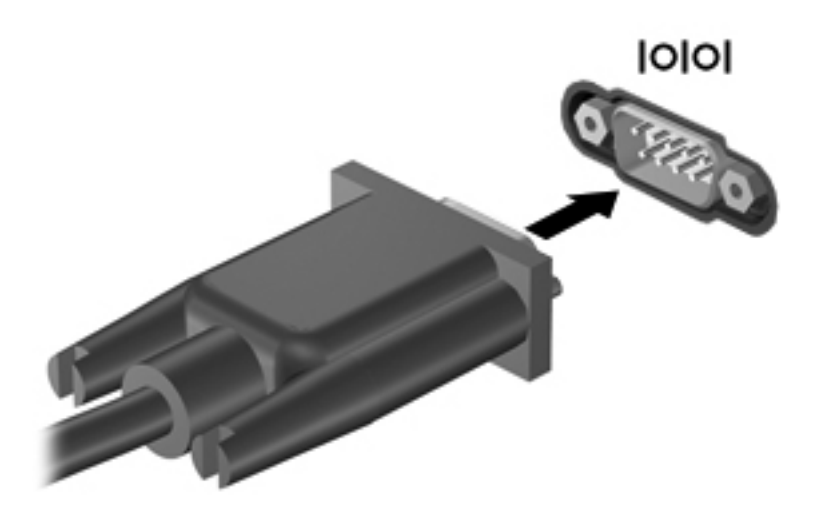

## **Uso di dispositivi esterni opzionali**

**NOTA:** per ulteriori informazioni sul software e i driver necessari o per istruzioni sulla porta del computer da utilizzare, fare riferimento alle indicazioni del produttore.

Per collegare un dispositivo esterno al computer, seguire le istruzioni riportate di seguito.

- **ATTENZIONE:** per ridurre il rischio di danneggiare l'apparecchiatura durante il collegamento di un dispositivo alimentato, accertarsi che quest'ultimo sia spento e che il cavo di alimentazione CA sia scollegato.
	- **1.** Collegare il dispositivo al computer.
	- **2.** Se si collega un dispositivo alimentato, collegare il relativo cavo di alimentazione a una presa CA provvista del terminale di messa a terra.
	- **3.** Accendere il dispositivo.

Per scollegare un dispositivo esterno non alimentato, spegnerlo e scollegarlo dal computer. Per scollegare un dispositivo esterno alimentato, spegnerlo, scollegarlo dal computer e scollegare il cavo di alimentazione CA.

#### **Utilizzo di unità esterne opzionali**

Le unità esterne rimovibili rappresentano opzioni aggiuntive per l'archiviazione e l'accesso alle informazioni. È possibile aggiungere un'unità USB collegando l'unità a una porta USB sul computer. **NOTA:** le unità ottiche USB esterne HP devono essere collegate alla porta USB alimentata del computer.

Le unità USB includono i seguenti tipi:

- Unità a dischetti da 1,44 megabyte
- Modulo per unità disco rigido
- Unità ottica esterna (CD, DVD e Blu-ray)
- Dispositivo MultiBay

### **Utilizzo della porta di espansione (solo in determinati modelli)**

La porta di espansione collega il computer a un dispositivo di aggancio o di espansione opzionale in modo da estendere il numero di porte e di connettori del computer.

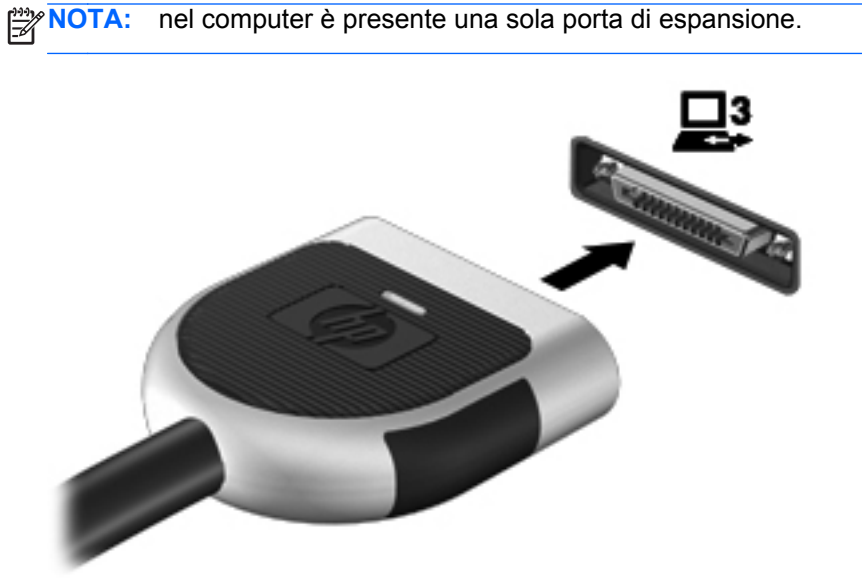

### **Uso del connettore di aggancio (solo in determinati modelli)**

Il connettore di aggancio consente di collegare il computer a un dispositivo di aggancio opzionale. I dispositivi di aggancio consentono di estendere il numero di porte e di connettori del computer.

NOTA: il computer e il dispositivo di aggancio in uso potrebbero essere leggermente diversi da quelli raffigurati nella seguente immagine.

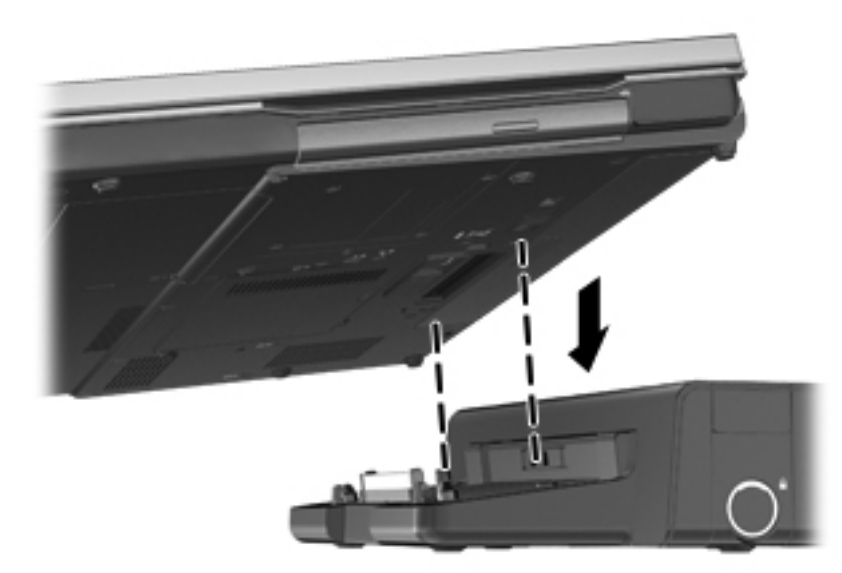

# **6 Unità**

## **Manipolazione delle unità**

Le unità sono componenti delicati del computer e devono essere trattate con cura. Prima di maneggiare un'unità, consultare le precauzioni d'uso seguenti. Altre sono incluse nelle procedure operative ad esse relative.

Osservare queste precauzioni:

- Prima di spostare un computer collegato a un'unità disco rigido esterna, attivare lo stato di sospensione e attendere che lo schermo si oscuri oppure scollegare l'unità disco rigido esterna eseguendo la procedura opportuna.
- Prima di maneggiare un'unità, scaricare l'elettricità statica toccando la superficie di metallo non verniciato dell'unità.
- Non toccare i piedini dei connettori delle unità rimovibili o del computer.
- Maneggiare con cautela le unità. Fare attenzione a non farle cadere e a non posizionare oggetti sopra di esse.
- Spegnere sempre il computer prima di rimuovere o inserire un'unità. Se non si è in grado di stabilire se il computer è spento, in stato di sospensione o di ibernazione, accenderlo e quindi arrestarlo attraverso il sistema operativo.
- Non esercitare una forza eccessiva quando si inserisce un'unità nel relativo alloggiamento.
- Non digitare sulla tastiera e non spostare il computer durante la scrittura di un'unità ottica su disco. Il processo di scrittura è sensibile alle vibrazioni.
- Se la batteria è la sola fonte di alimentazione, assicurarsi che sia sufficientemente carica prima di avviare la scrittura su un supporto.
- Evitare di esporre un'unità a temperature o livelli di umidità estremi.
- Non usare sostanze liquide o detergenti spray.
- Prima di trasportare, spedire, conservare o rimuovere un'unità dal suo alloggiamento, rimuovere l'eventuale supporto inserito nella stessa.
- In caso di spedizione, riporre l'unità in una busta imbottita con bolle d'aria o in altro imballaggio adeguatamente protetto, applicando l'etichetta "FRAGILE" sulla confezione.
- Non esporre un'unità a campi magnetici. Dispositivi di sicurezza che generano campi magnetici sono, ad esempio, le barriere di controllo e i rilevatori portatili utilizzati negli aeroporti. I nastri trasportatori aeroportuali e i dispositivi di sicurezza per la verifica del bagaglio a mano utilizzano i raggi X anziché i campi magnetici, quindi non danneggiano le unità.

## **Uso delle unità disco rigido**

## **Ottimizzazione delle prestazioni dell'unità disco rigido**

#### **Uso dell'Utilità di deframmentazione dischi**

Quando si utilizza il computer, i file presenti sull'unità disco rigido vengono frammentati. L'Utilità di deframmentazione dischi consolida i file e le cartelle frammentati sull'unità disco rigido in modo da garantire un funzionamento più efficiente del sistema.

NOTA: nelle unità a stato solido non è necessario eseguire l'Utilità di deframmentazione dischi.

Dopo l'avvio, l'Utilità di deframmentazione dischi prosegue senza intervento da parte dell'utente. A seconda delle dimensioni del disco rigido e del numero di file frammentati, la procedura dell'Utilità di deframmentazione dischi può richiedere oltre un'ora e può essere pianificata affinché venga eseguita di notte o quando il computer non viene utilizzato.

HP consiglia di deframmentare il disco rigido almeno una volta al mese. È possibile impostare l'utilità di deframmentazione in modo da avviarla una volta al mese, ma è anche possibile deframmentare il computer manualmente in qualsiasi momento.

Per eseguire l'Utilità di deframmentazione dischi:

- **1.** Collegare il computer all'alimentazione CA.
- **2.** Selezionare **Start > Tutti i programmi > Accessori > Utilità di sistema > Utilità di deframmentazione dischi**.
- **3. Windows 7**: fare clic su **Deframmenta disco**.
- **NOTA:** in Windows è disponibile la funzionalità Controllo account utente per migliorare la protezione del computer. È possibile che per determinate attività, quali installazione di applicazioni software, esecuzione di utility o modifica delle impostazioni di Windows, venga richiesta l'autorizzazione dell'utente o l'immissione di una password. Per ulteriori informazioni consultare Guida e supporto tecnico.

**Windows Vista**: fare clic su **Esegui deframmentazione**.

NOTA: per il miglioramento della protezione del computer, in Windows viene fornita la funzionalità Controllo account utente. È possibile che per determinate attività, quali installazione di applicazioni software, esecuzione di utility o modifica delle impostazioni di Windows, venga richiesta l'autorizzazione dell'utente o l'immissione di una password. Per ulteriori informazioni, vedere Guida e supporto tecnico.

Per ulteriori informazioni, accedere alla Guida dell'Utilità di deframmentazione dischi.

#### **Uso di Pulizia disco**

Pulizia disco ricerca sull'unità disco rigido file non necessari che possono essere eliminati in completa sicurezza per liberare spazio su disco e permettere al computer di funzionare in modo più efficiente.

Per eseguire Pulizia disco:

- **1.** Selezionare **Start > Tutti i programmi > Accessori > Utilità di sistema > Pulizia disco**.
- **2.** Seguire le istruzioni visualizzate.

## **Utilizzo di HP 3D DriveGuard (solo in determinati modelli)**

HP 3D DriveGuard protegge l'unità disco rigido mettendola in posizione di parcheggio e sospendendo le richieste di dati se si verificano le seguenti condizioni:

- Il computer cade inavvertitamente.
- Il computer viene spostato con il display chiuso mentre è alimentato a batteria.

Poco tempo dopo il verificarsi di tali evenienze, HP 3D DriveGuard ripristina il normale funzionamento del disco rigido.

**WOTA:** poiché nelle unità a stato solido (SSD) non sono presenti parti in movimento, HP 3D DriveGuard non è necessario.

**NOTA:** le unità disco rigido nell'alloggiamento per unità disco rigido primaria o secondaria sono protette da HP 3D DriveGuard. Le unità disco rigido installate in dispositivi di aggancio opzionali o collegate a porte USB non sono protette da HP 3D DriveGuard.

Per ulteriori informazioni, consultare la Guida di HP 3D DriveGuard.

#### **Identificazione dello stato di HP 3D DriveGuard**

Il colore della spia dell'unità sul computer cambia per indicare che un'unità nell'alloggiamento per unità disco rigido primaria o nell'alloggiamento per unità disco rigido secondaria (solo in determinati modelli) è stata messa in posizione di parcheggio. Per determinare se le unità sono attualmente protette o se sono state messe in posizione di parcheggio, utilizzare l'icona nell'area di notifica, all'estrema destra della barra delle applicazioni:

- Se il software è abilitato, sull'icona dell'unità disco rigido verrà visualizzato un segno di spunta verde.
- Se il software è disabilitato, sull'icona del disco rigido verrà visualizzata una X rossa.
- Se le unità sono in attesa, sull'icona del disco rigido verrà visualizzata una luna gialla.

Se l'icona non è attivata nell'area di notifica, attenersi alla procedura riportata di seguito per attivarla.

**1.** Selezionare **Start > Pannello di controllo > Hardware e suoni > HP 3D DriveGuard**.

**NOTA:** se richiesto da Controllo account utente, fare clic su Si.

- **2.** Nella riga corrispondente all'icona per la **Barra delle applicazioni**, fare clic su **Mostra**.
- **3.** Fare clic su **OK**.

#### **Gestione dell'alimentazione con un'unità disco rigido in posizione di parcheggio**

Se HP 3D DriveGuard ha messo l'unità in posizione di parcheggio, il comportamento del computer sarà il seguente:

- Il computer non si arresta.
- Il computer non attiverà le modalità di sospensione o ibernazione, salvo nei casi elencati nella seguente nota.

**NOTA:** se il computer è alimentato a batteria e questa raggiunge un livello di carica in esaurimento, HP 3D DriveGuard consentirà l'attivazione della modalità di ibernazione.

Il computer non attiva gli avvisi relativi alla batteria impostati nella scheda Avvisi di Opzioni risparmio energia.

Prima di spostare il computer, HP consiglia di arrestare il computer o attivare gli stati di sospensione o ibernazione.

#### **Utilizzo del software di HP 3D DriveGuard**

Il software HP 3D DriveGuard consente di effettuare le seguenti attività:

Abilitare e disabilitare HP 3D DriveGuard.

**NOTA:** in base ai privilegi di cui si dispone, potrebbe non essere consentita l'attivazione o disattivazione di HP 3D DriveGuard. I privilegi degli utenti che non dispongono di autorizzazioni amministrative possono essere modificati dai membri del gruppo di amministratori.

Determinare se un'unità nel sistema è supportata.

Per avviare il software e modificare le impostazioni, attenersi alla procedura riportata di seguito:

**1.** Fare doppio clic sull'icona nell'area di notifica posta all'estrema destra della barra delle applicazioni.

Oppure

Fare clic con il pulsante destro del mouse sull'icona nell'area di notifica e selezionare **Impostazioni**.

- **2.** Fare clic sul pulsante desiderato per modificare le impostazioni.
- **3.** Fare clic su **OK**.

## **Utilizzo di unità ottiche (solo in determinati modelli)**

Le unità ottiche includono i seguenti tipi:

- CD
- DVD
- Blu-ray (BD)

## **Identificazione dell'unità ottica installata**

#### **▲** Selezionare **Start > Computer**.

Viene visualizzato l'elenco di tutti i dispositivi installati sul computer, inclusa l'unità ottica.

### **Inserimento di un disco ottico**

#### **Caricamento da vassoio**

- **1.** Accendere il computer.
- **2.** Premere il pulsante di rilascio **(1)** sul frontalino dell'unità per aprire il vassoio.
- **3.** Estrarre il vassoio **(2)**.
- **4.** Tenere il disco per il bordo in modo da non toccarne la superficie e quindi posizionarlo con l'etichetta rivolta verso l'alto sul perno centrale del vassoio.

**NOTA:** se il vassoio non è fuoriuscito completamente, inclinare delicatamente il disco per poterlo rimuovere.

**5.** Spingere delicatamente il disco **(3)** sul perno centrale del vassoio fino a che non risulta correttamente posizionato.

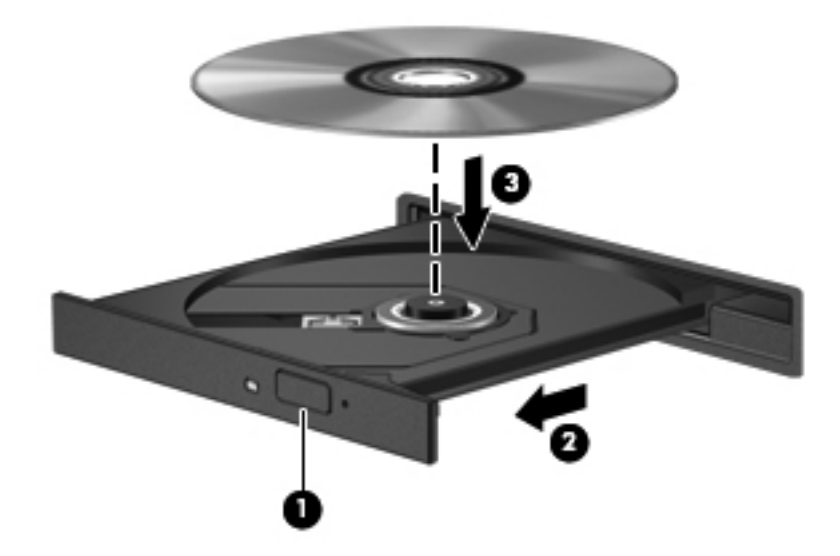

**6.** Chiudere il vassoio.

NOTA: dopo aver inserito un disco è del tutto normale che occorra attendere alcuni secondi. Se non è stato selezionato un lettore di file multimediali, viene visualizzata la finestra di dialogo AutoPlay, in cui viene richiesto di scegliere il modo in cui utilizzare i dati multimediali contenuti sul disco.

### **Caricamento da slot**

**ATTENZIONE:** non inserire dischi ottici da **8 cm** in un'unità ottica con caricamento da slot, in quanto si potrebbe danneggiare l'unità.

- **1.** Accendere il computer.
- **2.** Tenere il disco per il bordo in modo da non toccarne la superficie e quindi posizionarlo con l'etichetta rivolta verso l'alto.
- **3.** Inserire delicatamente il disco nell'unità ottica con caricamento da slot.

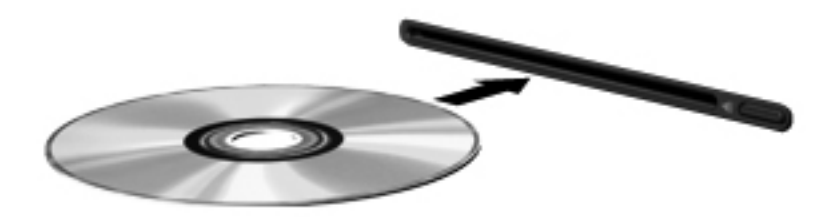

### **Rimozione di un disco ottico**

#### **Caricamento da vassoio**

È possibile rimuovere un disco in due modi, a seconda che il vassoio si apra normalmente o meno.

#### **Se il vassoio si apre normalmente**

**1.** Premere il pulsante di rilascio **(1)** sul frontalino dell'unità per rilasciare il vassoio, quindi estrarre delicatamente quest'ultimo **(2)** fino a quando non si ferma.

- **2.** Rimuovere il disco **(3)** dal vassoio premendo delicatamente il perno centrale mentre si solleva il disco afferrandolo per il bordo. Tenere il disco per il bordo ed evitare di toccare la superficie.
	- **NOTA:** se il vassoio non è fuoriuscito completamente, inclinare delicatamente il disco per poterlo rimuovere.

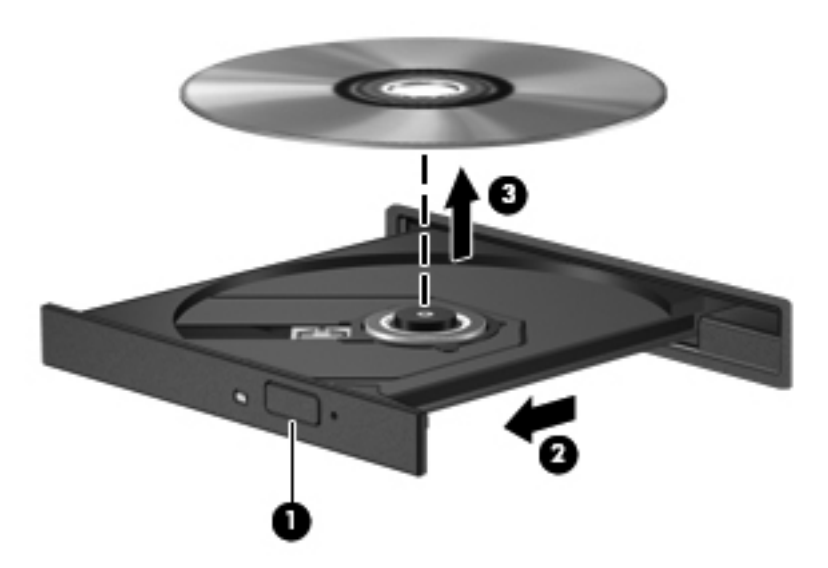

**3.** Chiudere il vassoio e riporre il disco nell'apposita custodia.

#### **Se il vassoio non si apre normalmente**

- **1.** Inserire l'estremità di un fermaglio **(1)** nel foro di rilascio sul frontalino dell'unità.
- **2.** Spingere delicatamente il fermaglio fino ad aprire il vassoio, quindi estrarre quest'ultimo **(2)** completamente.
- **3.** Rimuovere il disco **(3)** dal vassoio premendo delicatamente il perno centrale mentre si solleva il disco afferrandolo per il bordo. Tenere il disco per il bordo ed evitare di toccare la superficie.
- **NOTA:** se il vassoio non è fuoriuscito completamente, inclinare delicatamente il disco per poterlo rimuovere.

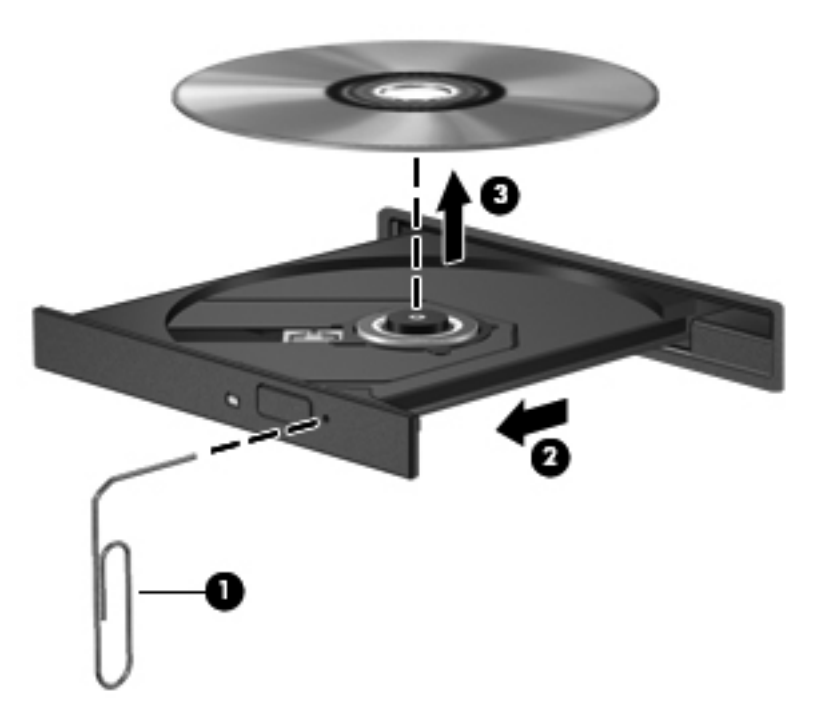

**4.** Chiudere il vassoio e riporre il disco nell'apposita custodia.

#### **Caricamento da slot**

- **1.** Premere il pulsante di rilascio **(1)** accanto all'unità.
- **2.** Rimuovere il disco **(2)** tenendolo per i bordi ed evitare di toccarne la superficie.

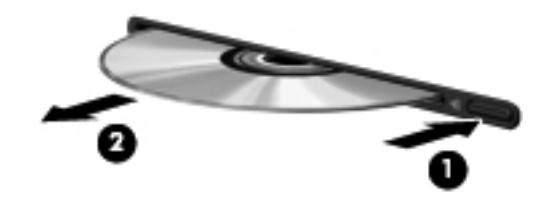

**3.** Riporre il disco in una custodia protettiva.

## **Condivisione di unità ottiche**

Il computer potrebbe non includere un'unità ottica integrata, tuttavia è possibile accedere al software e ai dati, nonché installare programmi condividendo un'unità ottica collegata a un altro computer in rete. Le unità di condivisione sono una funzione del sistema operativo Windows che consente di rendere accessibile l'unità di un computer agli altri computer della stessa rete.

**NOTA:** per condividere un'unità ottica, è necessario configurare la rete. Per ulteriori informazioni sulla configurazione di una rete, consultare [Connessioni di rete \(solo in determinati modelli\)](#page-11-0) [a pagina 2.](#page-11-0)

**NOTA:** alcuni dischi, come i DVD di film e i dischi di giochi, non possono essere condivisi perché protetti da copia.

Per condividere un'unità ottica:

- **1.** Dal computer con l'unità ottica in condivisione, selezionare **Start > Computer**.
- **2.** Fare clic con il pulsante destro del mouse sull'unità ottica da condividere, quindi fare clic su **Proprietà**.
- **3.** Fare clic sulla scheda Condivisione, quindi su **Condivisione avanzata**.
- **4.** Selezionare la casella di controllo **Condividi questa cartella**.
- **5.** Digitare un nome per l'unità ottica nella casella di testo Nome condivisione.
- **6.** Fare clic su **Applica**, quindi su **OK**.
- **7.** Per visualizzare sul computer l'unità ottica condivisa, selezionare **Start > Pannello di controllo > Rete e Internet > Centro connessioni di rete e condivisione**.

## **Uso di RAID (solo in determinati modelli)**

La tecnologia RAID (Redundant Arrays of Independent Disks) consente di utilizzare due o più dischi rigidi contemporaneamente in un computer. RAID considera più unità come un'unità contigua, attraverso impostazioni hardware o software. Più dischi configurati per funzionare insieme in questa modalità vengono denominati matrice RAID.

Per ulteriori informazioni sulla tecnologia RAID, consultare la *Guida per l'utente RAID* in Guida e supporto tecnico o il sito Web HP all'indirizzo [http://www.hp.com/support.](http://www.hp.com/support)

# **7 Protezione**

## **Protezione del computer**

Grazie alle funzioni di sicurezza standard disponibili in Windows e nel programma Computer Setup non Windows è possibile proteggere le impostazioni e i dati personali da numerosi rischi.

NOTA: le soluzioni di protezione sono concepite come deterrenti. Non possono tuttavia impedire un uso improprio o il furto del prodotto.

**NOTA:** prima di inviare il proprio computer al centro di assistenza tecnica per la riparazione, eseguire il backup dei file riservati e rimuoverli dal computer insieme a tutte le impostazioni delle password.

**NOTA:** alcune funzionalità descritte in questo capitolo potrebbero non essere disponibili nel computer in uso.

**NOTA:** il computer in uso supporta CompuTrace, un servizio di rintracciamento e recupero basato sulla protezione online, disponibile in determinati Paesi/regioni. In caso di furto del computer, CompuTrace è in grado di rintracciarlo se l'utente non autorizzato effettua l'accesso a Internet. CompuTrace è un software a pagamento e per utilizzarlo è necessario iscriversi al servizio. Per informazioni sull'ordinazione del software CompuTrace, visitare il sito Web di HP: [http://www.hpshopping.com.](http://www.hpshopping.com)

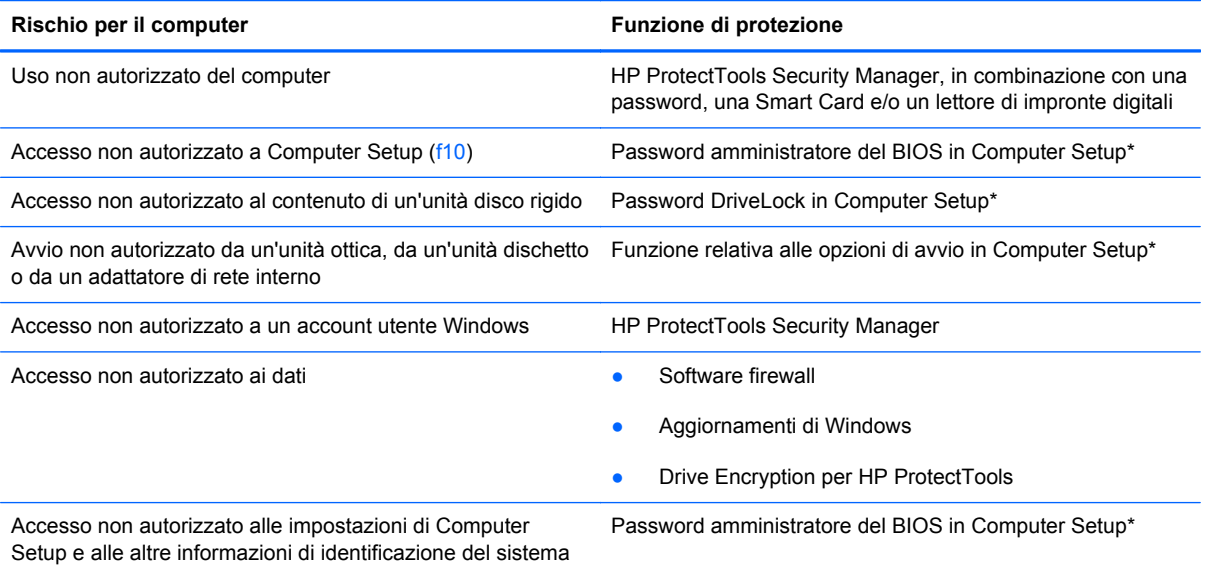

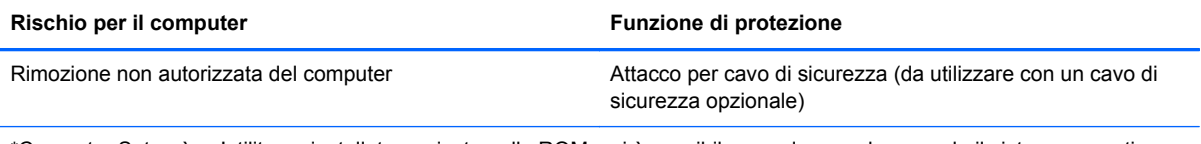

\*Computer Setup è un'utility preinstallata, caricata nella ROM, cui è possibile accedere anche quando il sistema operativo non funziona o non viene caricato. È possibile utilizzare un dispositivo di puntamento (TouchPad, stick di puntamento o mouse USB) oppure la tastiera per passare da un menu all'altro ed effettuare le selezioni in Computer Setup.

## **Utilizzo di password**

Una password è un gruppo di caratteri scelti dall'utente per proteggere le informazioni del computer. Possono essere impostati diversi tipi di password, in base a come si desidera controllare l'accesso alle informazioni. È possibile impostare le password in Windows o nell'utility Computer Setup non Windows preinstallata nel computer.

- Le password di configurazione e DriveLock vengono definite in Computer Setup e gestite dal BIOS del sistema.
- La password di protezione incorporata, che è una password di HP ProtectTools Security Manager, può essere abilitata in Computer Setup per disporre, oltre che delle normali funzioni di HP ProtectTools, anche della protezione del BIOS mediante password. La password di protezione incorporata viene utilizzata con il chip di protezione incorporata opzionale.
- Le password di Windows sono impostate solo nel sistema operativo Windows.
- Se si dimentica la password amministratore del BIOS definita in Computer Setup, sarà possibile utilizzare HP SpareKey per accedere all'utility.
- Se si dimentica la password utente DriveLock e la password principale di DriveLock definite in Computer Setup, l'unità disco rigido protetta dalle password risulterà bloccata in modo permanente e non potrà più essere utilizzata.

È possibile utilizzare la stessa password per una funzione di Computer Setup e per una funzione di protezione Windows. È inoltre possibile utilizzare la stessa password per più funzioni di Computer Setup.

Per creare e salvare password, utilizzare i seguenti suggerimenti:

- Quando si creano password, rispettare i requisiti stabiliti dal programma.
- Annotare le password e conservarle in un luogo sicuro, lontano dal computer.
- Non memorizzare le password in un file sul computer.

Nelle tabelle seguenti vengono elencate le password di Windows e di amministratore BIOS del computer più utilizzate e ne vengono descritte le funzioni.

### **Impostazione delle password in Windows**

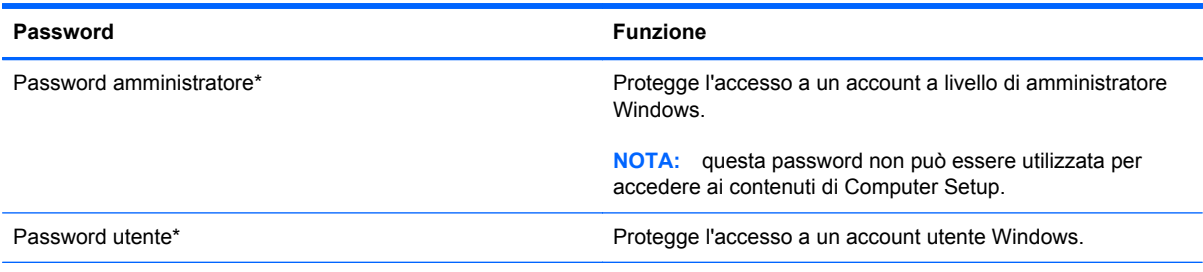

\*Per informazioni sull'impostazione di una password di amministratore per Windows, selezionare **Start > Guida e supporto tecnico**.
### **Impostazione delle password in Computer Setup**

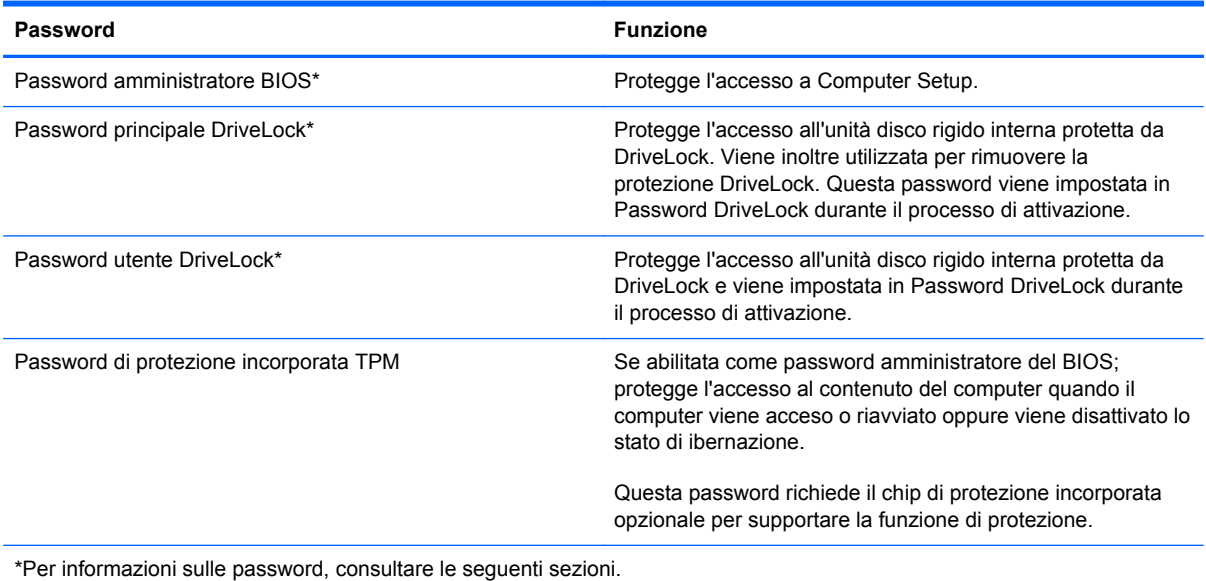

### **Gestione di una password di amministratore per il BIOS**

Per impostare, modificare o cancellare questa password, eseguire la procedura riportata di seguito:

#### **Impostazione di una nuova password di amministratore per il BIOS**

- **1.** Accendere o riavviare il computer, quindi premere esc quando viene visualizzato il messaggio "Press the ESC key for Startup Menu" (Premere il tasto esc per il menu Avvio) nella parte inferiore dello schermo.
- **2.** Premere f10 per accedere a Computer Setup.
- **3.** Utilizzare un dispositivo di puntamento o i tasti freccia per selezionare **Protezione > Imposta password amministratore BIOS**, quindi premere invio.
- **4.** Quando richiesto, digitare una password.
- **5.** Quando richiesto, digitare la nuova password un'altra volta per confermarla.
- **6.** Per salvare le modifiche e uscire da Computer Setup, fare clic sull'icona **Save** (Salva) nell'angolo inferiore sinistro dello schermo e seguire le istruzioni visualizzate.

#### Oppure

Utilizzare i tasti freccia per selezionare **File > Save changes and exit** (Salva le modifiche ed esci), quindi premere invio.

Le modifiche diventeranno effettive al successivo riavvio del computer.

#### **Modifica di una password di amministratore per il BIOS**

- **1.** Accendere o riavviare il computer, quindi premere esc quando viene visualizzato il messaggio "Press the ESC key for Startup Menu" (Premere il tasto esc per il menu Avvio) nella parte inferiore dello schermo.
- **2.** Premere f10 per accedere a Computer Setup.
- **3.** Utilizzare un dispositivo di puntamento o i tasti freccia per selezionare **Security** (Protezione) **> Change Password** (Cambia password), quindi premere invio.
- **4.** Quando richiesto, digitare la password corrente.
- **5.** Quando richiesto, digitare la nuova password un'altra volta per confermarla.
- **6.** Per salvare le modifiche e uscire da Computer Setup, fare clic sull'icona **Save** (Salva) nell'angolo inferiore sinistro dello schermo e seguire le istruzioni visualizzate.

Oppure

Utilizzare i tasti freccia per selezionare **File > Save changes and exit** (Salva le modifiche ed esci), quindi premere invio.

Le modifiche diventeranno effettive al successivo riavvio del computer.

#### **Eliminazione di una password di amministratore per il BIOS**

- **1.** Accendere o riavviare il computer, quindi premere esc quando viene visualizzato il messaggio "Press the ESC key for Startup Menu" (Premere il tasto esc per il menu Avvio) nella parte inferiore dello schermo.
- **2.** Premere f10 per accedere a Computer Setup.
- **3.** Utilizzare un dispositivo di puntamento o i tasti freccia per selezionare **Security** (Protezione) **> Change Password** (Cambia password), quindi premere invio.
- **4.** Quando richiesto, digitare la password corrente.
- **5.** Quando viene richiesta la nuova password, lasciare il campo vuoto e premere invio.
- **6.** Leggere il messaggio di avvertenza visualizzato. Per continuare, selezionare **SÌ**.
- **7.** Quando viene richiesto di immettere la nuova password un'altra volta, lasciare il campo vuoto, quindi premere invio.
- **8.** Per salvare le modifiche e uscire da Computer Setup, fare clic sull'icona **Save** (Salva) nell'angolo inferiore sinistro dello schermo e seguire le istruzioni visualizzate.

oppure

Utilizzare i tasti freccia per selezionare **File > Save changes and exit** (Salva le modifiche ed esci), quindi premere invio.

Le modifiche diventeranno effettive al successivo riavvio del computer.

#### **Immissione di una password di amministratore per il BIOS**

Alla richiesta di immissione della password di amministratore per il BIOS, specificare tale dato in corrispondenza di **BIOS administrator password** utilizzando gli stessi tasti premuti per impostarla, quindi premere invio. Al terzo tentativo di immissione non riuscito, è necessario riavviare il computer e ripetere l'operazione.

### **Gestione di una password DriveLock in Computer Setup**

**ATTENZIONE:** per evitare che l'unità disco rigido protetta da DriveLock diventi inutilizzabile in modo permanente, salvare la password utente DriveLock e la password principale DriveLock in un luogo sicuro, lontano dal computer. Se si dimenticano entrambe le password DriveLock, l'unità disco rigido risulterà protetta in modo permanente e non potrà più essere utilizzata.

La protezione DriveLock impedisce l'accesso non autorizzato al contenuto dell'unità disco rigido e può essere applicata solo alle unità disco rigido del computer. Dopo l'impostazione di tale protezione, per accedere all'unità sarà necessario immettere una password. L'unità deve trovarsi nel computer o in un replicatore avanzato, altrimenti non sarà possibile accedervi utilizzando le password DriveLock.

Per applicare DriveLock a un'unità disco interna, è necessario impostare una password utente e una password principale in Computer Setup. Di seguito sono riportate alcune considerazioni sull'utilizzo della protezione DriveLock.

- Dopo aver applicato una protezione DriveLock a un'unità disco rigido, è possibile accedere a quest'ultima solo inserendo la password utente oppure la password principale.
- Il titolare della password utente sarà l'utente che utilizza regolarmente l'unità disco rigido protetta. Il titolare della password principale sarà l'amministratore del sistema o l'utente abituale.
- La password utente e la password principale possono essere identiche.
- $\dot{E}$  possibile cancellare una password utente o principale solo rimuovendo la protezione DriveLock dall'unità. Tale protezione può essere rimossa dall'unità solo con la password principale.

#### **Impostazione di una password DriveLock**

Per configurare una password DriveLock in Computer Setup, seguire le istruzioni riportate di seguito:

- **1.** Accendere il computer, quindi premere esc quando viene visualizzato il messaggio "Press the ESC key for Startup Menu" (Premere il tasto ESC per il menu di avvio) nella parte inferiore dello schermo.
- **2.** Premere f10 per accedere a Computer Setup.
- **3.** Utilizzare un dispositivo di puntamento o i tasti freccia per selezionare **Protezione > Password DriveLock**, quindi premere invio.
- **4.** Utilizzare un dispositivo di puntamento per fare clic sull'unità disco rigido che si desidera proteggere.

oppure

Utilizzare i tasti freccia per selezionare l'unità disco rigido da proteggere, quindi premere invio.

- **5.** Leggere il messaggio di avvertenza. Per continuare, selezionare **Si**.
- **6.** Quando richiesto, digitare la password principale, quindi premere invio.
- **7.** Quando richiesto, digitare di nuovo la password principale per confermare, quindi premere invio.
- **8.** Quando richiesto, digitare la password utente, quindi premere invio.
- **9.** Quando richiesto, digitare di nuovo la password utente per confermare, quindi premere invio.
- **10.** Per confermare la protezione DriveLock sull'unità selezionata, immettere DriveLock nel campo di conferma e premere invio.

**NOTA:** per la conferma della protezione DriveLock viene fatta distinzione tra maiuscole e minuscole.

**11.** Per salvare le modifiche e uscire da Computer Setup, fare clic sull'icona **Save** (Salva) nell'angolo inferiore sinistro dello schermo e seguire le istruzioni visualizzate.

Oppure

Utilizzare i tasti freccia per selezionare **File > Salva le modifiche ed esci**, quindi premere invio.

Le modifiche diventeranno effettive al successivo riavvio del computer.

#### **Immissione di una password DriveLock**

Assicurarsi che l'unità disco rigido sia inserita nel computer (non in un dispositivo di aggancio opzionale o in un MultiBay esterno).

Alla richiesta di immissione della password DriveLock, digitare la password (utilizzando gli stessi tasti premuti per impostarla), quindi premere invio.

Dopo due tentativi non corretti di immissione della password, è necessario spegnere il computer e riprovare.

#### **Modifica di una password DriveLock**

Per modificare una password DriveLock in Computer Setup, seguire le istruzioni riportate di seguito:

- **1.** Accendere il computer, quindi premere esc quando viene visualizzato il messaggio "Press the ESC key for Startup Menu" (Premere il tasto ESC per il menu di avvio) nella parte inferiore dello schermo.
- **2.** Premere f10 per accedere a Computer Setup.
- **3.** Utilizzare un dispositivo di puntamento o i tasti freccia per selezionare **Protezione > Password DriveLock**, quindi premere invio.
- **4.** Utilizzare un dispositivo di puntamento per selezionare un'unità disco rigido interna.

oppure

Utilizzare i tasti freccia per selezionare un'unità disco rigido interna, quindi premere invio.

- **5.** Utilizzare un dispositivo di puntamento oppure i tasti freccia per selezionare la password da modificare.
- **6.** Quando richiesto, digitare la password corrente, quindi premere invio.
- **7.** Quando richiesto, digitare la nuova password, quindi premere invio.
- **8.** Quando richiesto, digitare ancora la nuova password per confermare, quindi premere invio.
- **9.** Per salvare le modifiche e uscire da Computer Setup, fare clic sull'icona **Save** (Salva) nell'angolo inferiore sinistro dello schermo e seguire le istruzioni visualizzate.

oppure

Utilizzare i tasti freccia per selezionare **File > Salva le modifiche ed esci**, quindi premere invio.

Le modifiche diventeranno effettive al successivo riavvio del computer.

#### **Rimozione della protezione DriveLock**

Per rimuovere la protezione DriveLock in Computer Setup, seguire le istruzioni riportate di seguito:

- **1.** Accendere il computer, quindi premere esc quando viene visualizzato il messaggio "Press the ESC key for Startup Menu" (Premere il tasto ESC per il menu di avvio) nella parte inferiore dello schermo.
- **2.** Premere f10 per accedere a Computer Setup.
- **3.** Utilizzare un dispositivo di puntamento o i tasti freccia per selezionare **Protezione > Password DriveLock**, quindi premere invio.
- **4.** Utilizzare un dispositivo di puntamento oppure i tasti freccia per selezionare un'unità disco rigido interna, quindi premere invio.
- **5.** Utilizzare un dispositivo di puntamento oppure i tasti freccia per selezionare **Disabilita protezione**.
- **6.** Immettere la propria password principale, quindi premere invio.
- **7.** Per salvare le modifiche e uscire da Computer Setup, fare clic sull'icona **Save** (Salva) nell'angolo inferiore sinistro dello schermo e seguire le istruzioni visualizzate.

oppure

Utilizzare i tasti freccia per selezionare **File > Save changes and exit** (Salva le modifiche ed esci), quindi premere invio.

Le modifiche diventeranno effettive al successivo riavvio del computer.

#### **Utilizzo della password DriveLock automatica di Computer Setup**

In un ambiente con più utenti, è possibile impostare una password DriveLock automatica. Quando viene abilitata la password DriveLock automatica, verranno create una password utente e una password principale DriveLock casuali. Quando un utente inserisce le proprie credenziali, verranno utilizzate le stesse password utente e password principale DriveLock casuali per sbloccare l'unità.

**NOTA:** per accedere alle funzioni di password DriveLock automatica è necessario disporre di una password amministratore del BIOS.

#### **Immissione di una password DriveLock automatica**

Per abilitare una password DriveLock automatica in Computer Setup, seguire le istruzioni riportate di seguito:

- **1.** Accendere o riavviare il computer, quindi premere esc quando viene visualizzato il messaggio "Press the ESC key for Startup Menu" (Premere il tasto ESC per il menu di avvio) nella parte inferiore dello schermo.
- **2.** Premere f10 per accedere a Computer Setup.
- **3.** Utilizzare un dispositivo di puntamento oppure i tasti freccia per selezionare **Protezione > DriveLock automatica**, quindi premere invio.
- **4.** Utilizzare un dispositivo di puntamento oppure i tasti freccia per selezionare un'unità disco rigido interna, quindi premere invio.
- **5.** Leggere il messaggio di avvertenza. Per continuare, selezionare **Si**.
- **6.** Per salvare le modifiche e uscire da Computer Setup, fare clic sull'icona **Save** (Salva) nell'angolo inferiore sinistro dello schermo e seguire le istruzioni visualizzate.

oppure

Utilizzare i tasti freccia per selezionare **File > Save changes and exit** (Salva le modifiche ed esci), quindi premere invio.

#### **Rimozione della protezione DriveLock automatica**

Per rimuovere la protezione DriveLock in Computer Setup, seguire le istruzioni riportate di seguito:

- **1.** Accendere o riavviare il computer, quindi premere esc quando viene visualizzato il messaggio "Press the ESC key for Startup Menu" (Premere il tasto ESC per il menu di avvio) nella parte inferiore dello schermo.
- **2.** Premere f10 per accedere a Computer Setup.
- **3.** Utilizzare un dispositivo di puntamento oppure i tasti freccia per selezionare **Protezione > DriveLock automatica**, quindi premere invio.
- **4.** Utilizzare un dispositivo di puntamento oppure i tasti freccia per selezionare un'unità disco rigido interna, quindi premere invio.
- **5.** Utilizzare un dispositivo di puntamento oppure i tasti freccia per selezionare **Disabilita protezione**.
- **6.** Per salvare le modifiche e uscire da Computer Setup, fare clic sull'icona **Save** (Salva) nell'angolo inferiore sinistro dello schermo e seguire le istruzioni visualizzate.

oppure

Utilizzare i tasti freccia per selezionare **File > Save changes and exit** (Salva le modifiche ed esci), quindi premere invio.

# **Uso del software antivirus**

Quando si usa il computer per accedere alla posta elettronica, alla rete o a Internet, potenzialmente lo si espone a virus informatici. I virus che attaccano i computer possono disabilitare il sistema operativo, i programmi o le utility oppure ne possono causare il funzionamento anomalo.

I software antivirus sono in grado di rilevare la maggior parte dei virus e di eliminarli, riparando nella maggior parte dei casi i danni che questi possono aver causato. Per proteggere il sistema dai virus più recenti, il software antivirus deve essere costantemente aggiornato.

Un programma antivirus può essere preinstallato sul computer e può includere un'offerta di prova. Si consiglia di acquistare questo prodotto o un altro programma antivirus di propria scelta al fine di proteggere il computer.

Per maggiori informazioni sui virus informatici, digitare virus nella casella di ricerca disponibile in Guida e supporto tecnico.

# **Uso del software firewall**

I firewall sono progettati per impedire l'accesso non autorizzato a un sistema o a una rete. Un firewall può essere un programma software che si installa sul computer e/o sulla rete oppure può essere una soluzione costituita sia da hardware che da software.

Ci sono due tipi di firewall da considerare:

- Firewall basati sugli host: software che protegge solo il computer su cui è installato.
- Firewall basati sulla rete: installati tra il modem via cavo o DSL e la rete domestica per proteggere tutti i computer presenti in rete.

Quando un firewall viene installato in un sistema, tutti i dati inviati e ricevuti dal sistema vengono monitorati e confrontati con un insieme di criteri di protezione definiti dall'utente. I dati che non corrispondono a questi criteri vengono bloccati.

Nel computer o nei dispositivi di rete in uso potrebbe già essere installato un firewall. In caso contrario, sono disponibili soluzioni software del firewall.

**NOTA:** in alcuni casi, un firewall può bloccare l'accesso a giochi su Internet, interferire con la condivisione di stampanti o file in rete oppure bloccare gli allegati ai messaggi di posta elettronica autorizzati. Per risolvere temporaneamente il problema, disattivare il firewall, eseguire l'operazione desiderata, quindi riattivare il firewall. Per risolvere definitivamente il problema, riconfigurare il firewall.

# **Installazione degli aggiornamenti critici per la protezione**

**ATTENZIONE:** Microsoft invia avvisi relativi agli aggiornamenti critici. Per proteggere il computer da violazioni della protezione e da virus informatici, installare gli aggiornamenti più importanti di Microsoft non appena si riceve un avviso.

È possibile che dal momento della spedizione del computer siano stati resi disponibili aggiornamenti al sistema operativo e ad altro software. Per essere certi che tutti gli aggiornamenti disponibili siano installati sul computer, seguire queste indicazioni:

- Eseguire Windows Update non appena possibile dopo la configurazione del computer.
- Eseguire quindi Windows Update con frequenza mensile.
- Gli aggiornamenti a Windows e agli altri programmi Microsoft che vengono man mano resi disponibili possono essere scaricati dal sito Web di Microsoft e tramite il collegamento agli aggiornamenti in Guida e supporto tecnico.

## **Utilizzo di HP ProtectTools Security Manager (solo in determinati modelli)**

Il software HP ProtectTools Security Manager è preinstallato su determinati modelli di computer. A questo software è possibile accedere attraverso il Pannello di controllo di Windows. Il software fornisce funzioni di protezione create per proteggere il computer, le reti e i dati critici da accessi non autorizzati. Per ulteriori informazioni, vedere la Guida in linea di HP ProtectTools.

# **Installazione di un cavo di sicurezza opzionale**

**NOTA:** un cavo di sicurezza server come deterrente, ma non può impedire un uso improprio o il furto del computer.

**NOTA:** l'attacco per il cavo di sicurezza del computer in uso potrebbe essere leggermente diverso da quello mostrato nell'illustrazione in questa sezione. Fare riferimento alla Guida introduttiva per la posizione dell'attacco per il cavo di sicurezza sul computer in uso.

- **1.** Avvolgere il cavo intorno ad un oggetto fisso.
- **2.** Inserire la chiave **(1)** nel lucchetto **(2)**.
- **3.** Inserire il lucchetto nell'apposito attacco sul computer **(3)** e bloccarlo con la chiave corrispondente.

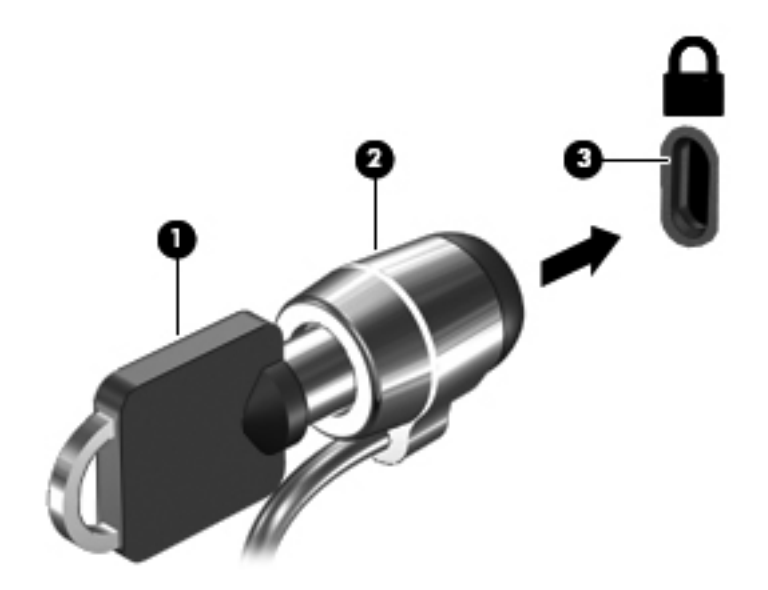

# **Utilizzo del lettore di impronte digitali (solo alcuni modelli)**

I lettori di impronte digitali integrati sono disponibili in determinati modelli di computer. Per poter utilizzare il lettore di impronte digitali, è necessario impostare un account utente con una password sul computer. L'account consente di effettuare l'accesso al computer con una passata del dito designato. È anche possibile utilizzare il lettore di impronte digitali per compilare i campi relativi alla password sui siti Web e in altri programmi che richiedono l'accesso tramite l'immissione di credenziali. Per ulteriori informazioni, consultare la guida del software del lettore di impronte digitali.

Dopo aver creato la propria identità con le impronte digitali, è possibile configurare un servizio di Single Sign On che consente di utilizzare lo scanner di impronte digitali per creare le credenziali per qualsiasi applicazione che richiede un nome utente e la password.

### **Individuazione del lettore di impronte digitali**

Il lettore impronte digitali è un piccolo sensore metallico che si trova in una delle seguenti aree del computer:

- Sotto il TouchPad
- A destra della tastiera
- Nella parte superiore destra del display
- Nella parte superiore sinistra del display

A seconda del modello di computer, l'orientamento del lettore di impronte digitali può essere orizzontale o verticale. Entrambi gli orientamenti richiedono il passaggio del dito perpendicolarmente al sensore metallico. Fare riferimento alla *Guida introduttiva* per la posizione del lettore di impronte digitali sul computer.

# **8 Manutenzione**

# **Pulizia del computer**

## **Prodotti per la pulizia**

Per una pulizia e disinfezione sicure del notebook o tablet PC, utilizzare i seguenti prodotti:

- Dimetil benzil cloruro di ammonio con una concentrazione massima dello 0,3% (ad esempio: salviette germicide monouso disponibili con vari marchi).
- Detergente senza alcool per vetri
- Soluzione di acqua e sapone neutro
- Panno asciutto in microfibra per pulizia o chamois (panno antistatico non oleoso)
- Salviette antistatiche in tessuto

**ATTENZIONE:** evitare i seguenti prodotti detergenti:

Solventi aggressivi quali alcool, acetone, cloruro d'ammonio, cloruro di metilene e idrocarburi che potrebbero danneggiare in modo permanente la superficie del notebook o tablet PC.

Materiali fibrosi quali asciugamani in carta, che potrebbero graffiare il notebook o tablet PC. Con il passare del tempo, le particelle di sporcizia e gli agenti di pulizia potrebbero penetrare nei graffi.

### **Procedure di pulizia**

Per una pulizia e disinfezione sicure del notebook o tablet PC, attenersi alle procedure di questa sezione.

A **AVVERTENZA!** Per evitare scosse elettriche o danni ai componenti, non eseguire la pulizia del notebook o tablet PC quando questo è alimentato.

Spegnere il computer il tablet.

Scollegare l'alimentazione esterna.

Scollegare tutti i dispositivi esterni alimentati.

**ATTENZIONE:** non spruzzare detergenti o liquidi direttamente sulle superfici del notebook o tablet PC. I liquidi versati sulla superficie possono danneggiare in modo permanente i componenti interni.

#### **Pulizia del display**

Pulire delicatamente il display utilizzando un panno morbido privo di lanugine, inumidito con un detergente *senza alcool* per vetri. Prima di chiudere il coperchio del display, accertarsi che quest'ultimo sia asciutto.

#### **Pulizia dei lati e del coperchio**

Per pulire e disinfettare lati e coperchio, utilizzare un panno morbido in microfibra o scamosciato inumidito con una delle soluzioni detergenti indicate in precedenza o utilizzare salviette germicide monouso idonee.

**NOTA:** quando si pulisce il coperchio del notebook, utilizzare movimenti circolari per aiutare la rimozione della sporcizia.

#### **Pulizia di TouchPad e tastiera**

**ATTENZIONE:** quando si pulisce il touchpad e la tastiera, evitare spandimenti di liquidi fra i tasti, che potrebbero danneggiare in modo permanente i componenti interni.

- Per pulire e disinfettare TouchPad e tastiera, utilizzare un panno morbido in microfibra o scamosciato inumidito con una delle soluzioni detergenti indicate in precedenza o utilizzare salviette germicide monouso idonee.
- Per evitare che i tasti si blocchino e per rimuovere polvere, lanugine e particelle penetrate sotto la tastiera, utilizzare una bomboletta di aria compressa dotata di tubetto erogatore.

**AVVERTENZA!** Per ridurre il rischio di scosse elettriche o danni ai componenti interni, non utilizzare un aspirapolvere per pulire la tastiera. L'aspirapolvere può depositare ulteriore sporcizia sulla superficie della tastiera.

#### **Pulizia dello stilo e del portastilo di un tablet PC**

Utilizzando una delle soluzioni detergenti indicate in precedenza, inumidire un panno morbido in microfibra o chamois con una delle soluzioni detergenti indicate in precedenza o utilizzare salviette germicide monouso idonee.

- Per pulire lo stilo, strofinarlo con un movimento verso l'alto e verso il basso in modo da rimuovere la sporcizia.
- Per pulire il portastilo, utilizzare un movimento circolare attorno all'apertura.

**ATTENZIONE:** non introdurre liquidi o inserire oggetti differenti dallo stilo del tablet PC nel portastilo. Il portastilo non è sigillato rispetto ad alcuni componenti elettronici interni del tablet PC.

# **Aggiornamento di programmi e driver**

HP consiglia di aggiornare programmi e driver regolarmente con le versioni più recenti. Accedere a <http://www.hp.com/support> per scaricare le versioni più recenti. È anche possibile registrarsi per ricevere le notifiche automatiche sugli aggiornamenti quando vengono resi disponibili.

# **Utilizzo di SoftPaq Download Manager**

HP SoftPaq Download Manager (SDM) è uno strumento che fornisce rapido accesso alle informazioni sui SoftPaq per i computer business HP senza richiede il numero di SoftPaq. Questo strumento semplifica la ricerca, il download e l'estrazione dei SoftPaq.

SoftPaq Download Manager legge e scarica, dal sito FTP HP, un file di database pubblicato contenente informazioni su SoftPaq e modello di computer. SoftPaq Download Manager consente di specificare uno o più modelli di computer per determinare quali SoftPaq sono disponibili per il download.

SoftPaq Download Manager controlla sul sito FTP HP gli aggiornamenti a database e software. Se sono disponibili aggiornamenti, questi vengono scaricati e applicati automaticamente.

SoftPaq Download Manager è disponibile dal sito Web di HP. Per utilizzare SoftPaq Download Manager per scaricare i SoftPaq, occorre prima scaricare e installare il programma. Nel sito Web di HP <http://www.hp.com/go/sdm> seguire le istruzioni per scaricare e installare SoftPaq Download Manager.

Per scaricare i SoftPaq:

- **1.** Selezionare **Start > Tutti i programmi > Impostazione software HP > HP SoftPaq Download Manager**
- **2.** Quando si avvia SoftPaq Download Manager per la prima volta, viene chiesto se si desidera visualizzare solo il software per il computer in uso o il software per tutti i modelli supportati. Selezionare **Show software for all supported models** (Mostra software per tutti i modelli supportati). Se si è utilizzato HP SoftPaq Download Manager in precedenza, andare al Passo 3.
	- **a.** Selezionare sistema operativo e filtri lingua nella finestra Configuration Options (Opzioni di configurazione). I filtri limitano il numero di opzioni elencate nel riquadro Product Catalog (Catalogo prodotti). Ad esempio, se si seleziona solo Windows 7 Professional nel filtro del sistema operativo, il solo sistema operativo visualizzato in Product Catalog sarà Windows 7 Professional.
	- **b.** Per aggiungere altri sistemi operativi, modificare le impostazioni di filtro nella finestra Configuration Options. Per ulteriori informazioni, vedere la Guida del software HP SoftPaq Download Manager.
- **3.** Nel riquadro di sinistra, fare clic sul segno più (+) per espandere l'elenco modelli, quindi selezionare il modello o i modelli dei prodotti da aggiornare.
- **4.** Fare clic su **Find Available SoftPaqs** (Trova SoftPaq disponibili) per scaricare un elenco di SoftPaq disponibili per il computer selezionato.
- **5.** Selezionare dall'elenco di SoftPaq disponibili, quindi fare clic su **Download Only** (Solo download) se sono presenti più SoftPaq da scaricare, in quanto la selezione dei SoftPaq e la velocità di connessione a Internet determinano la durata del processo di download.

Se si desidera scaricare solo uno o due SoftPaq e si dispone di una connessione a Internet ad alta velocità, fare clic su **Download & Unpack** (Scarica ed estrai).

**6.** Fare clic con il pulsante destro del mouse su **Install SoftPaq** (Installa SoftPaq) in SoftPaq Download Manager per installare i SoftPaq selezionati sul computer.

# **9 Computer Setup (BIOS) e System Diagnostics**

# **Utilizzo di Impostazione del computer**

Computer Setup o BIOS (Basic Input/Output System) controlla la comunicazione tra tutti i dispositivi di input e output del sistema, quali unità disco, display, tastiera, mouse e stampante. Computer Setup include le impostazioni per i tipi di dispositivi installati, la sequenza di avvio del computer e la quantità di memoria estesa e di sistema.

**NOTA:** apportare le modifiche nell'utility Computer Setup con estrema cautela. Eventuali errori possono impedire il corretto funzionamento del computer.

### **Avvio di Computer Setup**

**NOTA:** con Computer Setup è possibile utilizzare una tastiera esterna o un mouse collegati a una porta USB solo se è attivato il supporto USB Legacy.

Per avviare Computer Setup, seguire le istruzioni riportate di seguito:

- **1.** Accendere o riavviare il computer, quindi premere esc quando viene visualizzato il messaggio "Press the ESC key for Startup Menu" (Premere il tasto ESC per il menu di avvio) nella parte inferiore dello schermo.
- **2.** Premere f10 per accedere a Computer Setup.

### **Spostamento e selezione in Computer Setup**

Per spostarsi da un menu all'altro ed effettuare le selezioni in Computer Setup, seguire le istruzioni riportate di seguito:

- **1.** Accendere o riavviare il computer, quindi premere esc quando viene visualizzato il messaggio "Press the ESC key for Startup Menu" (Premere il tasto ESC per il menu di avvio) nella parte inferiore dello schermo.
	- Per selezionare un menu o una voce di menu, utilizzare il tasto TAB e i tasti freccia della tastiera, quindi premere invio oppure utilizzare un dispositivo di puntamento per fare clic sull'elemento.
	- Per scorrere verso l'alto e verso il basso, fare clic sulla freccia in su o in giù nell'angolo superiore destro dello schermo oppure utilizzare i tasti freccia SU e GIÙ.
	- Per chiudere le finestre di dialogo e tornare alla schermata principale di Computer Setup, premere esc, quindi seguire le istruzioni visualizzate.

**NOTA:** è possibile utilizzare un dispositivo di puntamento (TouchPad, stick di puntamento o mouse USB) oppure la tastiera per passare da un menu all'altro ed effettuare le selezioni in Computer Setup.

**2.** Premere f10 per accedere a Computer Setup.

Per uscire dai menu di Computer Setup, attenersi a una delle seguenti procedure:

Per chiudere il Programma di installazione senza salvare le modifiche nella sessione corrente:

Fare clic su **Exit** (Esci) nell'angolo inferiore a sinistra dello schermo, quindi seguire le istruzioni visualizzate.

oppure

Utilizzare il tasto tab e i tasti freccia per selezionare **File > Ignorare le modifiche ed uscire?** e quindi premere invio.

Per salvare le modifiche e uscire dai menu di Computer Setup.

Fare clic su **Save** (Salva) nell'angolo inferiore a sinistra dello schermo, quindi seguire le istruzioni visualizzate.

oppure

Utilizzare il tasto tab e i tasti freccia per selezionare **File > Salva le modifiche ed esci** e quindi premere invio.

Le modifiche diventeranno effettive al successivo riavvio del computer.

### **Ripristino delle impostazioni di default in Computer Setup**

**NOTA:** il ripristino delle impostazioni predefinite non implica modifiche della modalità unità disco rigido.

Per ripristinare tutte le impostazioni predefinite in Computer Setup, seguire le istruzioni riportate di seguito:

- **1.** Accendere o riavviare il computer, quindi premere esc quando viene visualizzato il messaggio "Press the ESC key for Startup Menu" (Premere il tasto ESC per il menu di avvio) nella parte inferiore dello schermo.
- **2.** Premere f10 per accedere a Computer Setup.
- **3.** Utilizzare un dispositivo di puntamento o i tasti freccia per selezionare **File > Ripristina impostazioni predefinite**.
- **4.** Seguire le istruzioni visualizzate.
- **5.** Per salvare le modifiche e uscire, selezionare **Salva** nell'angolo inferiore sinistro dello schermo, quindi seguire le istruzioni visualizzate.

oppure

Utilizzare i tasti freccia per selezionare **File > Salva le modifiche ed esci**, quindi premere invio.

Le modifiche diventeranno effettive al successivo riavvio del computer.

**NOTA:** le impostazioni relative alle password e alla protezione non vengono modificate quando si ripristinano le impostazioni predefinite.

## **Aggiornamento del BIOS**

È possibile che versioni aggiornate del software fornito con il computer siano disponibili sul sito Web HP.

La maggior parte degli aggiornamenti del software e del BIOS disponibili sul sito Web HP sono contenuti in file compressi denominati SoftPaqs.

Alcuni pacchetti da scaricare contengono un file denominato Readme.txt, che contiene informazioni sull'installazione e la risoluzione dei problemi associati al file compresso.

#### **Determinazione della versione del BIOS**

Per stabilire se gli aggiornamenti disponibili per il BIOS contengono versioni più recenti di quella installata sul computer, è necessario conoscere la versione del BIOS di sistema corrente.

Per visualizzare le informazioni sulla versione del BIOS (nota anche come data ROM e BIOS di sistema), premere fn+esc (se è già in esecuzione Windows) oppure aprire Computer Setup.

- **1.** Avviare Computer Setup.
- **2.** Utilizzare un dispositivo di puntamento o i tasti freccia per selezionare **File > System Information** (Informazioni di sistema).
- **3.** Per uscire da Computer Setup senza salvare le modifiche, fare clic sull'icona **Exit** (Esci) nell'angolo inferiore sinistro dello schermo e seguire le istruzioni visualizzate.

oppure

Utilizzare il tasto tab e i tasti freccia per selezionare **File > Ignore Changes and Exit** (Ignora le modifiche ed esci), quindi premere invio.

#### **Download di un aggiornamento del BIOS**

**ATTENZIONE:** per ridurre il rischio di danni al computer o errori di installazione, scaricare e installare un aggiornamento del BIOS solo quando il computer è collegato a un'alimentazione esterna affidabile tramite l'adattatore CA. Non scaricare né installare l'aggiornamento del BIOS se il computer è alimentato dalla batteria, collegato a un dispositivo di aggancio o a una fonte di alimentazione opzionale. Durante il download e l'installazione, attenersi alle istruzioni riportate di seguito:

Non interrompere l'alimentazione del computer scollegando il cavo di alimentazione dalla presa CA.

Non spegnere il computer, né avviare la modalità di standby o di ibernazione.

Non inserire, rimuovere, collegare o scollegare dispositivi o cavi.

- **1.** Selezionare **Start > Guida e supporto tecnico > Manutenzione**.
- **2.** Seguire le istruzioni visualizzate per identificare il computer in uso e accedere all'aggiornamento del BIOS da scaricare.
- **3.** Nell'area di download, eseguire le operazioni seguenti:
	- **a.** Identificare l'aggiornamento del BIOS più recente rispetto alla versione BIOS correntemente installata nel computer. Annotare la data, il nome o altro identificativo. Queste informazioni potrebbero essere necessarie in seguito per individuare l'aggiornamento dopo averlo scaricato nell'unità disco rigido.
	- **b.** Seguire le istruzioni visualizzate per scaricare l'aggiornamento desiderato nell'unità disco rigido.

Annotare il percorso relativo alla posizione sul disco rigido in cui verrà scaricato l'aggiornamento del BIOS. Sarà infatti necessario accedere a tale posizione per installare l'aggiornamento.

**NOTA:** se si collega il computer a una rete, consultare l'amministratore di rete prima di installare gli aggiornamenti del software, in particolare quelli del BIOS.

Le procedure di installazione del BIOS possono variare. Al termine del download, seguire le istruzioni visualizzate. Se non vengono visualizzate istruzioni, eseguire la procedura riportata di seguito:

- **1.** Aprire Esplora risorse selezionando **Start > Computer**.
- **2.** Fare doppio clic sulla lettera che identifica il disco rigido, in genere Disco locale (C:).
- **3.** Seguire il percorso annotato in precedenza per accedere alla cartella del disco rigido contenente l'aggiornamento.
- **4.** Fare doppio clic sul file con estensione .exe (ad esempio, nomefile.exe).

Viene avviata l'installazione del BIOS.

**5.** Completare l'installazione seguendo le istruzioni visualizzate.

**NOTA:** quando viene visualizzato il messaggio di completamento dell'installazione, è possibile eliminare dall'unità disco rigido il file scaricato dal sito Web.

# **Utilizzo di System Diagnostics**

System Diagnostics consente di eseguire test diagnostici per verificare il funzionamento corretto dell'hardware del computer. In System Diagnostics sono disponibili i seguenti test:

- Test di avvio: analizza i componenti principali del computer necessari per avviarlo.
- Test di esecuzione: ripete il test di avvio e controlla la presenza di problemi intermittenti non rilevati da tale test.
- Test dell'unità disco rigido: analizza lo stato fisico dell'unità disco rigido, quindi controlla tutti i dati in ogni suo settore. Se il test rileva un settore danneggiato, tenta di spostare i dati in un settore valido.
- Test della memoria: analizza lo stato fisico dei moduli di memoria. Se viene segnalato un errore, sostituire immediatamente i moduli di memoria.
- Test della batteria: analizza lo stato della batteria. Se il test della batteria ha esito negativo, rivolgersi all'assistenza HP per segnalare il problema e acquistare una batteria sostitutiva.

È anche possibile visualizzare le informazioni di sistema e i registri degli errori nella finestra di System Diagnostics.

Per avviare System Diagnostics:

- **1.** Accendere o riavviare il computer. Quando viene visualizzato il messaggio "Press the ESC key for Startup Menu" (Premere il tasto ESC per il menu Avvio) nell'angolo inferiore sinistro dello schermo, premere esc. Quando viene visualizzato il menu Startup (Avvio), premere f2.
- **2.** Fare clic sul test diagnostico che si desidera eseguire, quindi seguire le istruzioni visualizzate.

NOTA: qualora fosse necessario interrompere il test diagnostico durante la sua esecuzione, premere esc.

# **10 MultiBoot**

# **Informazioni sull'ordine dei dispositivi di avvio**

Quando il computer viene acceso, il sistema tenta di avviarsi dai dispositivi di avvio abilitati. L'utility MultiBoot, abilitata per impostazione predefinita, controlla l'ordine nel quale il sistema seleziona un dispositivo di avvio. I dispositivi di avvio comprendono le unità ottiche, le unità a dischetti, le schede di rete interne, le unità disco rigido e i dispositivi USB. I dispositivi di avvio contengono supporti avviabili o file che permettono l'avvio e il funzionamento corretti del computer.

**WINDTA:** alcuni dispositivi di avvio devono essere abilitati in Computer Setup per poter essere inclusi nell'ordine di avvio.

Per impostazione predefinita, il computer seleziona il dispositivo di avvio cercando i dispositivi di avvio abilitati e le posizioni dell'alloggiamento dell'unità nel seguente ordine:

NOTA: è possibile che alcuni dispositivi di avvio e alcune posizioni dell'alloggiamento dell'unità elencati non siano supportate dal computer in uso.

- Slot espansione notebook
- Unità ottica
- Unità disco rigido del notebook
- Unità a dischetti USB
- CD-ROM USB
- Unità disco rigido USB
- Ethernet del notebook
- Scheda di memoria Secure Digital (SD)
- Alloggiamento di espansione base di aggancio
- Unità SATA esterna

È possibile cambiare l'ordine con cui il computer cerca il dispositivo di avvio modificando la sequenza di avvio in Computer Setup. È anche possibile premere esc quando nella parte inferiore dello schermo viene visualizzato il messaggio "Press the ESC key for Startup Menu" (Premere il tasto esc per il menu Avvio), quindi premere f9. Se si preme f9 viene visualizzato un menu contenente i dispositivi di avvio correnti da cui è possibile selezionare quello desiderato. In alternativa, è possibile utilizzare MultiBoot Express per impostare il computer in modo che all'accensione o al riavvio venga richiesto un percorso di avvio.

# **Abilitazione dei dispositivi di avvio in Computer Setup**

Il computer può essere avviato da un dispositivo USB o da una scheda NIC solo se sono stati abilitati in Computer Setup.

Per avviare Computer Setup e abilitare un dispositivo USB o una scheda di rete come dispositivo di avvio, attenersi alle seguenti istruzioni:

- **1.** Accendere o riavviare il computer, quindi premere esc mentre viene visualizzato il messaggio "Press the ESC key for Startup Menu" ("Premere il tasto esc per visualizzare il menu di avvio") in fondo alla schermata.
- **2.** Premere f10 per accedere a Computer Setup.
- **3.** Per attivare supporti avviabili in unità USB o in unità inserite in un dispositivo di aggancio opzionale (solo in determinati modelli), utilizzare un dispositivo di puntamento o i tasti freccia per selezionare **System Configuration** (Configurazione sistema) **> Device Configurations** (Configurazione dispositivi). Confermare la selezione del **supporto USB Legacy**.

**NOTA:** per poter utilizzare il supporto USB Legacy, l'opzione USB Port (Porta USB) deve essere attivata. La porta è attivata per impostazione predefinita. Se la porta risulta disattivata, riattivarla selezionando **System Configuration** (Configurazione sistema) **> Port Options** (Opzioni porta), quindi selezionando **USB Port** (Porta USB).

oppure

Per attivare una scheda NIC, selezionare **System Configuration** (Configurazione sistema) **> Boot Options** (Opzioni di avvio), quindi selezionare **PXE Internal NIC boot** (Avvio PXE da NIC interna).

**4.** Per salvare le modifiche e uscire da Computer Setup, fare clic sull'icona **Save** (Salva) nell'angolo inferiore sinistro dello schermo e seguire le istruzioni visualizzate.

oppure

Utilizzare i tasti freccia per selezionare **File > Salva le modifiche ed esci**, quindi premere invio.

Le modifiche diventeranno effettive al successivo riavvio del computer.

**NOTA:** per collegare una scheda di rete a un server PXE (Preboot eXecution Environment) o RPL (Remote Program Load) senza utilizzare MultiBoot, premere esc mentre viene visualizzato il messaggio "Press the ESC key for Startup Menu" ("Premere il tasto esc per visualizzare il menu di avvio") in fondo alla schermata, quindi premere rapidamente f12.

# **Modifica dell'ordine di avvio**

Prima di modificare l'ordine di avvio, considerare quanto segue:

- Quando viene riavviato dopo la modifica dell'ordine di avvio, il computer tenta di avviarsi utilizzando il nuovo ordine.
- In presenza di più tipi di dispositivi di avvio, il computer tenta di avviarsi utilizzando la prima unità di ciascun tipo (a eccezione dei dispositivi ottici). Ad esempio, se il computer è collegato a un dispositivo di aggancio opzionale (solo in determinati modelli) che contiene un'unità disco rigido, questa verrà riportata nell'ordine di avvio come unità disco rigido USB. Se il tentativo di avvio da questa unità disco rigido USB non riesce, il sistema non tenterà l'avvio dall'unità disco rigido nell'alloggiamento, ma dal tipo di dispositivo successivo nell'ordine di avvio. Se tuttavia vi sono due dispositivi ottici e non è possibile eseguire l'avvio dal primo (perché non contiene supporti o il supporto non è un disco d'avvio), il sistema cercherà di avviarsi dal secondo dispositivo ottico.
- La modifica dell'ordine di avvio cambia anche le designazioni logiche delle unità. Ad esempio, se si esegue l'avvio da un'unità CD-ROM con un disco formattato come unità C, quel CD-ROM diventa l'unità C e l'unità disco rigido nel relativo alloggiamento diventa l'unità D.
- Il computer può essere avviato da una scheda di rete solo se questa è stata abilitata nel menu Opzioni periferiche integrate di Computer Setup e se l'avvio dalla scheda è stato abilitato nel menu Opzioni di avvio di Computer Setup. Questo tipo di avvio non influisce sulle designazioni logiche delle unità, dal momento che alla scheda di rete non viene assegnata una lettera di unità.
- Le unità in un dispositivo di aggancio opzionale (solo in determinati modelli) vengono considerate come dispositivi USB esterni nell'ordine di avvio.

# **Scelta delle preferenze di MultiBoot**

È possibile utilizzare MultiBoot nei seguenti modi:

- Per impostare un nuovo ordine di avvio che il computer utilizzerà a ogni accensione, modificandolo nell'Computer Setup.
- Per scegliere il dispositivo di avvio dinamicamente, premere esc mentre viene visualizzato il messaggio "Press the ESC key for Startup Menu" ("Premere il tasto esc per visualizzare il menu di avvio") in fondo alla schermata, quindi premere f9 per accedere al menu Boot Device Options (Opzioni del dispositivo di avvio).
- Per impostare ordini di avvio variabili mediante MultiBoot Express. Questa funzione richiede all'utente di specificare il dispositivo di avvio ad ogni avvio o riavvio del computer.

### **Impostazione di un nuovo ordine di avvio con Computer Setup**

Per avviare Computer Setup e impostare l'ordine di avvio che il computer utilizzerà ogni volta che viene acceso o riavviato, attenersi alle seguenti istruzioni:

- **1.** Accendere o riavviare il computer, quindi premere esc mentre viene visualizzato il messaggio "Press the ESC key for Startup Menu" ("Premere il tasto esc per visualizzare il menu di avvio") in fondo alla schermata.
- **2.** Premere f10 per accedere a Computer Setup.
- **3.** Utilizzare un dispositivo di puntamento o i tasti freccia per selezionare l'elenco di **sequenza di avvio legacy**, quindi premere invio.
- **4.** Per spostare un dispositivo in alto nella sequenza di avvio, utilizzare il dispositivo di puntamento o fare clic sulla freccia rivolta verso l'alto, oppure premere il tasto +.

oppure

Per spostare un dispositivo in basso nella sequenza di avvio, utilizzare il dispositivo di puntamento o fare clic sulla freccia rivolta verso il basso, oppure premere il tasto -.

**5.** Per salvare le modifiche e uscire da Computer Setup, fare clic sull'icona **Save** (Salva) nell'angolo inferiore sinistro dello schermo e seguire le istruzioni visualizzate.

oppure

Utilizzare i tasti freccia per selezionare **File > Salva le modifiche ed esci**, quindi premere invio.

Le modifiche diventeranno effettive al successivo riavvio del computer.

### **Scelta dinamica di un dispositivo di avvio tramite prompt F9**

Per scegliere dinamicamente un dispositivo di avvio per la sequenza di avvio corrente, attenersi alle istruzioni riportate di seguito:

- **1.** Aprire il menu Seleziona dispositivo di avvio accendendo o riavviando il computer, quindi premere esc mentre viene visualizzato il messaggio "Press the ESC key for Startup Menu" ("Premere il tasto esc per visualizzare il menu di avvio") in fondo alla schermata.
- **2.** Premere f9.
- **3.** Usare un dispositivo di puntamento o i tasti freccia per selezionare un dispositivo di avvio e premere invio.

Le modifiche vengono applicate immediatamente.

### **Impostazione del prompt di MultiBoot Express**

Per avviare Computer Setup e impostare il computer in modo da visualizzare il menu della sequenza di avvio MultiBoot ad ogni avvio o riavvio del computer, attenersi alle istruzioni riportate di seguito:

- **1.** Accendere o riavviare il computer, quindi premere esc mentre viene visualizzato il messaggio "Press the ESC key for Startup Menu" ("Premere il tasto esc per visualizzare il menu di avvio") in fondo alla schermata.
- **2.** Premere f10 per accedere a Computer Setup.
- **3.** Utilizzare un dispositivo di puntamento o i tasti freccia per selezionare **Configurazione di sistema > Opzioni di avvio**, quindi premere invio.
- **4.** Nel campo **Ritardo (sec.) avvio veloce di Multiboot**, selezionare la durata in secondi del tempo di visualizzazione del menu delle posizioni di avvio prima che il computer passi automaticamente all'impostazione corrente di MultiBoot. (Quando si seleziona 0, il menu di avvio veloce non viene visualizzato).
- **5.** Per salvare le modifiche e uscire da Computer Setup, fare clic sull'icona **Save** (Salva) nell'angolo inferiore sinistro dello schermo e seguire le istruzioni visualizzate.

oppure

Utilizzare i tasti freccia per selezionare **File > Salva le modifiche ed esci**, quindi premere invio.

Le modifiche diventeranno effettive al successivo riavvio del computer.

### **Impostazione delle preferenze di MultiBoot Express**

Quando viene visualizzato il menu Avvio veloce durante l'avvio, sono disponibili le seguenti opzioni:

- Per specificare un dispositivo di avvio dal menu Avvio veloce, selezionare la preferenza entro l'intervallo di tempo stabilito, quindi premere invio.
- Per evitare che il computer passi automaticamente all'impostazione corrente di MultiBoot, premere un tasto qualsiasi entro l'intervallo di tempo stabilito. Il computer non si avvierà fino a quando non si seleziona un dispositivo di avvio e si preme invio.
- Per avviare il computer in base all'impostazione corrente di MultiBoot, attendere che trascorra l'intervallo di tempo stabilito.

# **11 Gestione**

# **Uso di Client Management Solutions**

Il software Client Management Solutions fornisce soluzioni standardizzate per la gestione di PC, stazioni di lavoro, notebook e tablet PC client (dei singoli utenti) in un ambiente di rete.

La gestione client include le seguenti caratteristiche e funzioni principali:

- Installazione iniziale dell'immagine software
- Installazione remota del software di sistema
- Gestione e aggiornamenti del software
- Aggiornamenti della memoria ROM
- Rilevamento e sicurezza delle risorse di elaborazione (l'hardware e il software installati sul computer)
- Notifica degli errori e recupero di determinati componenti software e hardware di sistema

**WOTA:** il supporto delle specifiche funzioni descritte in questa sezione può variare a seconda del modello del computer e/o della versione del software di gestione installato.

### **Configurazione e installazione di un'immagine software**

Il computer viene fornito con un'immagine del software di sistema preinstallata, che viene configurata durante la preparazione in fabbrica del computer. Una volta completato un breve processo di prima configurazione (definito "unbundling"), il computer è pronto all'uso.

È possibile installare (distribuire) un'immagine software personalizzata in uno dei modi seguenti:

- Installazione delle applicazioni software aggiuntive dopo la prima configurazione ("unbundling") dell'immagine software preinstallata
- Utilizzo di strumenti di installazione software, ad esempio Altiris Deployment Solutions, per sostituire il software preinstallato con un'immagine software personalizzata
- Utilizzo di un processo di duplicazione dischi per copiare il contenuto da un disco rigido a un altro

Il metodo di installazione utilizzato dipende dall'ambiente e dai processi tecnologici in uso.

NOTA: Computer Setup e altre funzioni del sistema offrono ulteriore assistenza nelle operazioni di gestione e risoluzione dei problemi di configurazione, del risparmio energetico e di ripristino del software di sistema.

### **Gestione e aggiornamento del software**

HP fornisce diversi strumenti per la gestione e l'aggiornamento del software sui computer client:

- HP Client Manager per Altiris (solo in determinati modelli)
- NOTA: Per scaricare HP Client Manager per Altiris o per ottenere ulteriori informazioni su di esso, visitare il sito Web HP all'indirizzo <http://www.hp.com>.
- HP CCM (Client Configuration Manager) (solo in determinati modelli)
- HP SSM (System Software Manager)

#### **HP Client Manager per Altiris (solo in determinati modelli)**

HP Client Manager per Altiris integra la tecnologia Intelligent Manageability nel software Altiris. HP Client Manager per Altiris fornisce funzionalità superiori di gestione hardware per dispositivi HP:

- Visualizzazioni dettagliate dell'inventario hardware per la gestione delle risorse
- Funzione System Checkup di monitoraggio e diagnostica
- Report accessibili dal Web per dettagli di importanza critica come gli avvisi termici e le avvertenze sulla memoria
- Aggiornamento remoto di componenti software di sistema, quali i driver dei dispositivi e il BIOS di sistema

**WARISM ANOTA:** altre funzionalità possono essere aggiunte se HP Client Manager per Altiris viene usato con altre applicazioni software Altiris Solutions opzionali (acquistabili separatamente).

Quando si utilizza HP Client Manager per Altiris (installato in un computer client) con il software Altiris Solutions (installato in un computer di amministratore), HP Client Manager per Altiris offre maggiori funzionalità gestionali e gestione hardware centralizzata dei dispositivi client per le seguenti aree relative al ciclo di vita delle risorse IT:

- Gestione dell'inventario e delle risorse
	- Conformità delle licenze software
	- Rilevamento e reporting dei computer
	- Informazioni sui contratti di noleggio dei computer e di rilevamento delle risorse fisse
- Installazione e migrazione del software di sistema
	- Migrazione Windows
	- Installazione del sistema
	- Migrazione delle impostazioni personali degli utenti
- Help desk e risoluzione dei problemi
	- Gestione delle segnalazioni all'help desk
	- Individuazione remota dei problemi
	- Risoluzione remota dei problemi
	- Disaster recovery dei client
- Gestione del software e delle operazioni
	- Gestione continua dei client
	- Installazione del software di sistema HP
	- Autoriparazione delle applicazioni (capacità di identificare e riparare determinati problemi delle applicazioni)

Il software Altiris Solutions offre funzionalità di distribuzione del software di facile utilizzo. HP Client Manager per Altiris permette di effettuare le comunicazioni con il software Altiris Solutions, utilizzabile per completare una nuova distribuzione hardware o una migrazione delle personalità verso un nuovo sistema operativo utilizzando procedure guidate di facile esecuzione. HP Client Manager per Altiris può essere scaricato dal sito Web HP.

Utilizzando il software Altiris Solutions insieme a HP System Software Manager o a HP Client Manager per Altiris, gli amministratori possono anche aggiornare il BIOS del sistema e il software per i driver dei dispositivi da una console centrale.

#### **HP CCM (Client Configuration Manager) (solo in determinati modelli)**

HP CCM consente di automatizzare la gestione del software, come ad esempio sistemi operativi, programmi, aggiornamenti, impostazioni di contenuto e configurazione, affinché la configurazione di ogni computer sia sempre corretta e aggiornata. Queste soluzioni consentono di gestire il software in modo automatico per tutto il ciclo di vita del computer.

CCM consente di effettuare le seguenti attività:

- Effettuare l'inventario hardware e software su più piattaforme
- Preparare un pacchetto software ed effettuarne l'analisi dell'impatto prima di distribuirlo
- Installare e gestire il software per singoli computer, gruppi di lavoro o intere popolazioni di computer a seconda di specifici criteri
- Fornire e gestire sistemi operativi, applicazioni e contenuti su computer da qualunque posizione
- Integrare CCM con gli help desk e altri strumenti di gestione del sistema in modo da garantire un'esecuzione delle operazioni priva di problemi
- Sfruttare un'infrastruttura comune per la gestione di software e contenuti su dispositivi di elaborazione standard su qualunque rete per tutti gli utenti di un'impresa
- Sfruttare la scalabilità per soddisfare le esigenze aziendali

#### **HP SSM (System Software Manager)**

HP SSM consente l'aggiornamento remoto del software a livello di sistema su più sistemi contemporaneamente. Quando viene eseguito in un computer client, SSM rileva le versioni dell'hardware e del software, quindi aggiorna il software designato da un archivio centrale, noto come "file store" (archivio dei file). Le versioni dei driver supportate da SSM sono contrassegnate da un'icona speciale sul sito Web per il download dei driver HP e sul CD Support Software (Software di supporto). Per scaricare l'utility SSM o per ulteriori informazioni su di essa, visitare il sito Web HP all'indirizzo<http://www.hp.com/go/ssm>(solo in lingua inglese).

# **Uso di Intel Active Management Technology (solo in determinati modelli)**

Intel® Active Management Technology (iAMT) consente di rilevare, riparare e proteggere le risorse di rete del computer. Grazie a iAMT è possibile gestire il computer anche quando è spento. La tecnologia iAMT è disponibile sui computer con Intel Centrino® con tecnologia vPro mobile.

iAMT offre, tra le altre, le seguenti caratteristiche:

- Informazioni sull'inventario hardware
- Notifica di eventi
- Risparmio energia
- **•** Diagnosi e riparazione remote
- Isolamento e recupero basati sull'hardware: limitazione o negazione dell'accesso alla rete in caso di rilevamento di attività assimilabile a virus

### **Abilitazione della soluzione iAMT**

Per configurare le impostazioni di iAMT:

**EXAIOTA:** il prompt ctrl+p è visibile solo se l'opzione Prompt Setup AMT è attivata in Computer Setup.

- **1.** Accendere o riavviare il computer.
- **2.** Prima dell'avvio di Windows, premere ctrl+p.

**NOTA:** se non si preme ctrl+p al momento giusto, è necessario ripetere i punti 1 e 2 per accedere all'utility di configurazione MEBx.

**3.** Immettere la password di ME. La password predefinita è admin.

Viene aperta l'utility di configurazione MEBx. Utilizzare i tasti freccia per spostarsi tra le opzioni.

- **4.** Scegliere di configurare Intel ME, iAMT oppure modificare la password di Intel ME.
- **5.** Una volta effettuate le selezioni, scegliere **Esci** per chiudere l'utility di configurazione MEBx.

### **Uso dei menu dell'utility di configurazione MEBx**

**NOTA:** ulteriori informazioni su iAMT sono disponibili sul sito Web Intel all'indirizzo <http://www.intel.com>.

#### **Configurazione Intel ME**

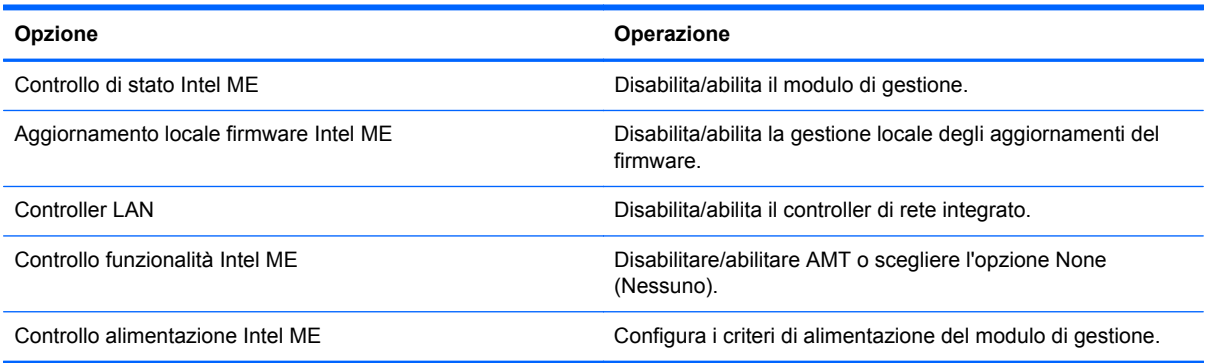

#### **Configurazione di iAMT**

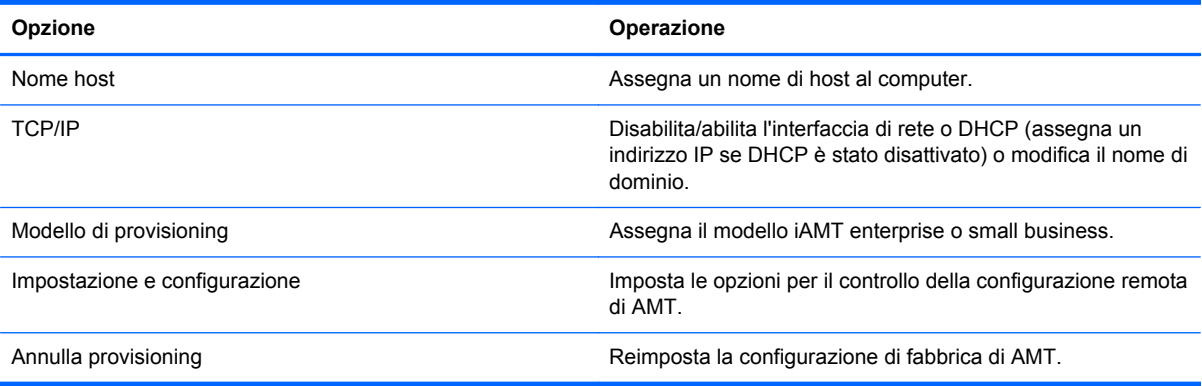

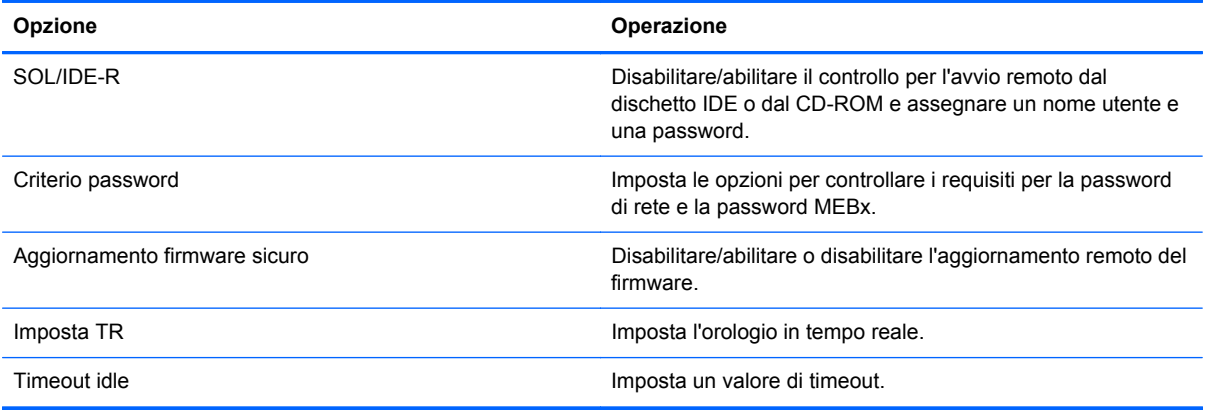

#### **Modifica password Intel ME**

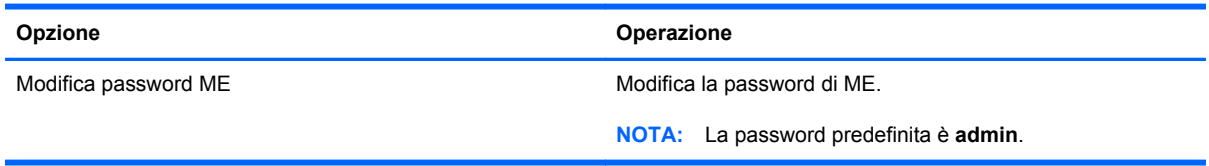

# **A Trasporto del computer**

Per trasportare e spedire il computer, attenersi ai seguenti suggerimenti:

- Preparare il computer al trasporto o alla spedizione:
	- Eseguire il backup delle informazioni.
	- Rimuovere tutti i dischi ottici e le schede di memoria esterne, ad esempio le schede digitali.

**ATTENZIONE:** per ridurre il rischio di perdita di informazioni, di danni al computer o a un'unità, estrarre i supporti dalle unità prima di rimuovere queste ultime dai relativi alloggiamenti e prima di spedirle, trasportarle o conservarle.

- Spegnere e scollegare tutti i dispositivi esterni.
- Arrestare il computer.
- Portare con sé una copia di backup delle informazioni, conservandola separatamente dal computer.
- Nei viaggi in aereo, trasportare il computer come bagaglio a mano ed evitare di spedirlo insieme al resto dei bagagli.
- A **ATTENZIONE:** non esporre un'unità a campi magnetici. Dispositivi di sicurezza che generano campi magnetici sono, ad esempio, le barriere di controllo e i rilevatori portatili utilizzati negli aeroporti. I nastri trasportatori aeroportuali e i dispositivi di sicurezza per la verifica del bagaglio a mano utilizzano i raggi X anziché i campi magnetici, quindi non danneggiano le unità.
- La possibilità di utilizzare il computer durante il volo è a discrezione della compagnia aerea. Se si desidera utilizzare il computer in aereo, informarsi in anticipo presso la compagnia aerea.
- Se il computer resta inutilizzato e scollegato dall'alimentazione esterna per più di due settimane, rimuovere la batteria e conservarla separatamente.
- Se si deve spedire un'unità o il computer, riporli in un imballaggio di protezione adeguato su cui deve essere applicata la dicitura "FRAGILE".
- Se il computer è dotato di un dispositivo wireless o di un modulo HP Mobile Broadband, ad esempio un dispositivo 802.11 b/g, GSM (Global System for Mobile Communications) o GPRS (General Packet Radio Service), il loro utilizzo in alcuni ambienti potrebbe essere soggetto a restrizioni. Tali restrizioni possono essere valide a bordo di aeroplani, negli ospedali, in prossimità di materiale esplosivo e in aree pericolose, ecc. Se non si è certi del comportamento

da adottare nell'uso di un particolare dispositivo, chiedere l'autorizzazione a utilizzarlo prima di accenderlo.

- Se si deve viaggiare su un volo internazionale, seguire i suggerimenti riportati di seguito:
	- Controllare le norme doganali sui computer vigenti in ciascun Paese o regione dell'itinerario previsto.
	- Verificare i requisiti del cavo di alimentazione e dell'adattatore per ogni Paese/regione in cui si intende utilizzare il computer. Tensione, frequenza e tipo di spina possono variare.

**AVVERTENZA!** Per ridurre il rischio di scosse elettriche, incendi o danni all'apparecchiatura, non cercare di alimentare il computer con un convertitore di tensione per elettrodomestici.
# <span id="page-108-0"></span>**B Risorse per la risoluzione dei problemi**

- Accedere ai collegamenti al sito Web e a ulteriori informazioni sul computer tramite Guida e supporto tecnico. Selezionare **Start > Guida in linea e supporto tecnico**.
- **NOTA:** alcuni strumenti di controllo e di riparazione richiedono una connessione Internet. Gli strumenti aggiuntivi resi disponibili da HP non richiedono l'accesso a Internet.
- Contattare l'assistenza clienti all'indirizzo<http://www.hp.com/go/contactHP>.
- **NOTA:** per visualizzare le informazioni relative all'assistenza clienti in tutto il mondo, fare clic su **Contatta HP nelle altre nazioni** sul lato sinistro della pagina oppure visitare [http://welcome.hp.com/country/us/en/wwcontact\\_us.html](http://welcome.hp.com/country/us/en/wwcontact_us.html).

Selezionare uno dei seguenti tipi di supporto:

◦ Chattare in linea con un tecnico HP.

**NOTA:** il servizio chat è in inglese quando non è disponibile in una determinata lingua. ₩

- Contattare l'assistenza clienti tramite e-mail.
- Individuare i numeri di telefono dell'assistenza clienti HP in tutto il mondo.
- Individuare un centro di assistenza HP.

# <span id="page-109-0"></span>**C Scarica elettrostatica**

Per scarica elettrostatica si intende il rilascio di elettricità statica quando due oggetti entrano in contatto, ad esempio la scossa che si riceve quando si cammina sulla moquette e si tocca il pomello metallico di una porta.

Una scarica di elettricità statica prodotta dalle dita o da altri conduttori elettrostatici può danneggiare i componenti elettronici. Per impedire danni al computer o a un'unità oppure perdita di informazioni, adottare le precauzioni riportate di seguito.

- Se le istruzioni di installazione o rimozione indicano di scollegare il computer, scollegarlo dopo aver rilasciato a terra l'elettricità statica del corpo e prima di rimuoverne un coperchio.
- Tenere i componenti nei loro contenitori antistatici fino al momento dell'installazione.
- Evitare di toccare i pin, i fili elettrici e i circuiti. Maneggiare i componenti elettronici il meno possibile.
- Utilizzare strumenti non magnetici.
- Prima di maneggiare i componenti, scaricare l'elettricità statica toccandone la superficie di metallo non verniciato.
- Se si rimuove un componente, riporlo in un contenitore antistatico.

Per ulteriori informazioni sull'elettricità statica o sulla rimozione o installazione dei componenti, rivolgersi all'Assistenza clienti HP.

### **Indice analitico**

#### **Simboli/Numerici**

1394, collegamento del cavo [46](#page-55-0) 16 bit, schede PC Card [37](#page-46-0) 32 bit, schede PC Card [37](#page-46-0)

#### **A**

Accensione e spegnimento dei dispositivi wireless [4](#page-13-0) Adattatore CA, test [35](#page-44-0) Adattatore Ethernet USB HP, collegamento [15](#page-24-0) Aggancio, connettore [49](#page-58-0) Aggiornamenti critici, software [72](#page-81-0) Aggiornamenti, software [91](#page-100-0) Alimentazione batteria [29](#page-38-0) opzioni [25](#page-34-0) risparmio [33](#page-42-0) Alimentazione CA esterna, uso [33](#page-42-0) Alta definizione, collegamento dispositivi [22](#page-31-0), [23](#page-32-0) Altiris Deployment Solutions [90](#page-99-0) Arresto del computer [24](#page-33-0) Attività multimediali, tasti di scelta rapida [17](#page-26-0) Audio, controllo funzionalità [18](#page-27-0) Avvio dei servizi di rete [86](#page-95-0)

#### **B**

Batteria conservazione [33](#page-42-0) livelli di batteria scarica [31](#page-40-0) risparmio di energia [33](#page-42-0) scaricamento [31](#page-40-0) smaltimento [33](#page-42-0) sostituzione [33](#page-42-0) visualizzazione del livello di carica residua [31](#page-40-0)

Batteria, alimentazione [29](#page-38-0) Batteria, temperatura [33](#page-42-0) BIOS aggiornamento [82](#page-91-0) determinazione della versione [82](#page-91-0) download di un aggiornamento [83](#page-92-0) Bluetooth, dispositivo [2](#page-11-0), [10](#page-19-0)

#### **C**

CardBus, schede PC Card [37](#page-46-0) **Cavi** 1394 [46](#page-55-0) eSATA [47](#page-56-0) USB [44](#page-53-0) Cavo di rete, collegamento [15](#page-24-0) Combinazioni per il risparmio di energia personalizzazione [27](#page-36-0) selezione [27](#page-36-0) visualizzazione combinazione corrente [27](#page-36-0) Computer Setup abilitazione, dispositivi di avvio [86](#page-95-0) BIOS, password amministratore [63](#page-72-0) impostazione del prompt di MultiBoot Express [89](#page-98-0) impostazione ordine di avvio [88](#page-97-0) Password DriveLock [65](#page-74-0) ripristino delle impostazione di default [81](#page-90-0) spostamento e selezione [80](#page-89-0) Computer, trasporto [33](#page-42-0), [97](#page-106-0) Condivisione di unità ottiche [59](#page-68-0)

**Configurazione** audio per HDMI [22](#page-31-0) ExpressCard [40](#page-49-0) schede PC Card [37](#page-46-0) Configurazione della protezione mediante password alla riattivazione [28](#page-37-0) Connection Manager [4](#page-13-0) Connessione rete cablata [11](#page-20-0) rete wireless esistente [6](#page-15-0) Connessione in roaming [8](#page-17-0) Connessione wireless, creazione [2](#page-11-0) Connettore, aggancio [49](#page-58-0) Conservazione della batteria [33](#page-42-0) Controlli del sistema operativo [4](#page-13-0) Controlli per le attività multimediali [17](#page-26-0) Controllo batteria [31](#page-40-0) Controllo funzionalità audio [18](#page-27-0) Creazione di una connessione wireless [2](#page-11-0) Crittografia wireless [8](#page-17-0)

#### **D**

Designazioni logiche delle unità [87](#page-96-0) Disco ottico inserimento [55](#page-64-0) rimozione [56](#page-65-0) Dispositivi 1394 collegamento [46](#page-55-0) definizione [44](#page-53-0) rimozione [46](#page-55-0) Dispositivi di avvio, abilitazione [86](#page-95-0) Dispositivi di sicurezza aeroportuali [51](#page-60-0)

Dispositivi eSATA collegamento [47](#page-56-0) Dispositivi esterni [48](#page-57-0) Dispositivi esterni opzionali, uso [48](#page-57-0) Dispositivi USB descrizione [43](#page-52-0) Dispositivi wireless, accensione e spegnimento [4](#page-13-0) Dispositivo di avvio, scheda di rete interna [85](#page-94-0) Dispositivo di avvio, scheda di rete interna (NIC) [86](#page-95-0) Dispositivo USB collegamento [44](#page-53-0) Driver [38](#page-47-0)

#### **E**

eSATA, collegamento del cavo [47](#page-56-0) eSATA, dispositivi definizione [46](#page-55-0) rimozione [47](#page-56-0) ExpressCard configurazione [40](#page-49-0) definizione [40](#page-49-0) inserimento [41](#page-50-0) rimozione [42](#page-51-0) rimozione dell'inserto protettivo [41](#page-50-0)

#### **G**

GPS [10](#page-19-0) Grafica commutabile [35](#page-44-0) Guide e materiali di riferimento [1](#page-10-0)

#### **H**

HDMI configurazione audio [22](#page-31-0) HP 3D DriveGuard [53](#page-62-0) HP Client Configuration Manager [91,](#page-100-0) [93](#page-102-0) HP Client Manager per Altiris [91](#page-100-0) HP Connection Manager [4](#page-13-0) HP ProtectTools Security Manager [73](#page-82-0) HP System Software Manager [91](#page-100-0), [93](#page-102-0) Hub [43](#page-52-0)

#### **I**

Ibernazione avvio in corrispondenza di un livello di batteria quasi scarica [32](#page-41-0) Icona rete [2](#page-11-0) Icone rete [2](#page-11-0) wireless [2](#page-11-0) Immagine, computer [90](#page-99-0) Impostazione delle opzioni di risparmio energia [25](#page-34-0) Informazioni sulla batteria, individuazione [30](#page-39-0) Installazione, software [90](#page-99-0) Intel Wireless Display [23](#page-32-0) Internet, impostazione connessione [8](#page-17-0) Interruttore di alimentazione [24](#page-33-0) Interruttore, alimentazione [24](#page-33-0)

#### **J**

Java card definizione [42](#page-51-0) inserimento [43](#page-52-0) rimozione [43](#page-52-0)

#### **L**

Lettore impronte digitali [75](#page-84-0) Livello di batteria quasi scarica [25](#page-34-0), [32](#page-41-0) Livello di batteria scarica [31](#page-40-0)

#### **M**

Manutenzione pulizia disco [52](#page-61-0) Utilità di deframmentazione dischi [52](#page-61-0) Misuratore di alimentazione [26](#page-35-0) Modalità grafiche, commutazione [35](#page-44-0) Modem collegamento di un adattatore per cavo modem [13](#page-22-0) collegamento di un cavo modem [11](#page-20-0) selezione di una impostazione della località [13](#page-22-0) Modifica ordine di avvio [88](#page-97-0) Modulo HP Mobile Broadband [9](#page-18-0) Monitor esterno, porta [21](#page-30-0)

MultiBoot Express [85,](#page-94-0) [89](#page-98-0)

#### **P**

Password amministratore [62](#page-71-0) amministratore, BIOS [63](#page-72-0) DriveLock [65](#page-74-0) utente [62](#page-71-0) Password amministratore [62](#page-71-0) Password DriveLock descrizione [65](#page-74-0) immissione [67](#page-76-0) impostazione [65](#page-74-0) modifica [67](#page-76-0) rimozione [67](#page-76-0) Password DriveLock automatica immissione [68](#page-77-0) rimozione [69](#page-78-0) Password utente [62](#page-71-0) Porta di espansione [49](#page-58-0) Porta HDMI, collegamento [22](#page-31-0) Porta VGA, collegamento [21](#page-30-0) Porte espansione [49](#page-58-0) HDMI [22](#page-31-0) Intel Wireless Display [23](#page-32-0) monitor esterno [21](#page-30-0) VGA [21](#page-30-0) Power Assistant [29](#page-38-0) Programma di installazione ripristino delle impostazione di default [81](#page-90-0) spostamento e selezione [80](#page-89-0) Protezione della rete wireless [8](#page-17-0) Protezione, wireless [8](#page-17-0) Pulizia del computer [77](#page-86-0) Pulsante di alimentazione [24](#page-33-0) Pulsanti alimentazione [24](#page-33-0) attività multimediali [17](#page-26-0) Volume [18](#page-27-0) PXE, server [86](#page-95-0)

#### **R**

RAID [59](#page-68-0) Rete locale (LAN) collegamento del cavo [15](#page-24-0) con cavo [15](#page-24-0) Rete wireless (WLAN) componenti necessari [8](#page-17-0)

connessione a rete esistente [6](#page-15-0) Protezione [8](#page-17-0) Rete wireless esistente, connessione [6](#page-15-0) Risorse per la risoluzione dei problemi [99](#page-108-0) Risparmio di energia [33](#page-42-0)

#### **S**

Scarica elettrostatica [100](#page-109-0) Scheda digitale formati supportati [36](#page-45-0) inserimento [36](#page-45-0) rimozione [37](#page-46-0) Schede PC Card configurazione [37](#page-46-0) descrizione [37](#page-46-0) inserimento [39](#page-48-0) rimozione [40](#page-49-0) rimozione dell'inserto protettivo [39](#page-48-0) software e driver [38](#page-47-0) tipi supportati [37](#page-46-0) Schede PC Card Zoomed Video [37](#page-46-0) SIM inserimento [9](#page-18-0) rimozione [10](#page-19-0) Sistema che non risponde [24](#page-33-0) Siti Web HP System Software Manager [93](#page-102-0) Tecnologia Intel Pro per AMT [95](#page-104-0) Smart card definizione [42](#page-51-0) inserimento [43](#page-52-0) rimozione [43](#page-52-0) SoftPaq, download [79](#page-88-0) **Software** aggiornamenti [91](#page-100-0) aggiornamenti critici [72](#page-81-0) antivirus [70](#page-79-0) firewall [71](#page-80-0) HP Connection Manager [4](#page-13-0) installazione [90](#page-99-0) pulizia disco [52](#page-61-0)

ripristino [90](#page-99-0) Utilità di deframmentazione dischi [52](#page-61-0) Software antivirus [70](#page-79-0) Software firewall [8,](#page-17-0) [71](#page-80-0) Software pulizia disco [52](#page-61-0) Software Utilità di deframmentazione dischi [52](#page-61-0) Sospensione avvio [25](#page-34-0) chiusura [25](#page-34-0) Spegnimento [24](#page-33-0) Spia [53](#page-62-0) Spie unità [53](#page-62-0) Stati di risparmio energia [25](#page-34-0) Stato di ibernazione attivazione [26](#page-35-0) disattivazione [26](#page-35-0) Supporti leggibili [25](#page-34-0) Supporti per unità [25](#page-34-0) Supporti scrivibili [25](#page-34-0) Supporto legacy, USB [80](#page-89-0) Supporto USB Legacy [80](#page-89-0)

#### **T**

Tasti attività multimediali [17](#page-26-0) Volume [18](#page-27-0) Tasti di scelta rapida multimediali [17](#page-26-0) Tecnologia Intel Centrino Pro [95](#page-104-0) Temperatura [33](#page-42-0) Test di un adattatore CA [35](#page-44-0) Trasporto del computer [33,](#page-42-0) [97](#page-106-0)

### **U**

Unità disco rigido [48](#page-57-0) esterne [48](#page-57-0) manipolazione [51](#page-60-0) ordine di avvio [85](#page-94-0) ottica [49](#page-58-0) uso [52](#page-61-0) Unità disco rigido esterne [48](#page-57-0) HP 3D DriveGuard [53](#page-62-0) Unità esterna [48](#page-57-0) Unità ottica [49](#page-58-0)

Unità ottica con caricamento da slot [56](#page-65-0) Unità ottica con caricamento da vassoio [55](#page-64-0) USB, collegamento del cavo [44](#page-53-0) USB, dispositivi rimozione [44](#page-53-0) USB, hub [43](#page-52-0) Uso alimentazione CA esterna [33](#page-42-0) Combinazioni per il risparmio di energia [26](#page-35-0) Misuratore di alimentazione [26](#page-35-0) modem [11](#page-20-0) Stati di risparmio energia [25](#page-34-0)

#### **V**

Video [21](#page-30-0) Volume pulsanti [18](#page-27-0) regolazione [18](#page-27-0) Tasti [18](#page-27-0)

#### **W**

Webcam [20](#page-29-0) **Wireless** configurazione [8](#page-17-0) Icone [2](#page-11-0) protezione [8](#page-17-0) WLAN, configurazione [8](#page-17-0) WWAN, dispositivo [9](#page-18-0)